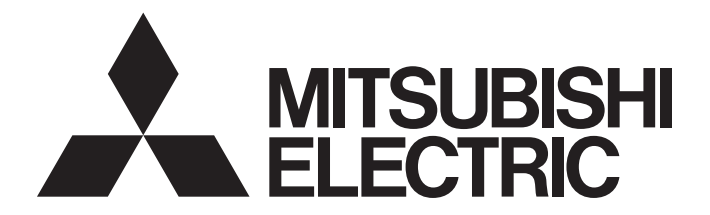

# Programmable Controller

# **MELSEC iQ-R**

# MELSEC iQ-R MES Interface Module User's Manual (Startup)

-RD81MES96N -RD81MES96 -SW1DND-RMESIF-E(MX MESInterface-R)

# <span id="page-2-0"></span>**SAFETY PRECAUTIONS**

(Read these precautions before using this product.)

Before using this product, please read this manual and the relevant manuals carefully and pay full attention to safety to handle the product correctly.

In this manual, the safety precautions are classified into two levels: " $\bigwedge$  WARNING" and " $\bigwedge$  CAUTION".

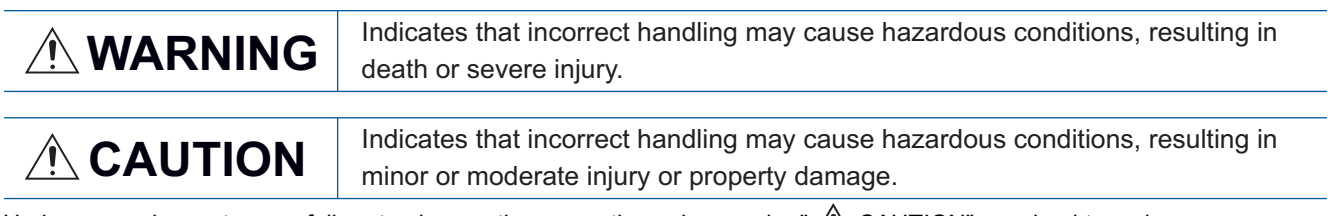

Under some circumstances, failure to observe the precautions given under " $\bigwedge$  CAUTION" may lead to serious consequences.

Observe the precautions of both levels because they are important for personal and system safety.

Make sure that the end users read this manual and then keep the manual in a safe place for future reference.

### [Design Precautions]

### **WARNING**

- Configure safety circuits external to the programmable controller to ensure that the entire system operates safely even when a fault occurs in the external power supply or the programmable controller. Failure to do so may result in an accident due to an incorrect output or malfunction.
	- (1) Emergency stop circuits, protection circuits, and protective interlock circuits for conflicting operations (such as forward/reverse rotations or upper/lower limit positioning) must be configured external to the programmable controller.
	- (2) When the programmable controller detects an abnormal condition, it stops the operation and all outputs are:
		- Turned off if the overcurrent or overvoltage protection of the power supply module is activated.
		- Held or turned off according to the parameter setting if the self-diagnostic function of the CPU module detects an error such as a watchdog timer error.
	- (3) All outputs may be turned on if an error occurs in a part, such as an I/O control part, where the CPU module cannot detect any error. To ensure safety operation in such a case, provide a safety mechanism or a fail-safe circuit external to the programmable controller. For a fail-safe circuit example, refer to "General Safety Requirements" in the MELSEC iQ-R Module Configuration Manual.
	- (4) Outputs may remain on or off due to a failure of a component such as a relay and transistor in an output circuit. Configure an external circuit for monitoring output signals that could cause a serious accident.
- In an output circuit, when a load current exceeding the rated current or an overcurrent caused by a load short-circuit flows for a long time, it may cause smoke and fire. To prevent this, configure an external safety circuit, such as a fuse.
- Configure a circuit so that the programmable controller is turned on first and then the external power supply. If the external power supply is turned on first, an accident may occur due to an incorrect output or malfunction.
- For the operating status of each station after a communication failure, refer to manuals relevant to the network. Incorrect output or malfunction due to a communication failure may result in an accident.
- When connecting an external device with a CPU module or intelligent function module to modify data of a running programmable controller, configure an interlock circuit in the program to ensure that the entire system will always operate safely. For other forms of control (such as program modification, parameter change, forced output, or operating status change) of a running programmable controller, read the relevant manuals carefully and ensure that the operation is safe before proceeding. Improper operation may damage machines or cause accidents.
- Especially, when a remote programmable controller is controlled by an external device, immediate action cannot be taken if a problem occurs in the programmable controller due to a communication failure. To prevent this, configure an interlock circuit in the program, and determine corrective actions to be taken between the external device and CPU module in case of a communication failure.

### [Design Precautions]

# **WARNING**

- Do not write any data to the "system area" and "write-protect area" of the buffer memory in the module. Also, do not use any "use prohibited" signals as an output signal from the CPU module to each module. Doing so may cause malfunction of the programmable controller system. For the "system area", "write-protect area", and the "use prohibited" signals, refer to the user's manual for the module used.
- If a communication cable is disconnected, the network may be unstable, resulting in a communication failure of multiple stations. Configure an interlock circuit in the program to ensure that the entire system will always operate safely even if communications fail. Incorrect output or malfunction due to a communication failure may result in an accident.

# [Design Precautions]

# **CAUTION**

- Do not install the control lines or communication cables together with the main circuit lines or power cables. Keep a distance of 100 mm or more between them. Failure to do so may result in malfunction due to noise.
- During control of an inductive load such as a lamp, heater, or solenoid valve, a large current (approximately ten times greater than normal) may flow when the output is turned from off to on. Therefore, use a module that has a sufficient current rating.
- After the CPU module is powered on or is reset, the time taken to enter the RUN status varies depending on the system configuration, parameter settings, and/or program size. Design circuits so that the entire system will always operate safely, regardless of the time.
- Do not power off the programmable controller or reset the CPU module while the settings are being written. Doing so will make the data in the flash ROM and SD memory card undefined. The values need to be set in the buffer memory and written to the flash ROM and SD memory card again. Doing so also may cause malfunction or failure of the module.
- When changing the operating status of the CPU module from external devices (such as the remote RUN/STOP functions), select "Do Not Open by Program" for "Opening Method" of "Module Parameter". If "Open by Program" is selected, an execution of the remote STOP function causes the communication line to close. Consequently, the CPU module cannot reopen the line, and external devices cannot execute the remote RUN function.

## [Security Precautions]

# **WARNING**

● To maintain the security (confidentiality, integrity, and availability) of the programmable controller and the system against unauthorized access, denial-of-service (DoS) attacks, computer viruses, and other cyberattacks from external devices via the network, take appropriate measures such as firewalls, virtual private networks (VPNs), and antivirus solutions.

# **WARNING**

● Shut off the external power supply (all phases) used in the system before mounting or removing the module. Failure to do so may result in electric shock or cause the module to fail or malfunction.

# [Installation Precautions]

# **CAUTION**

- Use the programmable controller in an environment that meets the general specifications in the MELSEC iQ-R Module Configuration Manual. Failure to do so may result in electric shock, fire, malfunction, or damage to or deterioration of the product.
- $\bullet$  To mount a module, place the concave part(s) located at the bottom onto the quide(s) of the base unit, and push in the module, and make sure to fix the module with screws since this module has no module fixing hook. Incorrect interconnection may cause malfunction, failure, or drop of the module.
- Tighten the screws within the specified torque range. Undertightening can cause drop of the screw, short circuit, or malfunction. Overtightening can damage the screw and/or module, resulting in drop, short circuit, or malfunction.
- When using an extension cable, connect it to the extension cable connector of the base unit securely. Check the connection for looseness. Poor contact may cause malfunction.
- When using an SD memory card, fully insert it into the memory card slot. Check that it is inserted completely. Poor contact may cause malfunction.
- Securely insert an extended SRAM cassette or a battery-less option cassette into the cassette connector of the CPU module. After insertion, close the cassette cover and check that the cassette is inserted completely. Poor contact may cause malfunction.
- Do not directly touch any conductive parts and electronic components of the module, SD memory card, extended SRAM cassette, battery-less option cassette, or connector. Doing so can cause malfunction or failure of the module.

# [Wiring Precautions]

# **WARNING**

- Shut off the external power supply (all phases) used in the system before installation and wiring. Failure to do so may result in electric shock or cause the module to fail or malfunction.
- After installation and wiring, attach the included terminal cover to the module before turning it on for operation. Failure to do so may result in electric shock.

# **CAUTION**

- Individually ground the FG and LG terminals of the programmable controller with a ground resistance of 100 ohms or less. Failure to do so may result in electric shock or malfunction.
- Use applicable solderless terminals and tighten them within the specified torque range. If any spade solderless terminal is used, it may be disconnected when the terminal screw comes loose, resulting in failure.
- Check the rated voltage and signal layout before wiring to the module, and connect the cables correctly. Connecting a power supply with a different voltage rating or incorrect wiring may cause fire or failure.
- Connectors for external devices must be crimped or pressed with the tool specified by the manufacturer, or must be correctly soldered. Incomplete connections may cause short circuit, fire, or malfunction.
- Securely connect the connector to the module. Poor contact may cause malfunction.
- Do not install the control lines or communication cables together with the main circuit lines or power cables. Keep a distance of 100 mm or more between them. Failure to do so may result in malfunction due to noise.
- $\bullet$  Place the cables in a duct or clamp them. If not, dangling cables may swing or inadvertently be pulled, resulting in malfunction or damage to modules or cables.

In addition, the weight of the cables may put stress on modules in an environment of strong vibrations and shocks.

Do not clamp the extension cables with the jacket stripped. Doing so may change the characteristics of the cables, resulting in malfunction.

- Check the interface type and correctly connect the cable. Incorrect wiring (connecting the cable to an incorrect interface) may cause failure of the module and external device.
- Tighten the terminal screws or connector screws within the specified torque range. Undertightening can cause drop of the screw, short circuit, fire, or malfunction. Overtightening can damage the screw and/or module, resulting in drop, short circuit, fire, or malfunction.
- When disconnecting the cable from the module, do not pull the cable by the cable part. For the cable with connector, hold the connector part of the cable. For the cable connected to the terminal block, loosen the terminal screw. Pulling the cable connected to the module may result in malfunction or damage to the module or cable.
- Prevent foreign matter such as dust or wire chips from entering the module. Such foreign matter can cause a fire, failure, or malfunction.
- A protective film is attached to the top of the module to prevent foreign matter, such as wire chips, from entering the module during wiring. Do not remove the film during wiring. Remove it for heat dissipation before system operation.

## [Wiring Precautions]

# **ACAUTION**

- Programmable controllers must be installed in control panels. Connect the main power supply to the power supply module in the control panel through a relay terminal block. Wiring and replacement of a power supply module must be performed by qualified maintenance personnel with knowledge of protection against electric shock. For wiring, refer to the MELSEC iQ-R Module Configuration Manual.
- For Ethernet cables to be used in the system, select the ones that meet the specifications in the user's manual for the module used. If not, normal data transmission is not guaranteed.

## [Startup and Maintenance Precautions]

# **WARNING**

- Do not touch any terminal while power is on. Doing so will cause electric shock or malfunction.
- Correctly connect the battery connector. Do not charge, disassemble, heat, short-circuit, solder, or throw the battery into the fire. Also, do not expose it to liquid or strong shock. Doing so will cause the battery to produce heat, explode, ignite, or leak, resulting in injury and fire.
- Shut off the external power supply (all phases) used in the system before cleaning the module or retightening the terminal screws, connector screws, or module fixing screws. Failure to do so may result in electric shock.

### [Startup and Maintenance Precautions]

# **ACAUTION**

- When connecting an external device with a CPU module or intelligent function module to modify data of a running programmable controller, configure an interlock circuit in the program to ensure that the entire system will always operate safely. For other forms of control (such as program modification, parameter change, forced output, or operating status change) of a running programmable controller, read the relevant manuals carefully and ensure that the operation is safe before proceeding. Improper operation may damage machines or cause accidents.
- Especially, when a remote programmable controller is controlled by an external device, immediate action cannot be taken if a problem occurs in the programmable controller due to a communication failure. To prevent this, configure an interlock circuit in the program, and determine corrective actions to be taken between the external device and CPU module in case of a communication failure.
- Do not disassemble or modify the modules. Doing so may cause failure, malfunction, injury, or a fire.
- Use any radio communication device such as a cellular phone or PHS (Personal Handy-phone System) more than 25cm away in all directions from the programmable controller. Failure to do so may cause malfunction.
- Shut off the external power supply (all phases) used in the system before mounting or removing the module. Failure to do so may cause the module to fail or malfunction.
- Tighten the screws within the specified torque range. Undertightening can cause drop of the component or wire, short circuit, or malfunction. Overtightening can damage the screw and/or module, resulting in drop, short circuit, or malfunction.
- After the first use of the product, do not perform each of the following operations more than 50 times (IEC 61131-2/JIS B 3502 compliant).

Exceeding the limit may cause malfunction.

Mounting/removing the module to/from the base unit

Inserting/removing the extended SRAM cassette or battery-less option cassette to/from the CPU module

Mounting/removing the terminal block to/from the module

- After the first use of the product, do not insert/remove the SD memory card to/from the CPU module more than 500 times. Exceeding the limit may cause malfunction.
- Do not touch the metal terminals on the back side of the SD memory card. Doing so may cause malfunction or failure of the module.
- Do not touch the integrated circuits on the circuit board of an extended SRAM cassette or a batteryless option cassette. Doing so may cause malfunction or failure of the module.
- Do not drop or apply shock to the battery to be installed in the module. Doing so may damage the battery, causing the battery fluid to leak inside the battery. If the battery is dropped or any shock is applied to it, dispose of it without using.
- Startup and maintenance of a control panel must be performed by qualified maintenance personnel with knowledge of protection against electric shock. Lock the control panel so that only qualified maintenance personnel can operate it.

### [Startup and Maintenance Precautions]

# **CAUTION**

● Before handling the module, touch a conducting object such as a grounded metal to discharge the static electricity from the human body. Failure to do so may cause the module to fail or malfunction.

### [Operating Precautions]

# **CAUTION**

- When changing data and operating status, and modifying program of the running programmable controller from an external device such as a personal computer connected to an intelligent function module, read relevant manuals carefully and ensure the safety before operation. Incorrect change or modification may cause system malfunction, damage to the machines, or accidents.
- Do not power off the programmable controller or reset the CPU module while the setting values in the buffer memory are being written to the flash ROM in the module. Doing so will make the data in the flash ROM and SD memory card undefined. The values need to be set in the buffer memory and written to the flash ROM and SD memory card again. Doing so can cause malfunction or failure of the module.

### [Disposal Precautions]

# **CAUTION**

- When disposing of this product, treat it as industrial waste.
- When disposing of batteries, separate them from other wastes according to the local regulations. For details on battery regulations in EU member states, refer to the MELSEC iQ-R Module Configuration Manual.

### [Transportation Precautions]

# $\hat{C}$ AUTION

- When transporting lithium batteries, follow the transportation regulations. For details on the regulated models, refer to the MELSEC iQ-R Module Configuration Manual.
- The halogens (such as fluorine, chlorine, bromine, and iodine), which are contained in a fumigant used for disinfection and pest control of wood packaging materials, may cause failure of the product. Prevent the entry of fumigant residues into the product or consider other methods (such as heat treatment) instead of fumigation. The disinfection and pest control measures must be applied to unprocessed raw wood.

# <span id="page-10-0"></span>**CONDITIONS OF USE FOR THE PRODUCT**

(1) MELSEC programmable controller ("the PRODUCT") shall be used in conditions;

i) where any problem, fault or failure occurring in the PRODUCT, if any, shall not lead to any major or serious accident; and

ii) where the backup and fail-safe function are systematically or automatically provided outside of the PRODUCT for the case of any problem, fault or failure occurring in the PRODUCT.

- (2) The PRODUCT has been designed and manufactured for the purpose of being used in general industries. MITSUBISHI ELECTRIC SHALL HAVE NO RESPONSIBILITY OR LIABILITY (INCLUDING, BUT NOT LIMITED TO ANY AND ALL RESPONSIBILITY OR LIABILITY BASED ON CONTRACT, WARRANTY, TORT, PRODUCT LIABILITY) FOR ANY INJURY OR DEATH TO PERSONS OR LOSS OR DAMAGE TO PROPERTY CAUSED BY the PRODUCT THAT ARE OPERATED OR USED IN APPLICATION NOT INTENDED OR EXCLUDED BY INSTRUCTIONS, PRECAUTIONS, OR WARNING CONTAINED IN MITSUBISHI ELECTRIC USER'S, INSTRUCTION AND/OR SAFETY MANUALS, TECHNICAL BULLETINS AND GUIDELINES FOR the PRODUCT. ("Prohibited Application")
	- Prohibited Applications include, but not limited to, the use of the PRODUCT in;
	- Nuclear Power Plants and any other power plants operated by Power companies, and/or any other cases in which the public could be affected if any problem or fault occurs in the PRODUCT.
	- Railway companies or Public service purposes, and/or any other cases in which establishment of a special quality assurance system is required by the Purchaser or End User.
	- Aircraft or Aerospace, Medical applications, Train equipment, transport equipment such as Elevator and Escalator, Incineration and Fuel devices, Vehicles, Manned transportation, Equipment for Recreation and Amusement, and Safety devices, handling of Nuclear or Hazardous Materials or Chemicals, Mining and Drilling, and/or other applications where there is a significant risk of injury to the public or property.

Notwithstanding the above restrictions, Mitsubishi Electric may in its sole discretion, authorize use of the PRODUCT in one or more of the Prohibited Applications, provided that the usage of the PRODUCT is limited only for the specific applications agreed to by Mitsubishi Electric and provided further that no special quality assurance or fail-safe, redundant or other safety features which exceed the general specifications of the PRODUCTs are required. For details, please contact the Mitsubishi Electric representative in your region.

(3) Mitsubishi Electric shall have no responsibility or liability for any problems involving programmable controller trouble and system trouble caused by DoS attacks, unauthorized access, computer viruses, and other cyberattacks.

# <span id="page-11-0"></span>**INTRODUCTION**

Thank you for purchasing the Mitsubishi Electric MELSEC iQ-R series programmable controllers.

This manual describes the performance specifications, procedure before operation, wiring, and operation examples to use the module listed below.

Before using this product, please read this manual and the relevant manuals carefully and develop familiarity with the functions and performance of the MELSEC iQ-R series programmable controller to handle the product correctly. When applying the program examples provided in this manual to an actual system, ensure the applicability and confirm that it will not cause system control problems.

Please make sure that the end users read this manual.

#### $Point<sup>9</sup>$

The program examples shown in this manual are the examples in which an MES interface module (RD81MES96N or RD81MES96) is assigned to the input/output No. X/Y0 to X/Y1F unless otherwise specified. To use the program examples shown in this manual, the input/output number assignment is required. For details on the assignment of input/output number, refer to the following: MELSEC iQ-R Module Configuration Manual

#### **Relevant product**

RD81MES96N RD81MES96

# <span id="page-11-1"></span>**COMPLIANCE WITH EMC AND LOW VOLTAGE DIRECTIVES**

#### **Method of ensuring compliance**

To ensure that Mitsubishi Electric programmable controllers maintain the EMC and Low Voltage Directives or other regulations when incorporated into other machinery or equipment, certain measures may be necessary. Please refer to one of the following manuals.

- **COMELSEC iQ-R Module Configuration Manual (SH-081262ENG)**
- **Constants** Guidelines (IB-0800525)

Certification marks on the side of the programmable controller indicate compliance with the relevant regulations.

#### **Additional measures**

To ensure that this product maintains the EMC and Low Voltage Directives or other regulations, please refer to the following.

- **QUIMELSEC iQ-R Module Configuration Manual (SH-081262ENG)**
- **Constants** Guidelines (IB-0800525)

# **CONTENTS**

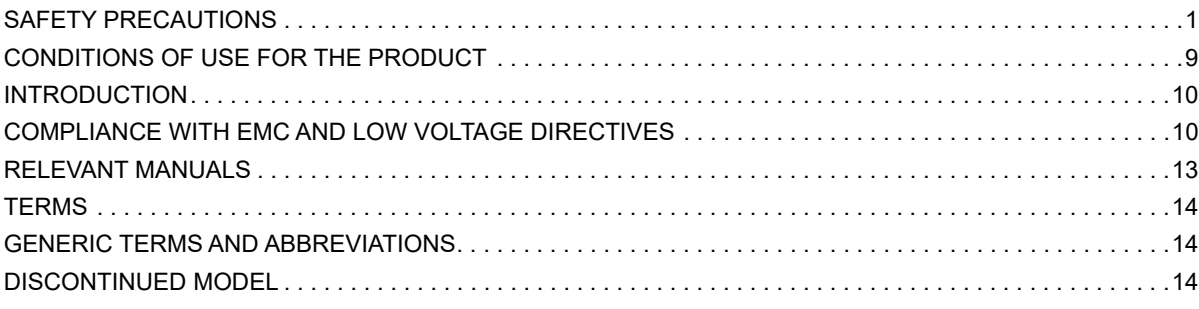

#### **[CHAPTER 1 PART NAMES](#page-16-0) 15**

## **[CHAPTER 2 SPECIFICATIONS](#page-19-0) 18**

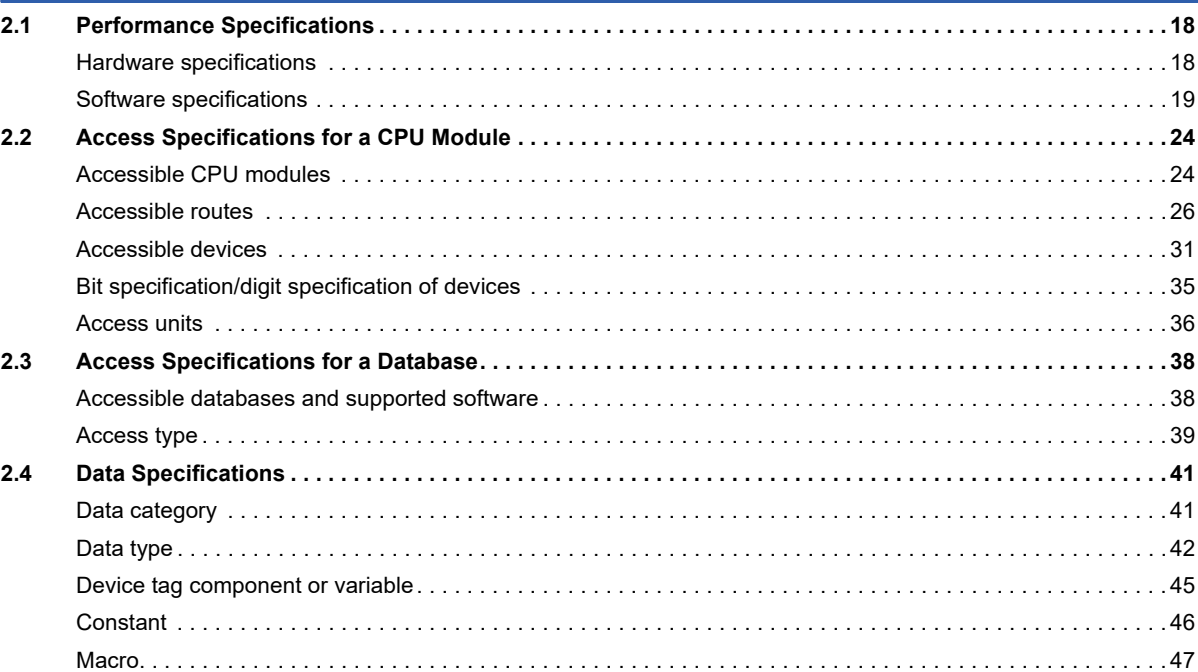

#### **[CHAPTER 3 FUNCTION LISTS](#page-49-0) 48**

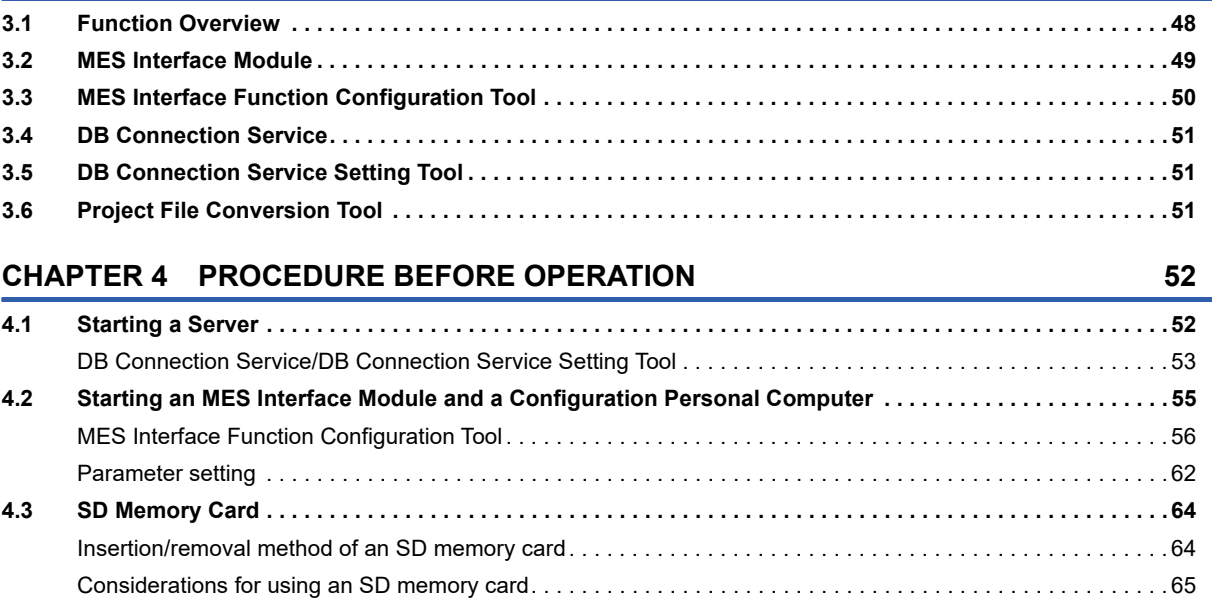

# **[CHAPTER 5 SYSTEM CONFIGURATION](#page-67-0) 66**

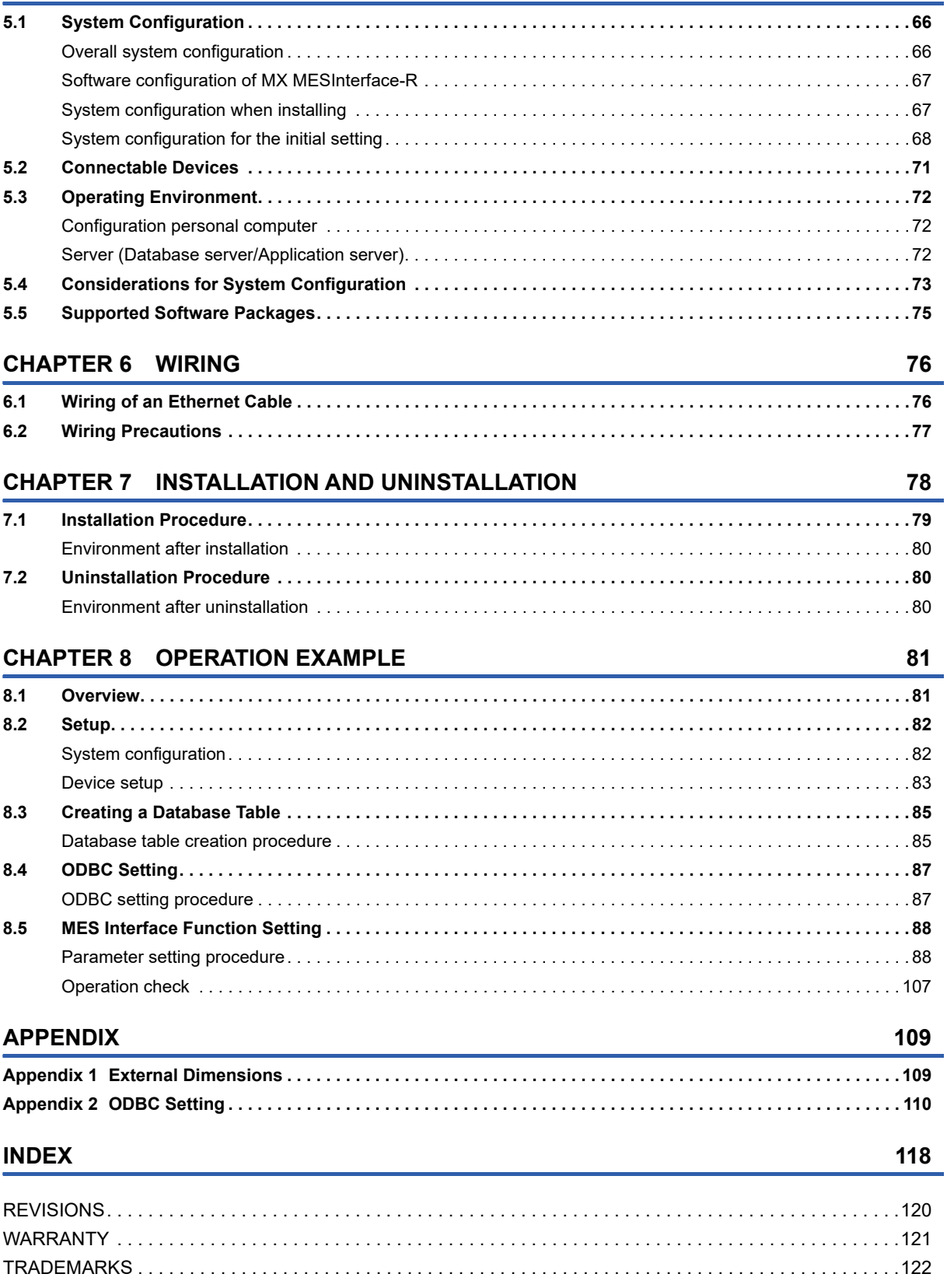

# <span id="page-14-0"></span>**RELEVANT MANUALS**

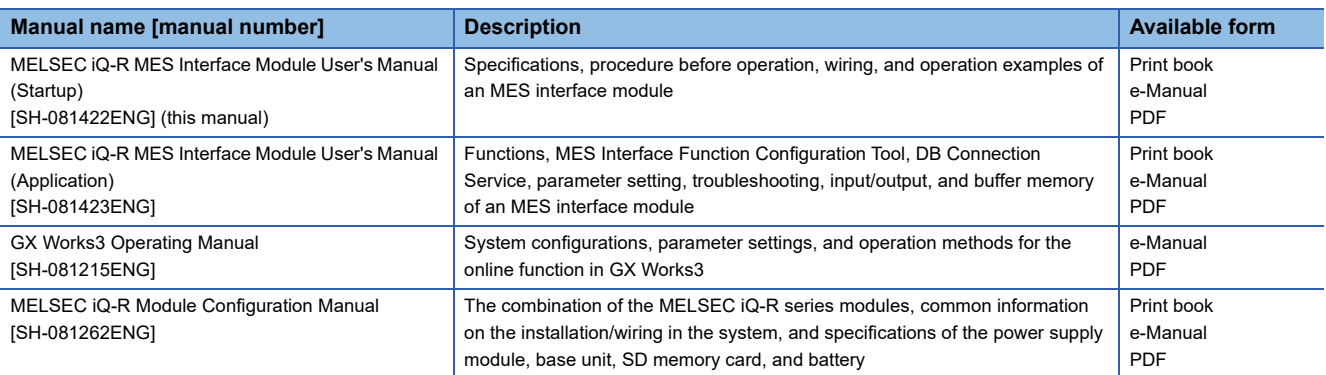

This manual does not include detailed information on the following:

- General specifications
- Applicable combinations of CPU modules and the other modules, and the number of mountable modules
- Applicable combinations of remote head modules and the other modules, and the number of mountable modules
- Installation

For details, refer to the following:

MELSEC iQ-R Module Configuration Manual

#### $Point<sup>0</sup>$

e-Manual refers to the Mitsubishi Electric FA electronic book manuals that can be browsed using a dedicated tool.

e-Manual has the following features:

- Required information can be cross-searched in multiple manuals.
- Other manuals can be accessed from the links in the manual.
- Hardware specifications of each part can be found from the product figures.
- Pages that users often browse can be bookmarked.
- Sample programs can be copied to an engineering tool.

# <span id="page-15-0"></span>**TERMS**

Unless otherwise specified, this manual uses the following terms.

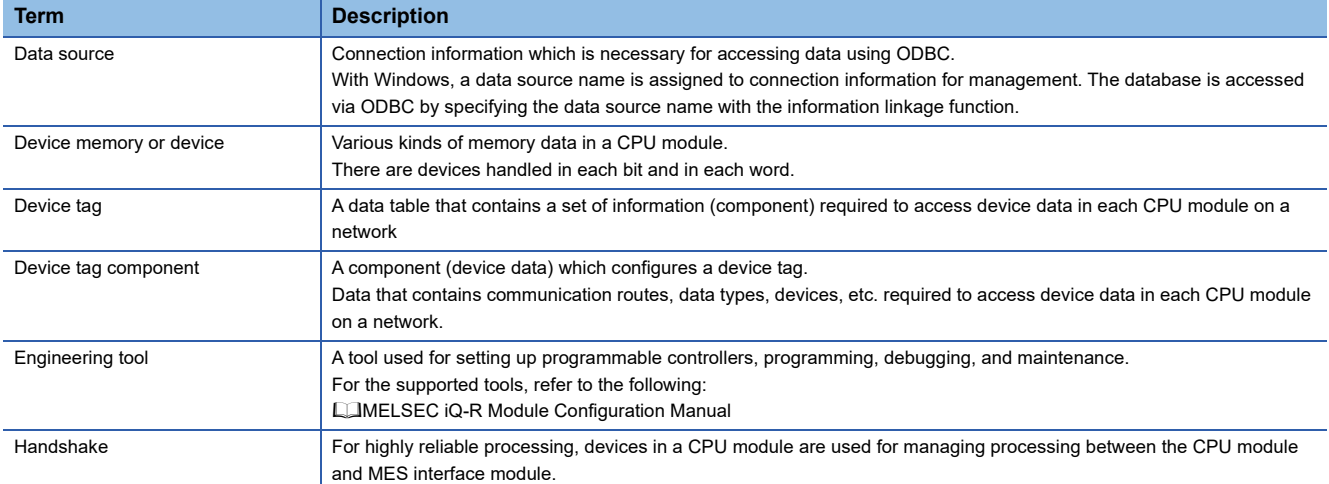

For definitions of terms for safety CPUs, refer to the following:

MELSEC iQ-R CPU Module User's Manual (Application)

# <span id="page-15-1"></span>**GENERIC TERMS AND ABBREVIATIONS**

Unless otherwise specified, this manual uses the following generic terms and abbreviations.

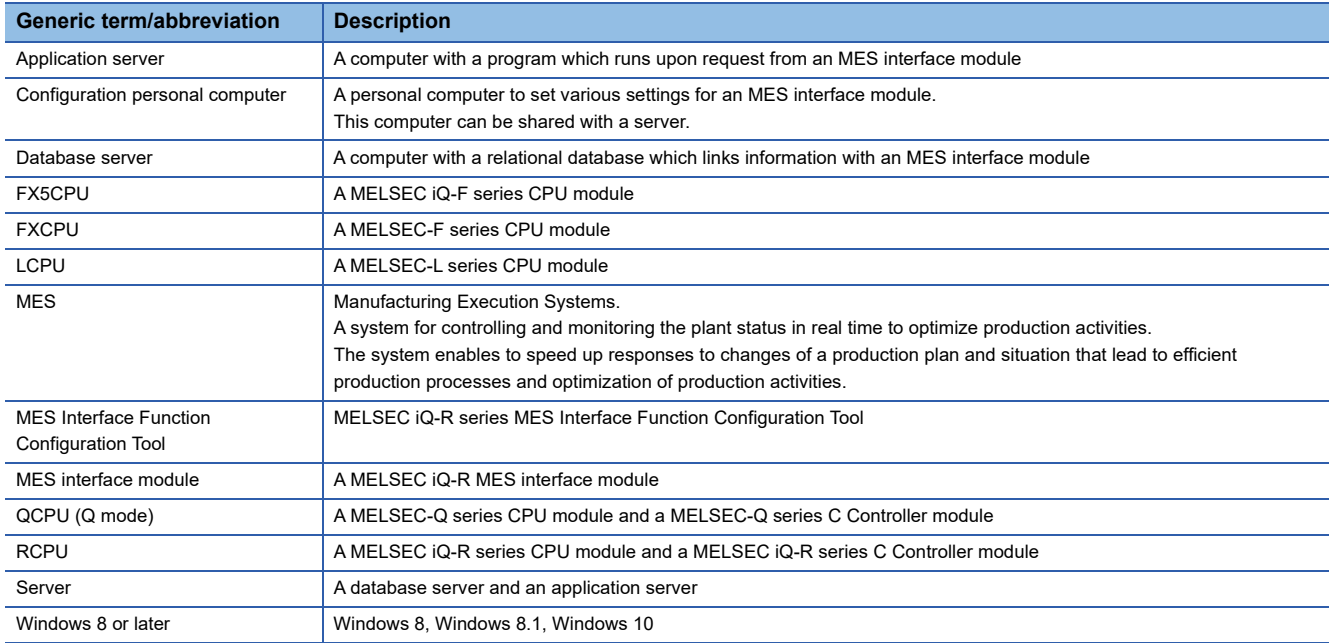

# <span id="page-15-2"></span>**DISCONTINUED MODEL**

The following model is described in this manual, but has no longer been produced.

For the onerous repair term after discontinuation of production, refer to "WARRANTY" in this manual.

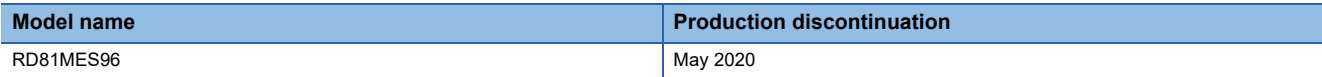

# <span id="page-16-0"></span>**1 PART NAMES**

This chapter shows the part names of an MES interface module.

#### RD81MES96N

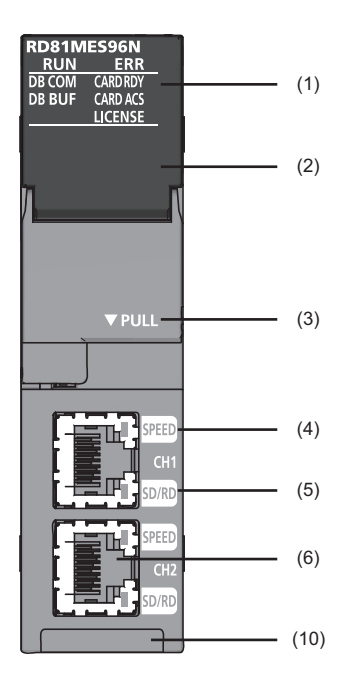

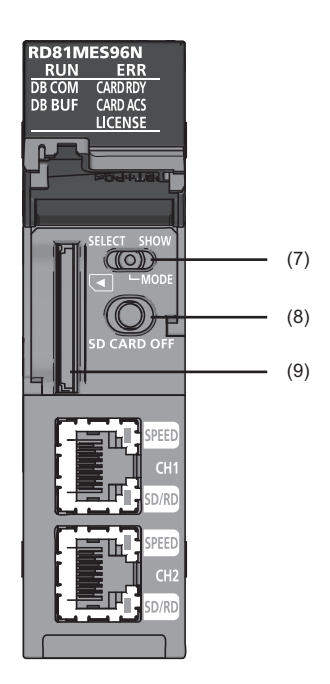

RD81MES96

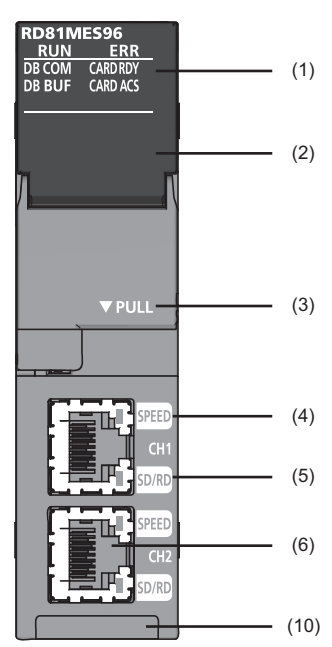

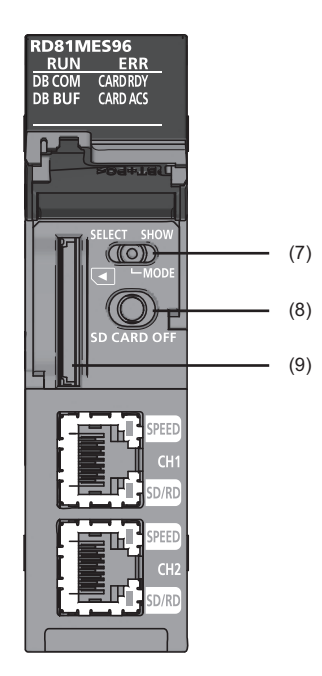

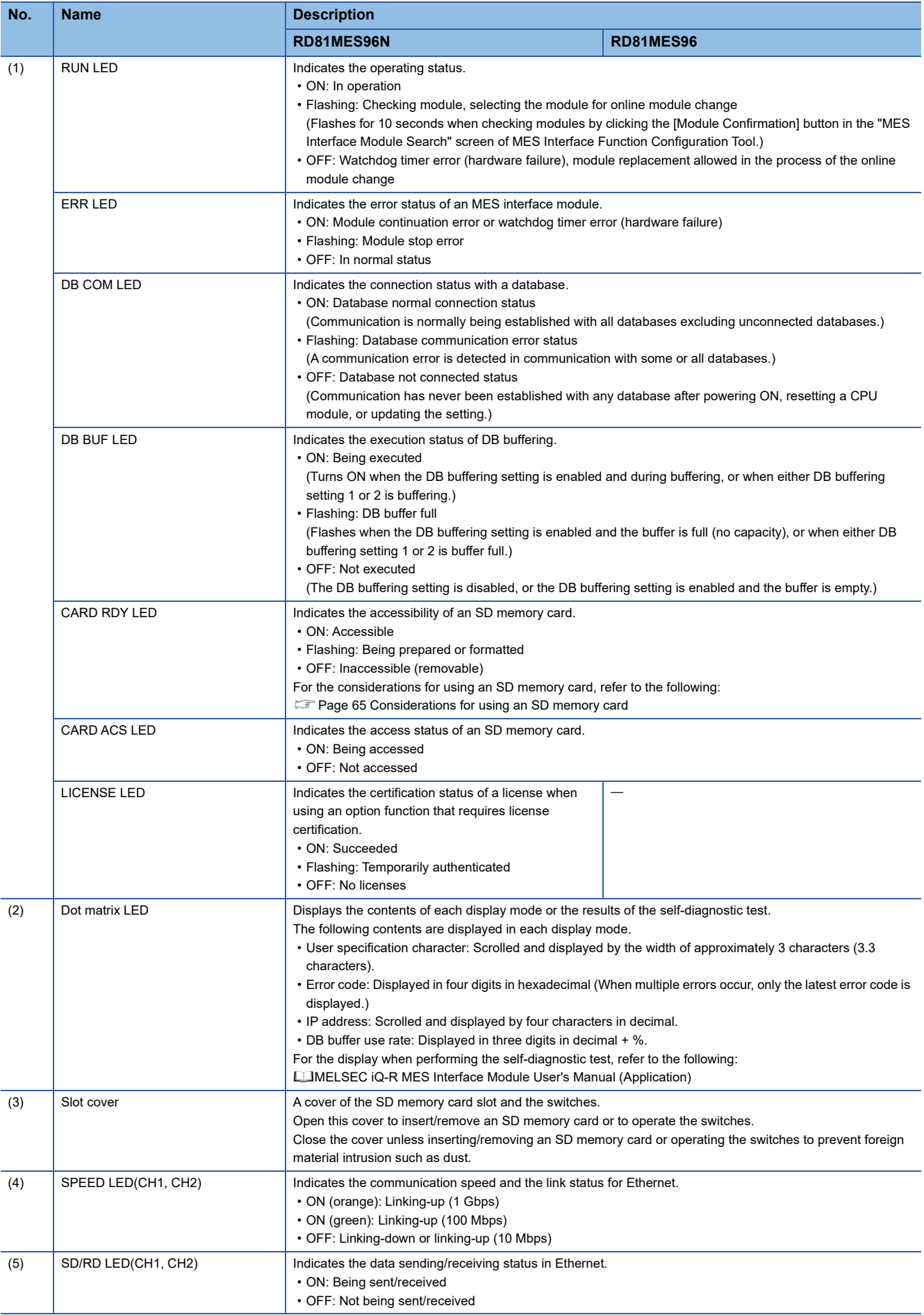

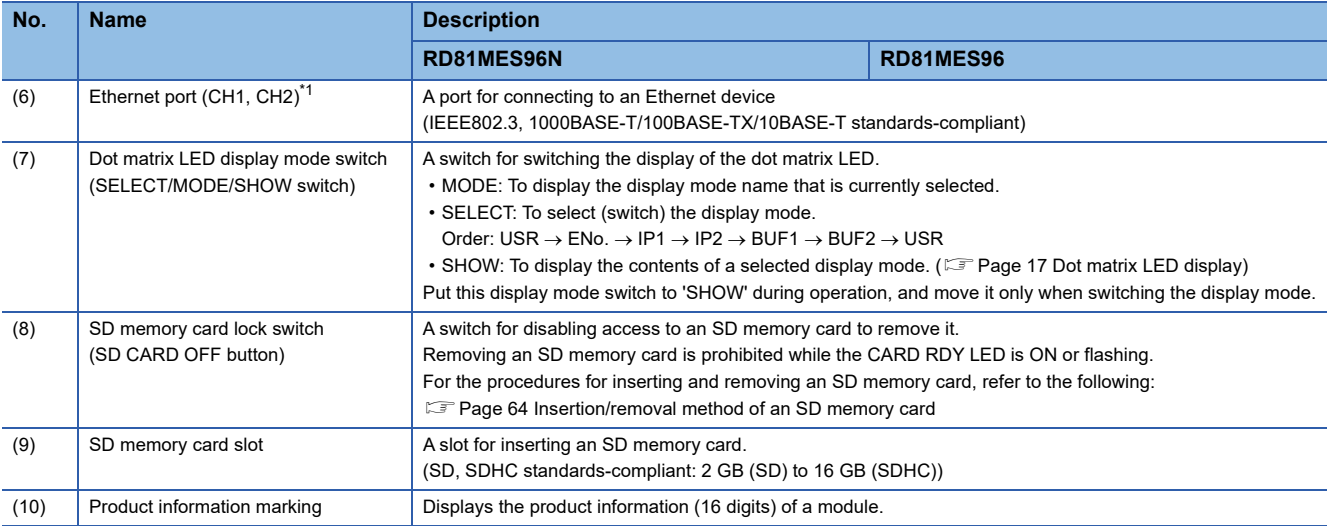

<span id="page-18-0"></span>\*1 Only CH1 can be connected to MES Interface Function Configuration Tool with direct connection.

#### <span id="page-18-1"></span>**Dot matrix LED display**

The following table shows the contents of the display mode displayed on the dot matrix LED when switching the display mode to 'SHOW.'

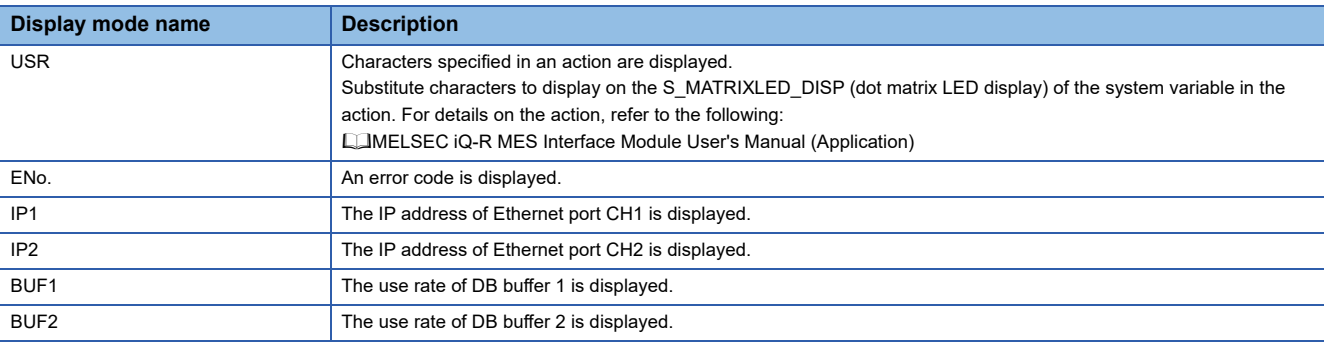

### $Point<sup>9</sup>$

The following display switching of the dot matrix LED can be set in MES Interface Function Configuration Tool. • Default display mode at power ON (Initial value: USR)

- The display mode is switched to ENo. (error code) forcibly when an error occurs.
- ENo. (error code) is highlighted.

# <span id="page-19-0"></span>**2 SPECIFICATIONS**

This chapter explains the specifications of an MES interface module.

# <span id="page-19-1"></span>**2.1 Performance Specifications**

This section shows the performance specifications of hardware (MES interface module) and software (MX MESInterface-R).

### <span id="page-19-2"></span>**Hardware specifications**

The following table shows the specifications of an MES interface module.

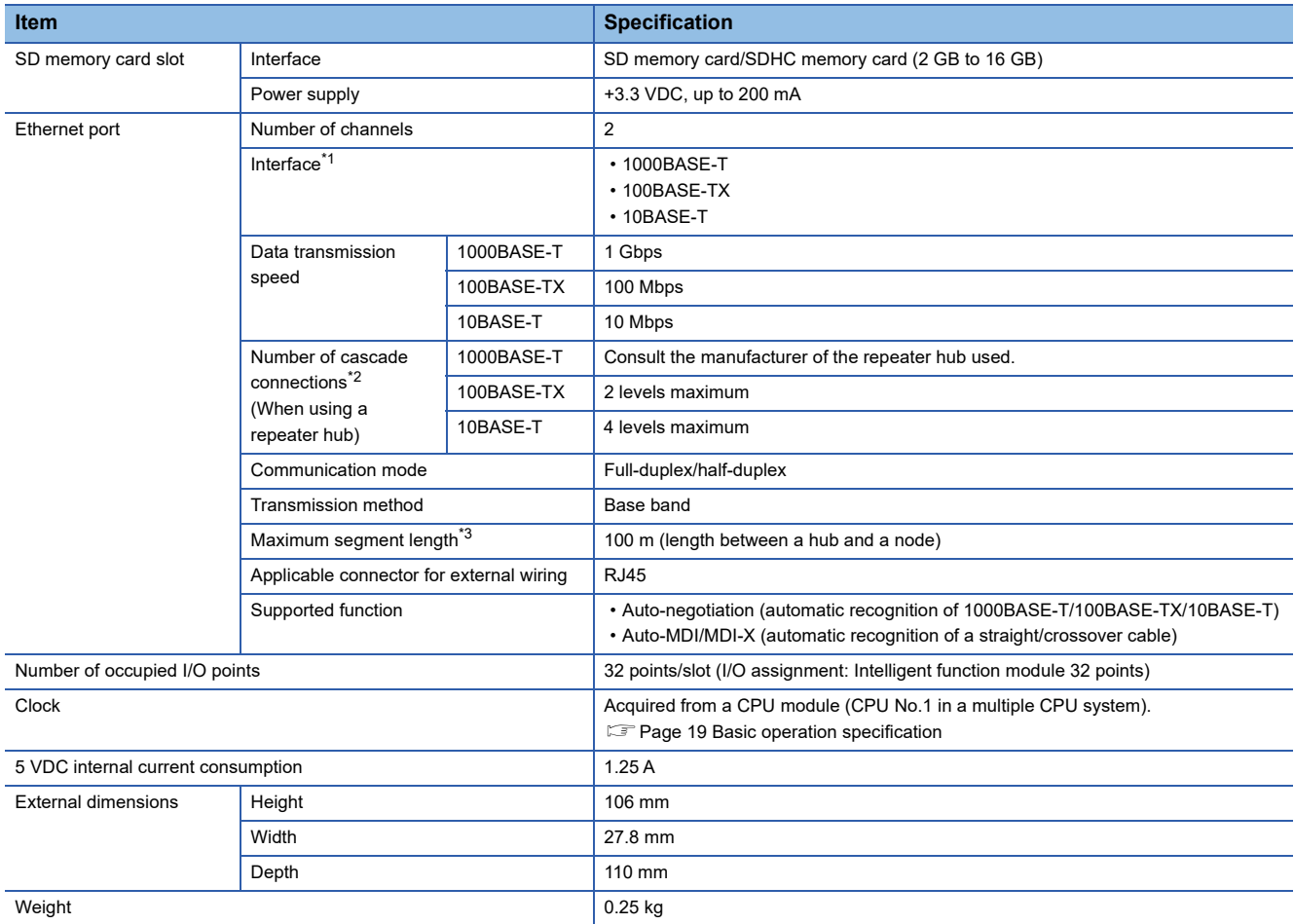

<span id="page-19-3"></span>\*1 1000BASE-T/100BASE-TX/10BASE-T, and full-duplex/half-duplex communication mode are identified by an MES interface module depending on the hub.

For connection with a hub not having the auto-negotiation function, set the setting on the hub side according to the communication mode.

<span id="page-19-4"></span>\*2 For a switching hub, consult the manufacturer of the hub used.

<span id="page-19-5"></span>\*3 For the maximum segment length (length between hubs), consult the manufacturer of the switching hub used.

## <span id="page-20-0"></span>**Software specifications**

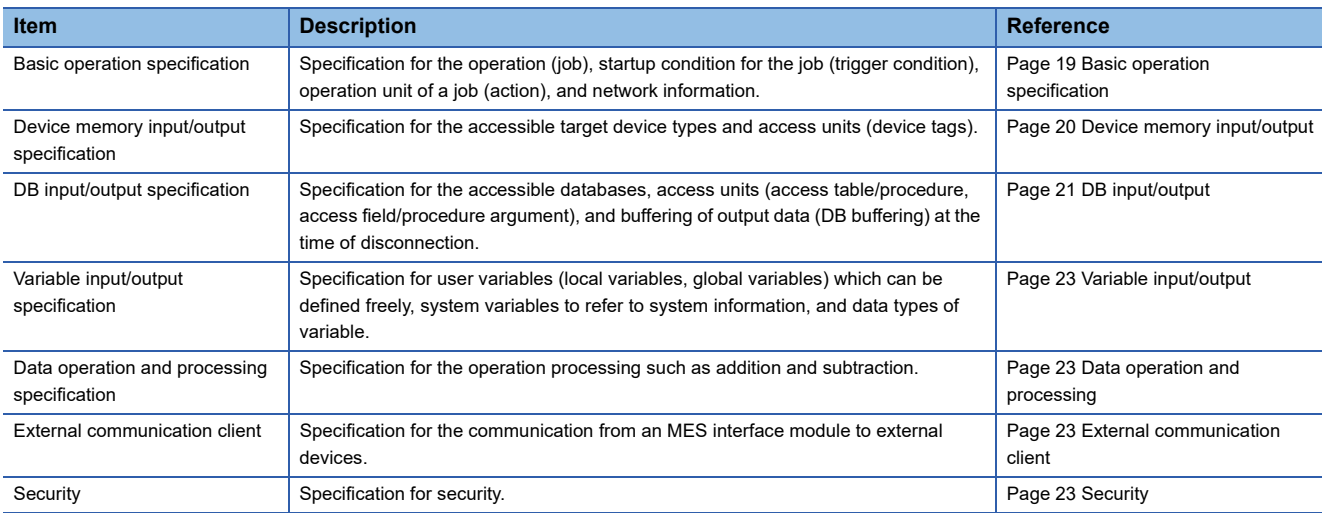

#### The following table shows the specifications of MX MESInterface-R.

#### <span id="page-20-1"></span>**Basic operation specification**

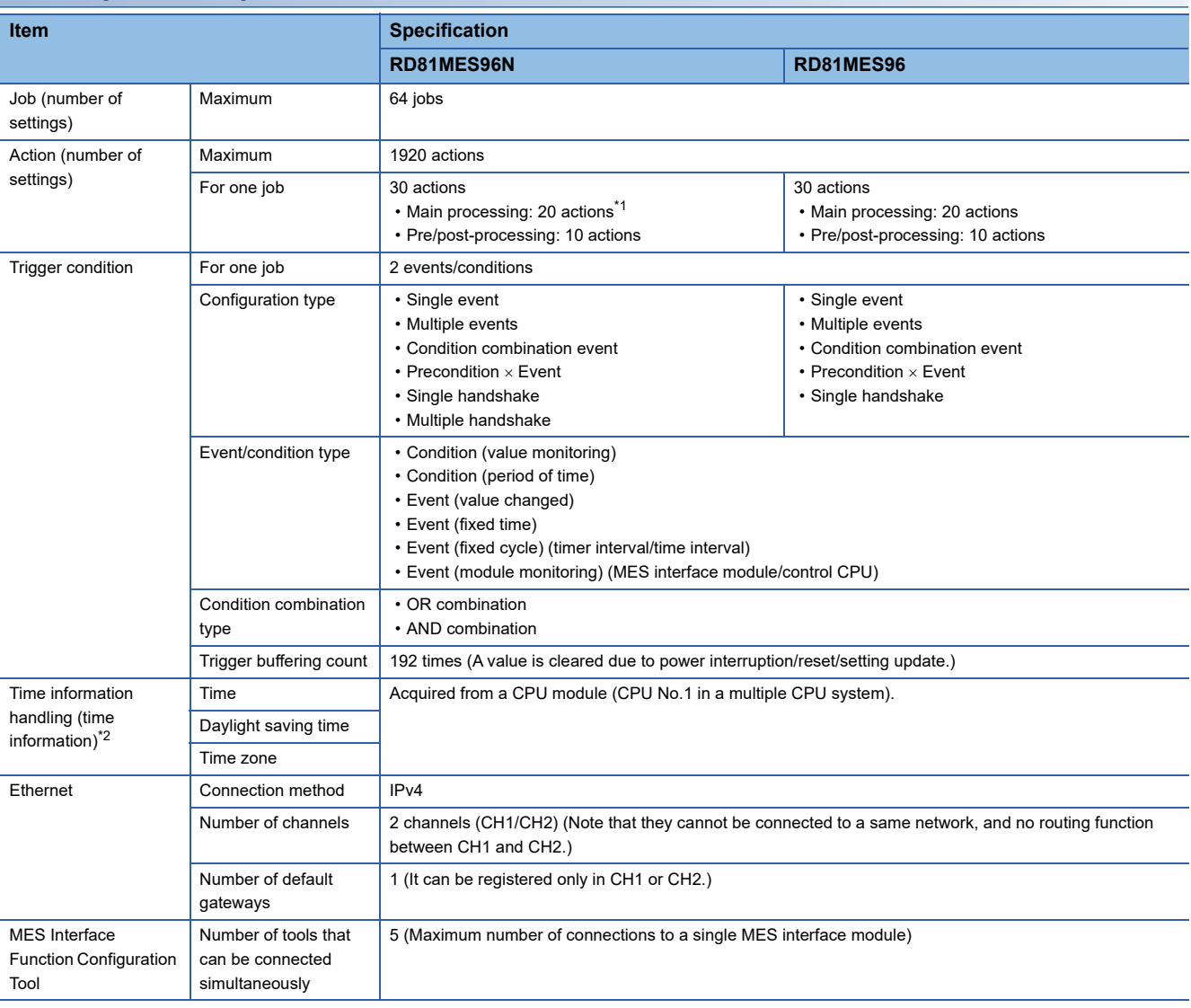

<span id="page-20-2"></span>\*1 Up to five actions can be set when using a DB communication action with "Multiple Insert" selected.

<span id="page-20-3"></span>\*2 When using the daylight saving time function of a CPU module for an RD81MES96, use an RD81MES96 the firmware version of which is '03' or later. If using one the firmware version of which is '02' or earlier, it may cause the malfunction due to the time information difference with the CPU module.

<span id="page-21-0"></span>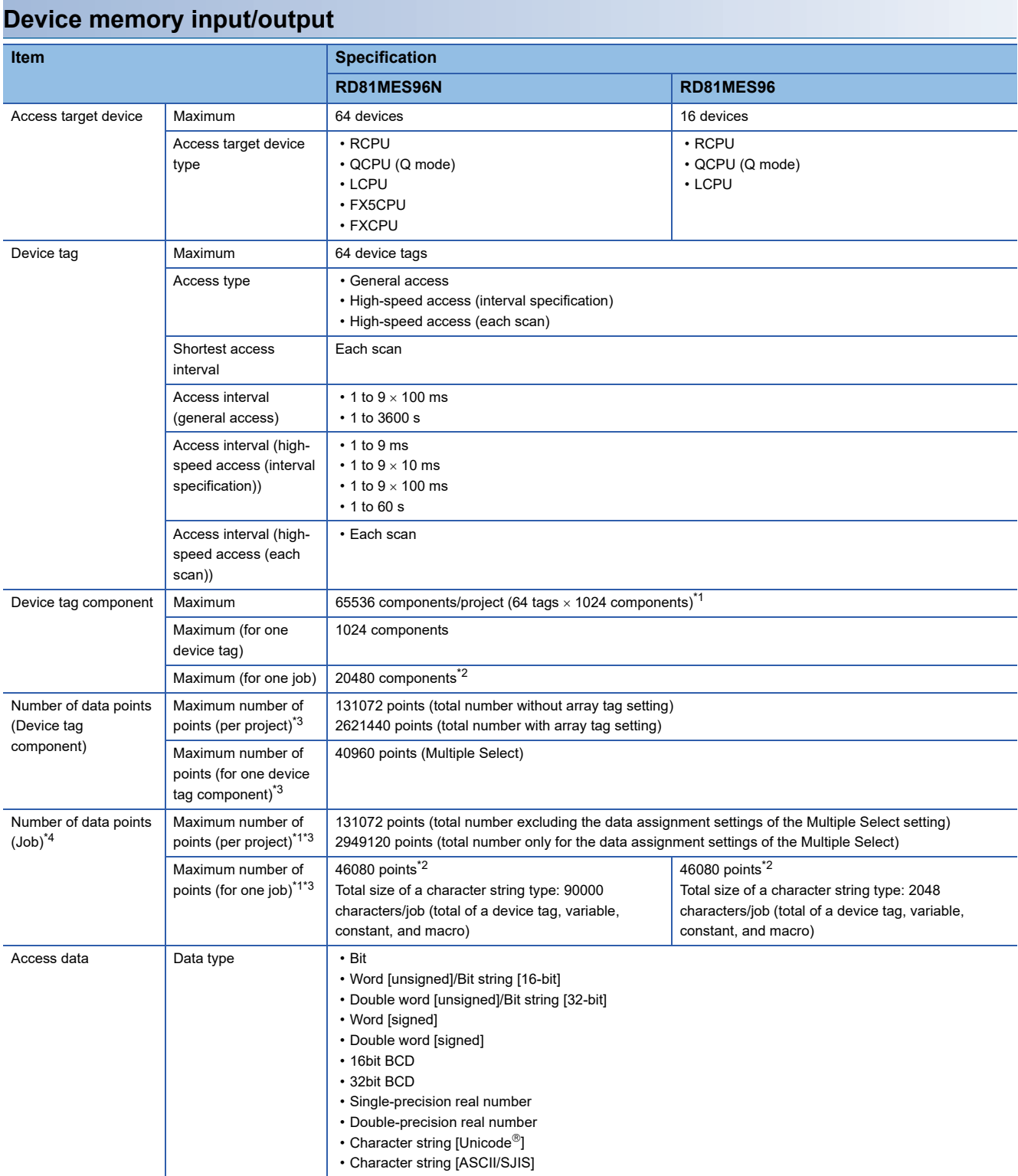

<span id="page-21-1"></span>\*1 For high-speed access, the following points can be set: RD81MES96N the firmware version of which is '03' or later: 32768 points RD81MES96N the firmware version of which is '02' or earlier, or RD81MES96: 8192 points

<span id="page-21-2"></span>\*2 When the trigger buffering is enabled, the maximum is 8192 components (points).

<span id="page-21-3"></span>\*3 A digit-specified bit device (K5 to K8) and double-word device are counted as two points.

<span id="page-21-4"></span>\*4 Counted redundantly when using a device tag component in multiple jobs. Not counted redundantly when using multiple device tag components in a job.

### <span id="page-22-0"></span>**DB input/output**

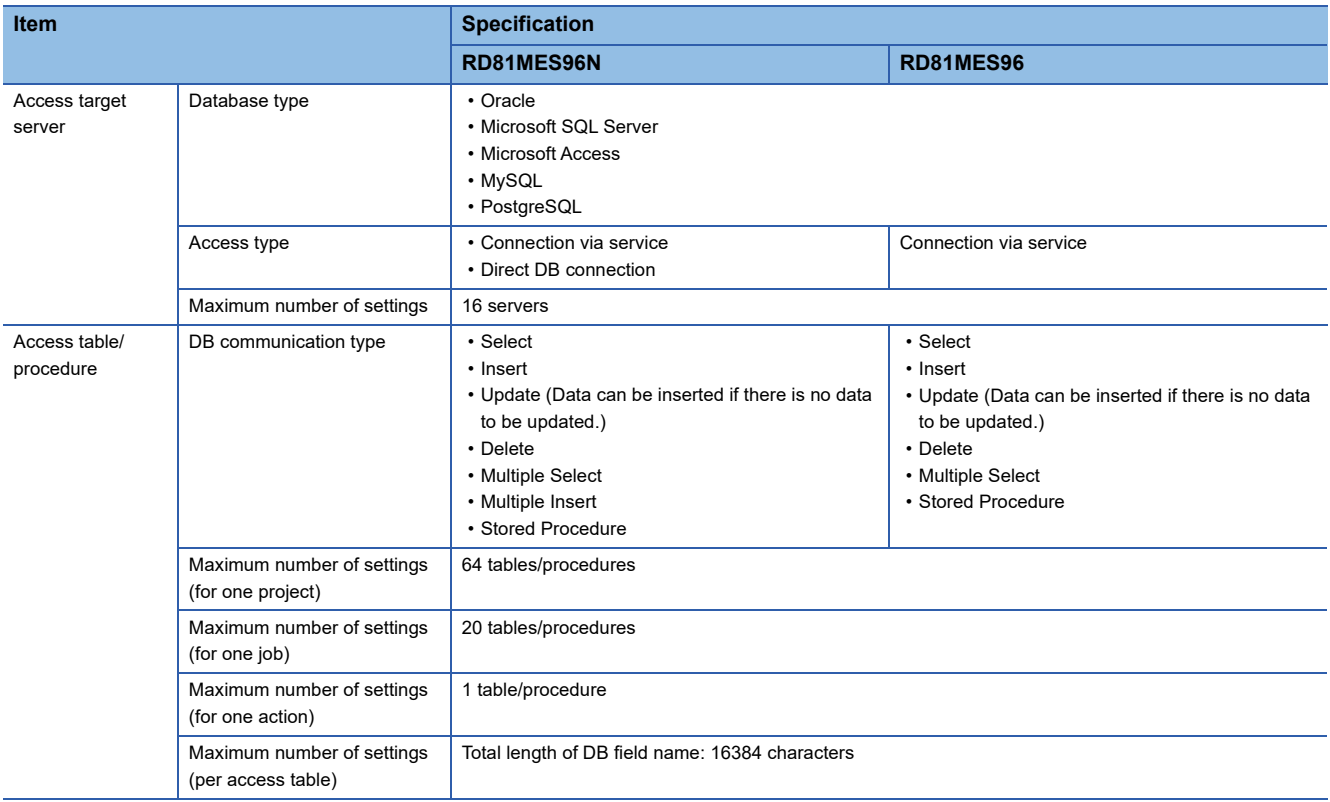

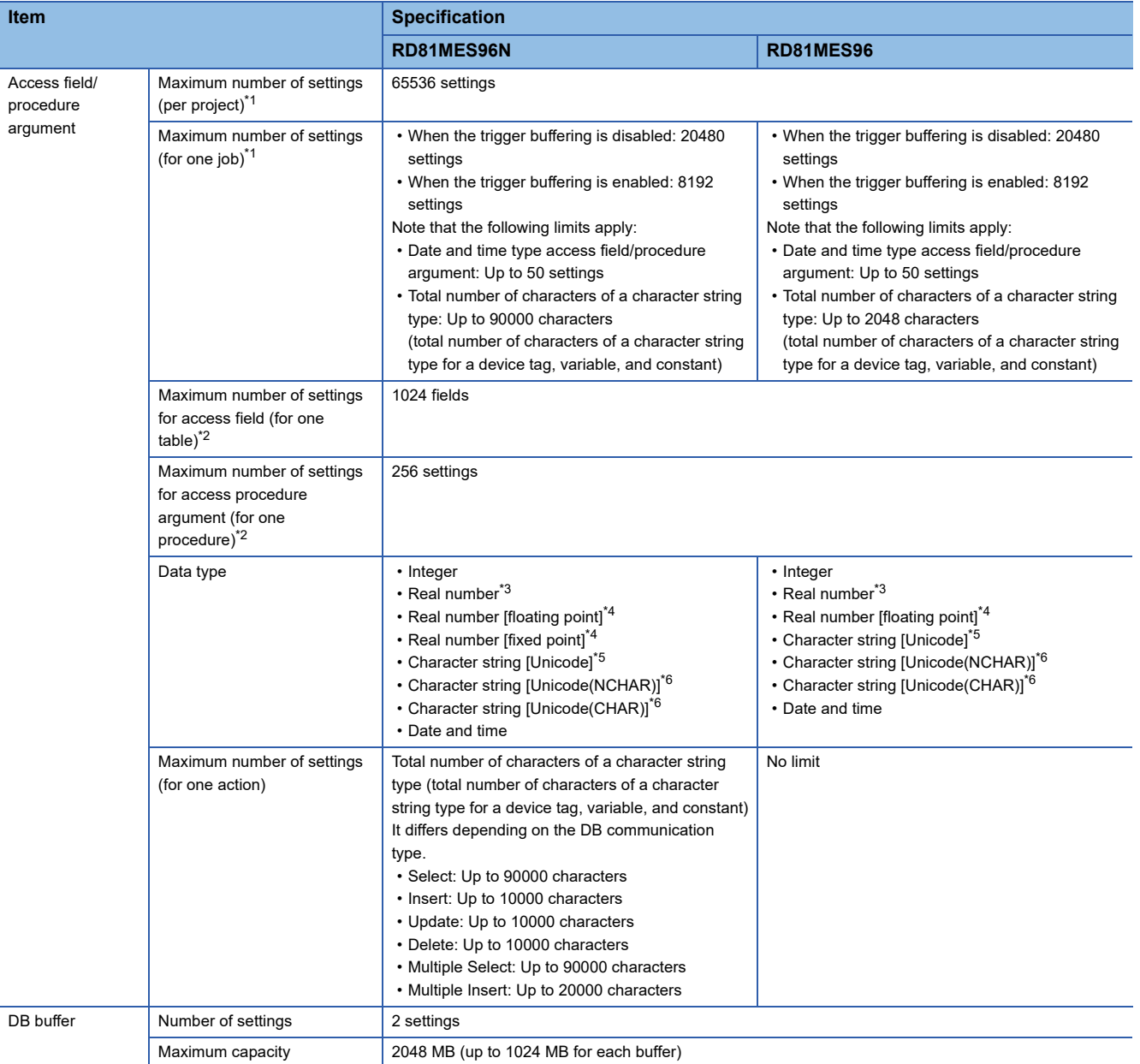

<span id="page-23-0"></span>\*1 Maximum number of settings in the job setting.

<span id="page-23-1"></span>\*2 Maximum number of settings in the access table/procedure settings.

<span id="page-23-2"></span>\*3 A data type when a real number is set for an access procedure argument.

<span id="page-23-3"></span>\*4 A data type when a real number is set for an access field.

<span id="page-23-4"></span>\*5 A data type when a character string is set for an access procedure argument.

<span id="page-23-5"></span>\*6 A data type when a character string is set for an access field.

<span id="page-24-0"></span>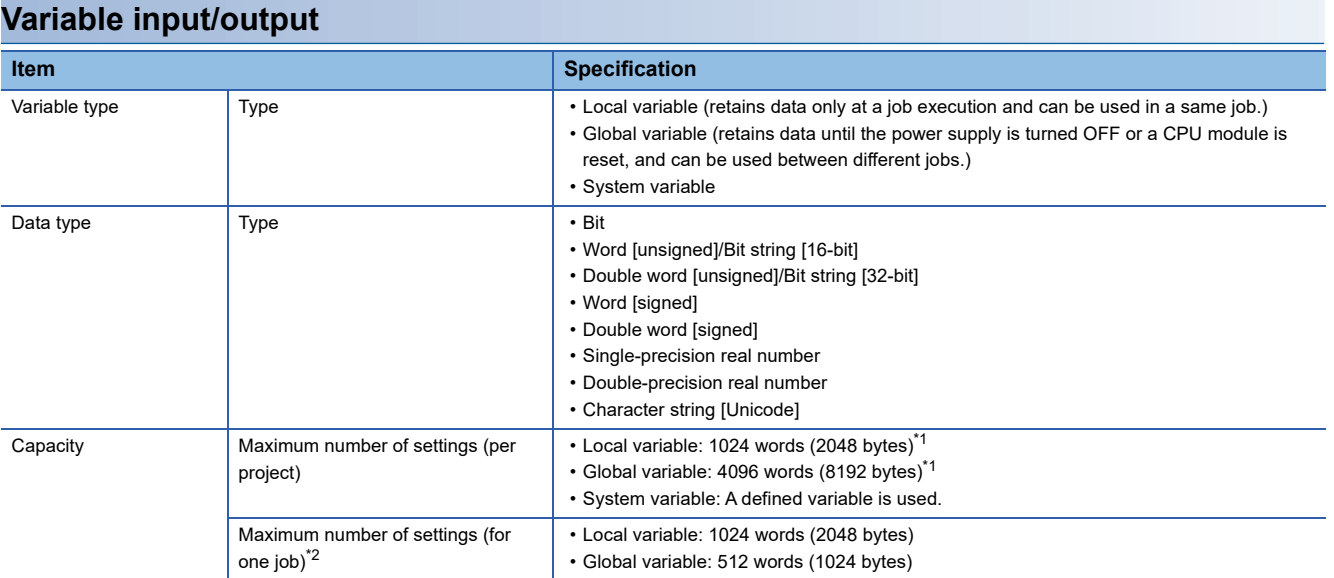

<span id="page-24-4"></span>\*1 The number of settings depends on the data size. However, 2 bytes are used even when the data type is bit.

<span id="page-24-5"></span>\*2 The total number of characters of a character string type for one job is up to 2048 characters.

#### <span id="page-24-1"></span>**Data operation and processing**

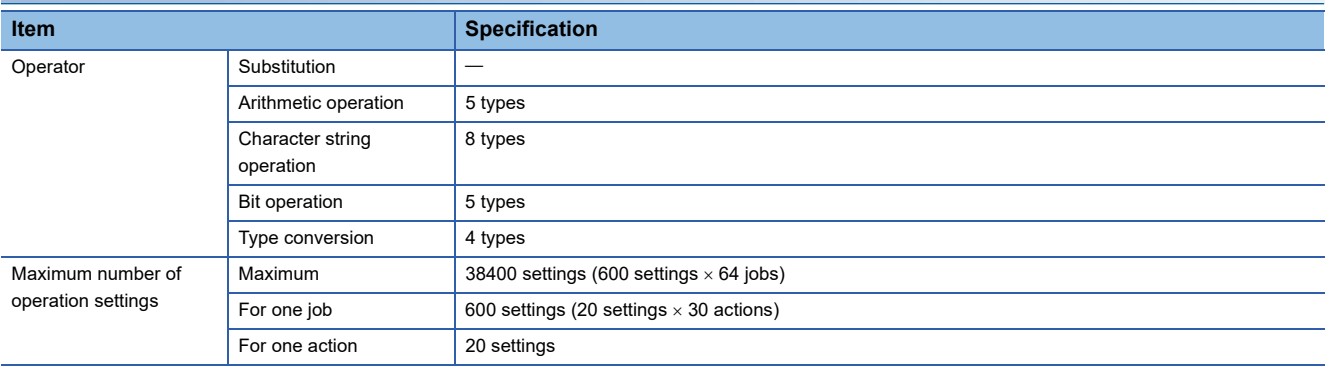

#### <span id="page-24-2"></span>**External communication client**

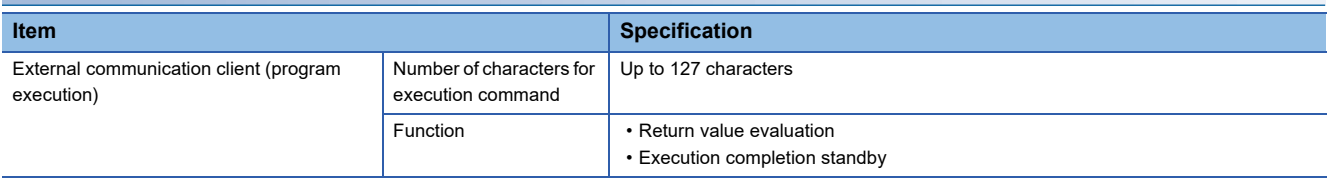

<span id="page-24-3"></span>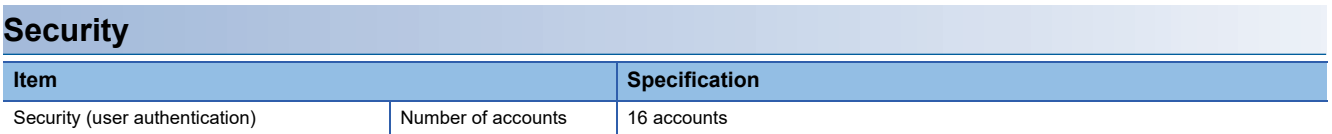

# <span id="page-25-0"></span>**2.2 Access Specifications for a CPU Module**

This section shows the access specifications for a CPU module.

### <span id="page-25-1"></span>**Accessible CPU modules**

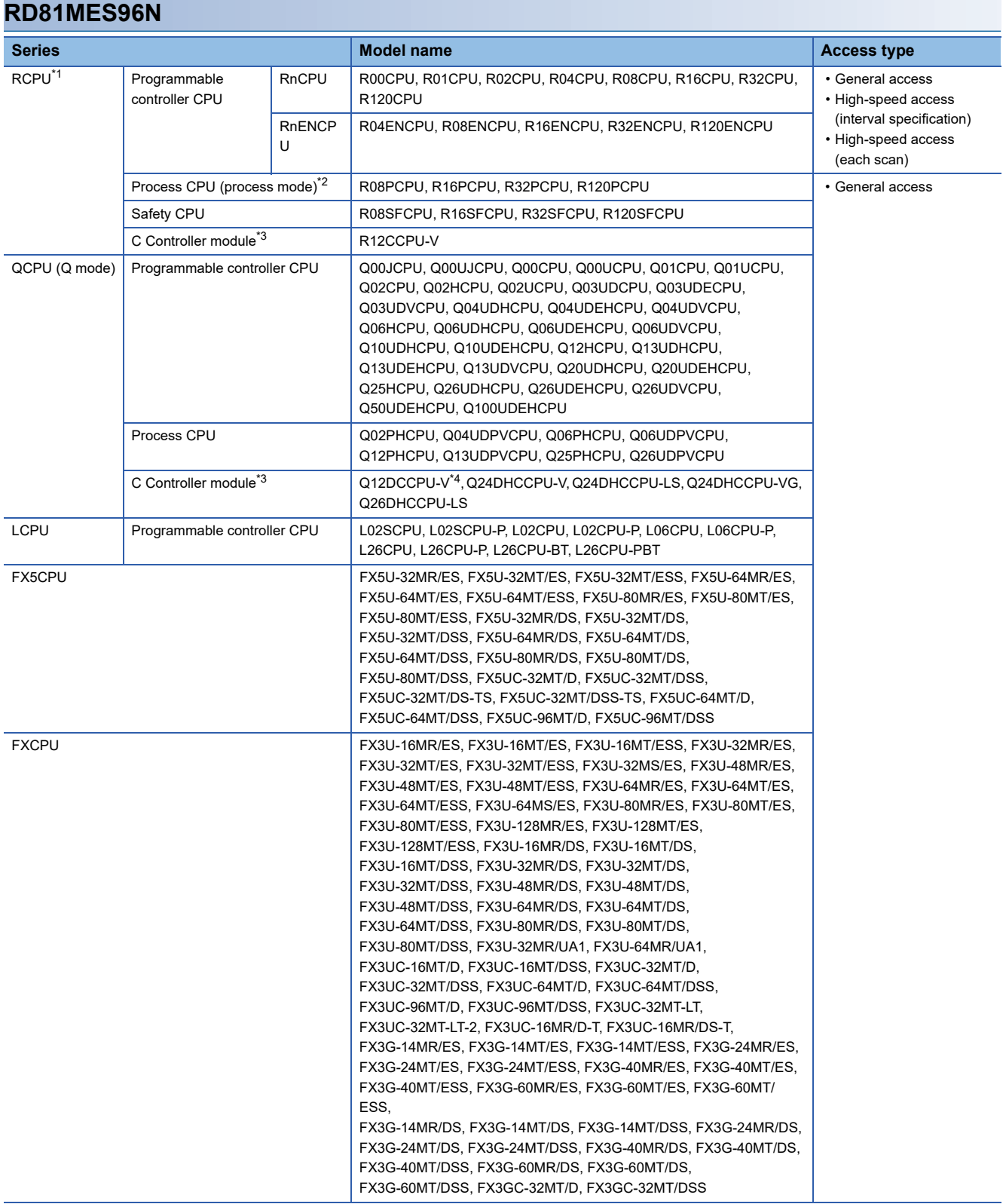

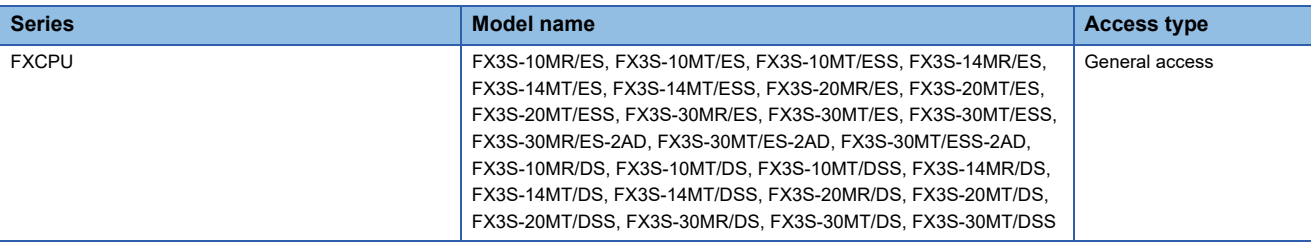

<span id="page-26-0"></span>\*1 When using high-speed access, use a CPU module supporting the sequence scan synchronization sampling function.

For a CPU module supporting the sequence scan synchronization sampling function, refer to the manual for the CPU module.

- <span id="page-26-1"></span>\*2 Process CPUs (redundant mode) are not supported.
- <span id="page-26-2"></span>\*3 Cannot be used as a relay station.

<span id="page-26-3"></span>\*4 Only a module with a serial number of which the first five digits are 12042 or higher can be accessed.

 $\mathsf{Point} \mathcal{P}$ 

When using a multiple CPU system, refer to the following: MELSEC iQ-R Module Configuration Manual

#### **RD81MES96**

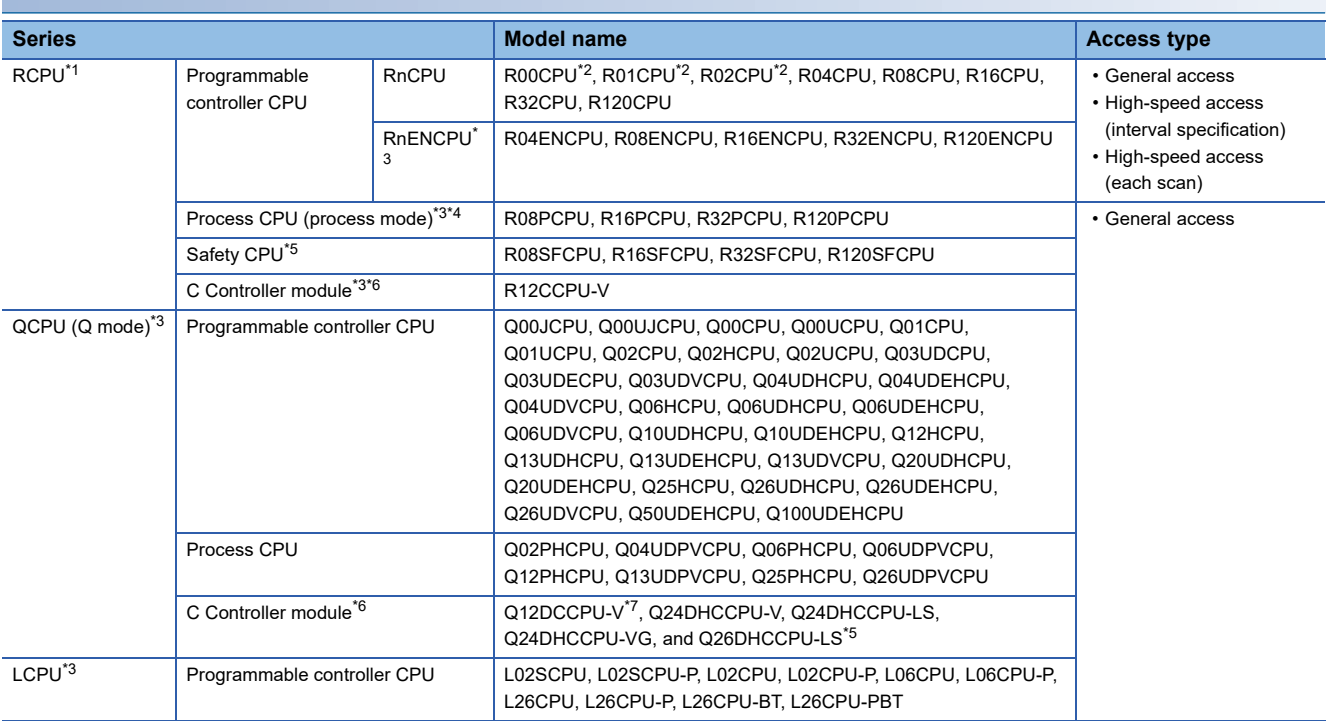

<span id="page-26-4"></span>\*1 When using high-speed access, use a CPU module supporting the sequence scan synchronization sampling function and an MES interface module the firmware version of which is '03' or later.

For a CPU module supporting the sequence scan synchronization sampling function, refer to the manual for the CPU module.

- <span id="page-26-5"></span>\*2 Use an MES interface module the firmware version of which is '07' or later.
- <span id="page-26-6"></span>\*3 Use an MES interface module the firmware version of which is '03' or later.
- <span id="page-26-7"></span>\*4 Process CPUs (redundant mode) are not supported.
- <span id="page-26-8"></span>\*5 Use an MES interface module the firmware version of which is '05' or later.
- <span id="page-26-9"></span>\*6 Cannot be used as a relay station.
- <span id="page-26-10"></span>\*7 Only a module with a serial number of which the first five digits are 12042 or higher can be accessed.

 $Point$ 

When using a multiple CPU system, refer to the following: MELSEC iQ-R Module Configuration Manual

### <span id="page-27-0"></span>**Accessible routes**

#### The following figure shows accessible routes from an MES interface module.

 $\ddot{\bullet}$ : Access route from an MES interface module

port of an MES interface module

: Connection from an Ethernet - - ( ) + - > : Connection by specifying the network number and the station number of a target station

 $\blacksquare$  - - -  $\blacksquare$ : Connection by specifying the start I/O No. of a module to be routed and the station number of a target station

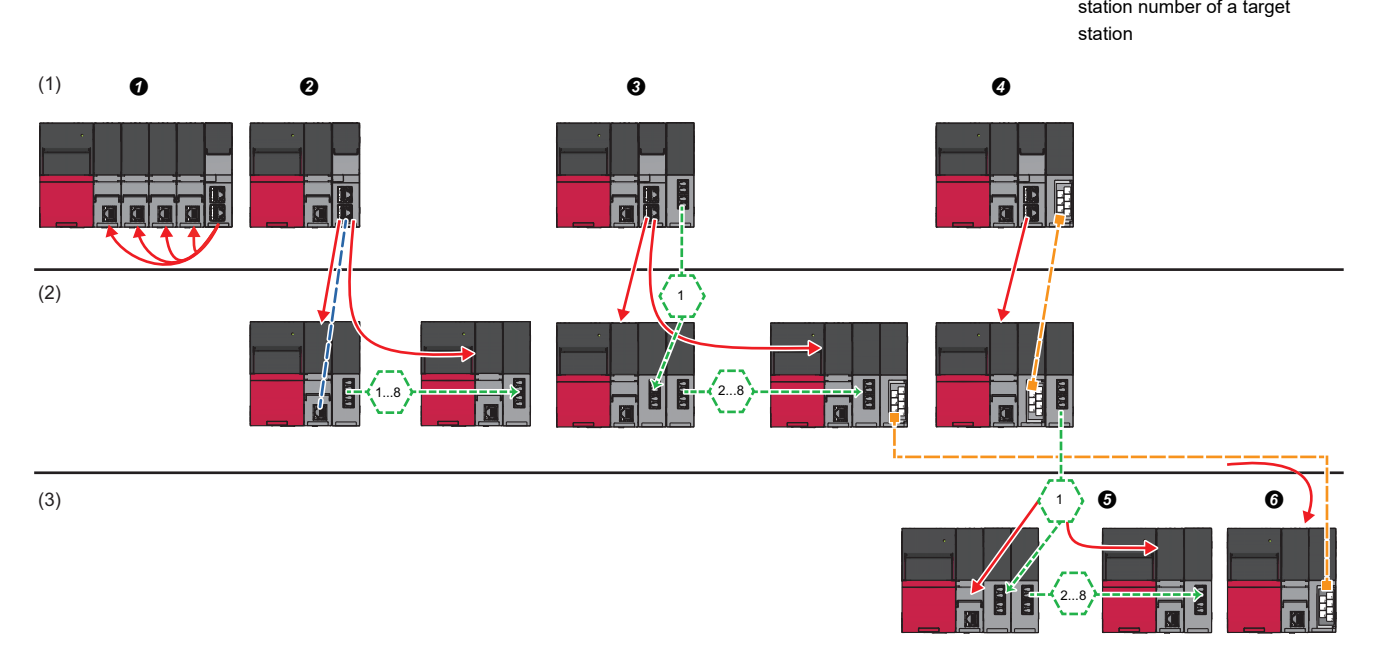

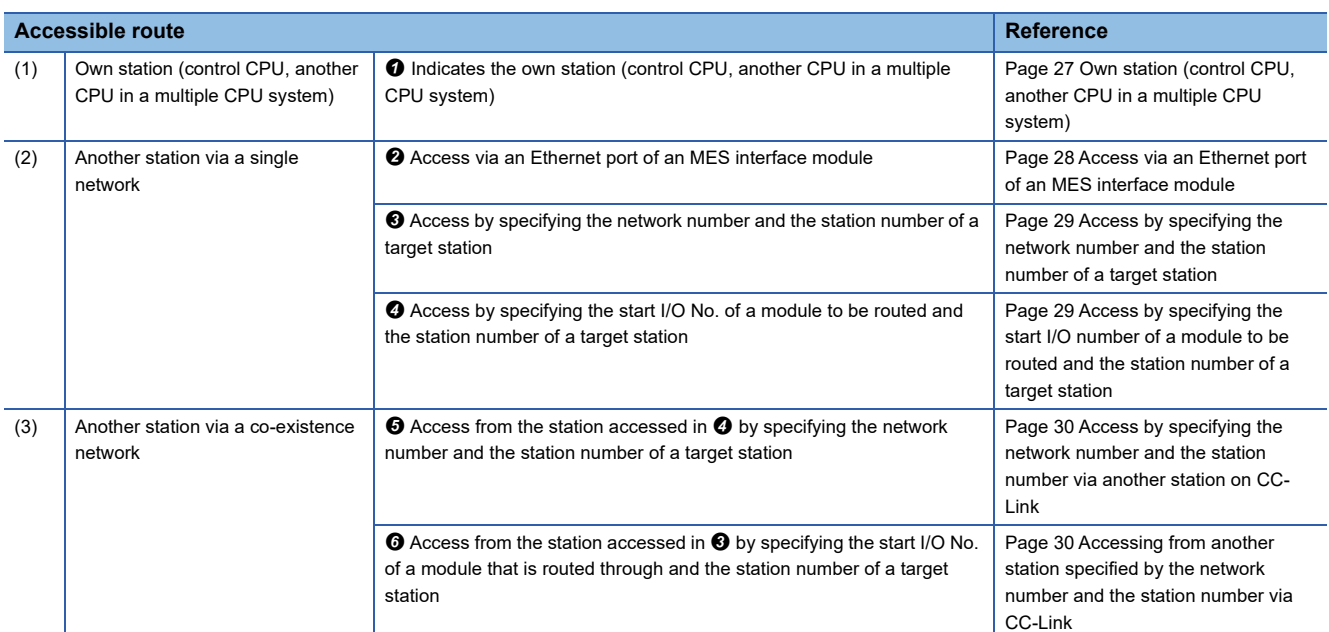

#### <span id="page-28-0"></span>**Own station (control CPU, another CPU in a multiple CPU system)**

The following table shows the accessibility to a CPU module of a station on which an MES interface module is mounted.  $\bigcirc$ : Accessible,  $\leftarrow$ : No combination

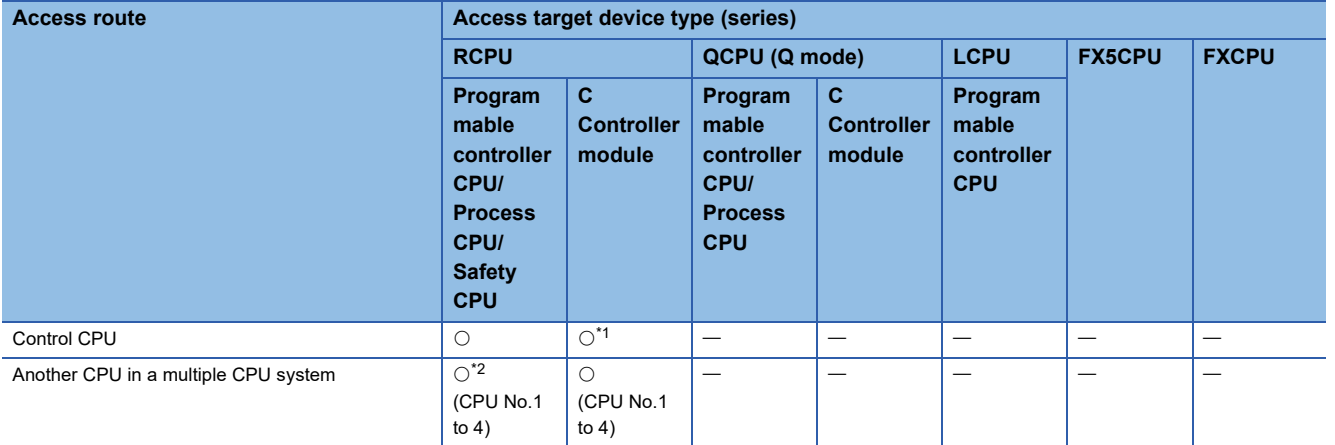

<span id="page-28-1"></span>\*1 Can be accessed only when using an RD81MES96.

<span id="page-28-2"></span>\*2 No combination with RnENCPUs.

#### **Another station via a single network**

#### <span id="page-29-0"></span>■**Access via an Ethernet port of an MES interface module**

A target device can be accessed via an Ethernet port of an MES interface module in the status where the target device is connected to a network.

For the communication destination from an Ethernet port of an MES interface module, an Ethernet interface module or a CPU module (Ethernet port) can be specified.

For accessing a target station, direct access and access via another system<sup>\*1</sup> are available.

\*1 It is not available when the series of a target device and a system to be routed differ.

(Example) Access is available when the series of a target device and a system to be routed are 'QCPU'.

 $\bigcirc$ : Accessible,  $\leftarrow$ : No combination

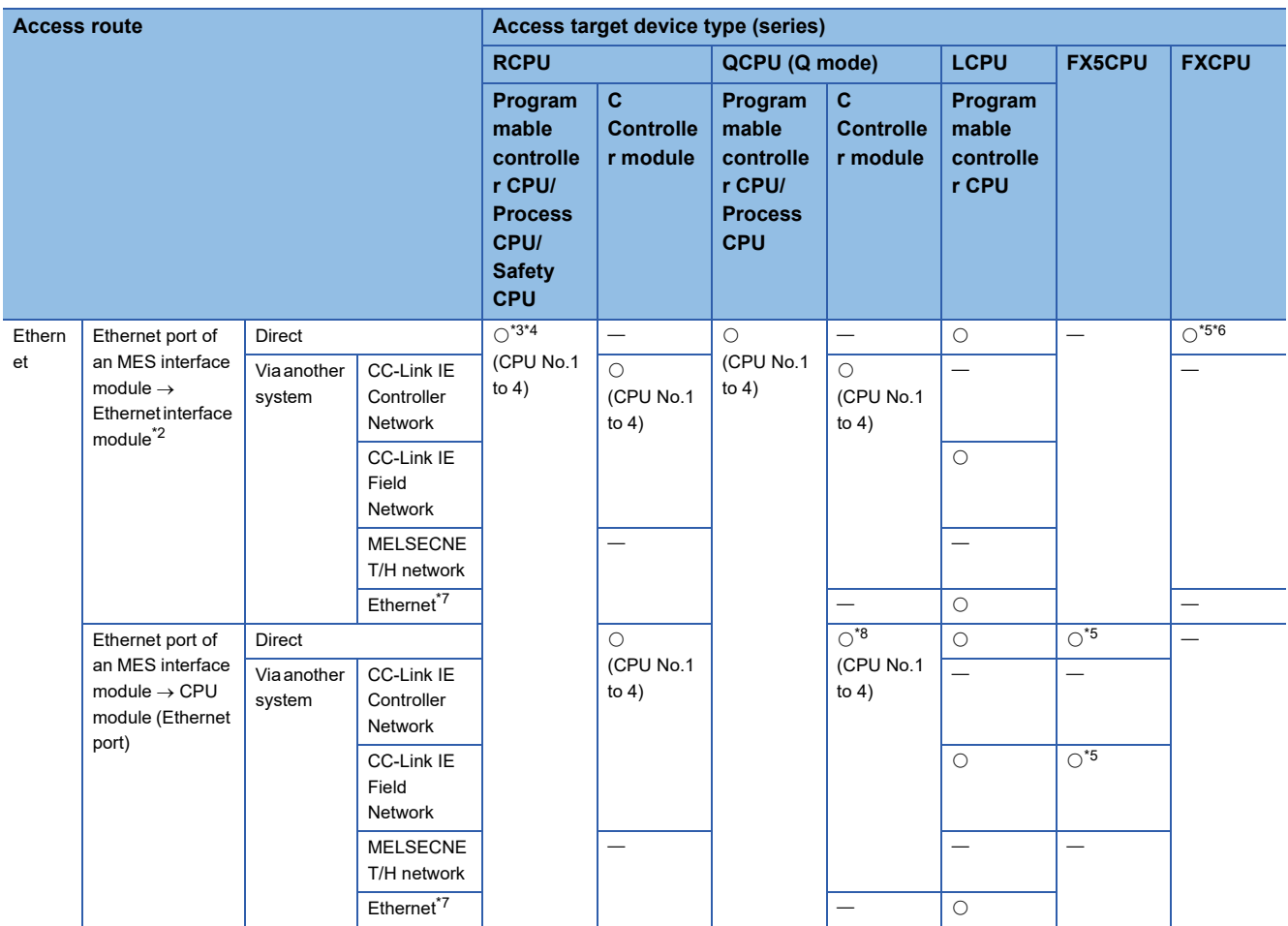

<span id="page-29-1"></span>\*2 'Ethernet interface block' for accessing an FXCPU.

<span id="page-29-2"></span>\*3 It can access to an RnENCPU only in a single CPU system.

- <span id="page-29-3"></span>\*4 No combination with the MELSECNET/H network for process CPUs and safety CPUs.
- <span id="page-29-4"></span>\*5 Can be accessed only when using an RD81MES96N.
- <span id="page-29-5"></span>\*6 When using an FX3U-ENET-ADP as an Ethernet interface block, use Version 1.21 or later.
- <span id="page-29-6"></span>\*7 It is also supported by a QCPU (Q mode) for which the MELSOFT connection extended setting was set.
- <span id="page-29-7"></span>\*8 To access an Ethernet port of Q12DCCPU-V (Basic mode) directly, MELSOFT connection is required to be permitted in the Q12DCCPU-V (Basic mode) setting.

For details on the setting, refer to the following:

LLC Controller Module User's Manual (Utility Operation, Programming)

#### <span id="page-30-0"></span>■**Access by specifying the network number and the station number of a target station**

A target device can be accessed via a relay station when the target device is connected within eight networks from a station, on which an MES interface module is mounted, and can be identified by the network number and the station number (or CPU number).

 $\bigcirc$ : Accessible,  $\leftarrow$ : No combination

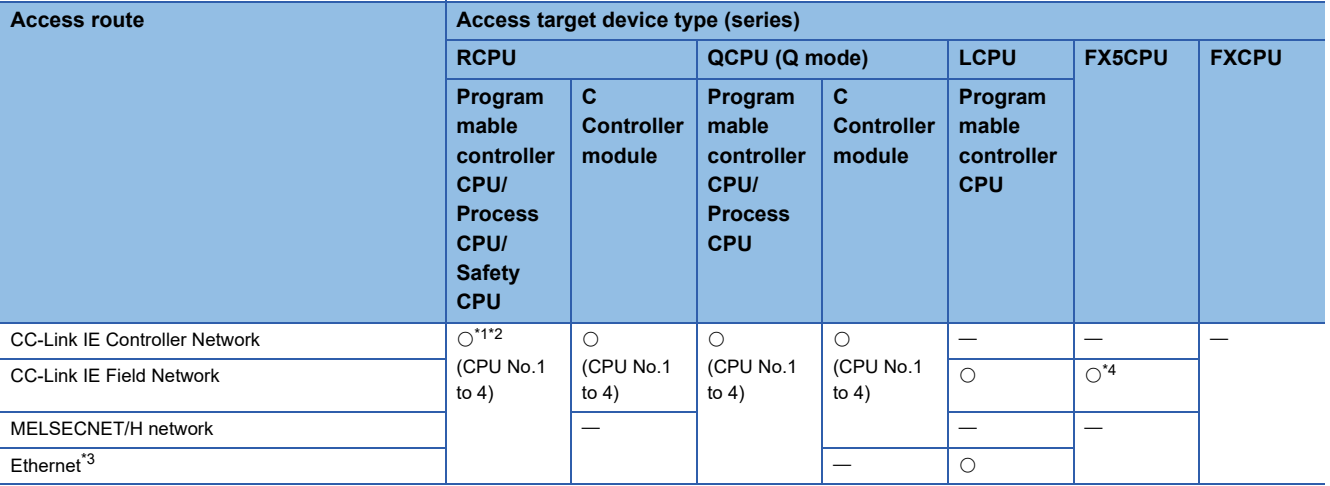

<span id="page-30-2"></span>\*1 It can access to an RnENCPU only in a single CPU system.

<span id="page-30-3"></span>\*2 No combination with the MELSECNET/H network for process CPUs and safety CPUs.

<span id="page-30-5"></span>\*3 It is also supported by a QCPU (Q mode) for which the MELSOFT connection extended setting was set.

<span id="page-30-4"></span>\*4 Can be accessed only when using an RD81MES96N.

#### <span id="page-30-1"></span>■**Access by specifying the start I/O number of a module to be routed and the station number of a target station**

The following table shows the accessible routes to connect with a target device and a station on which an MES interface module is mounted directly.

 $\bigcirc$ : Accessible,  $\longrightarrow$ : No combination

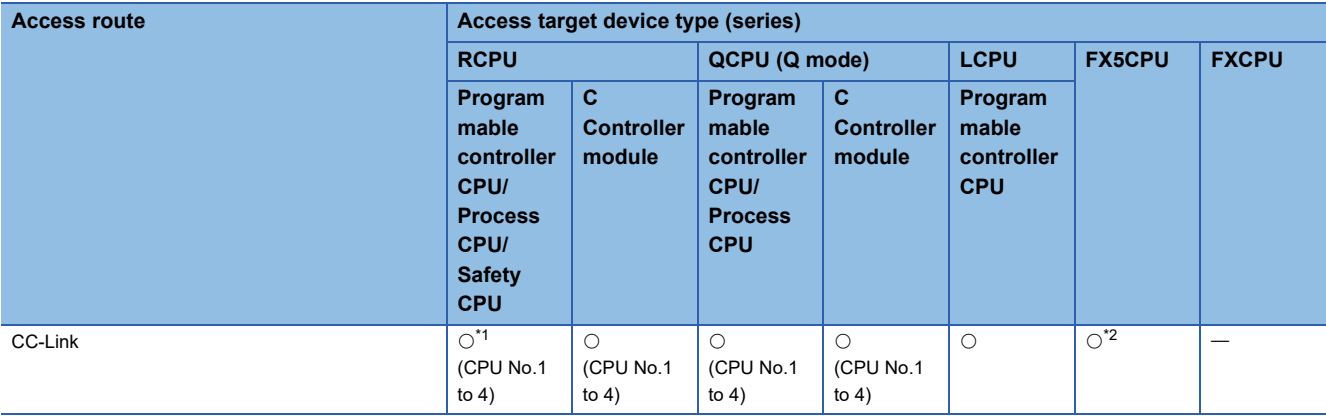

<span id="page-30-6"></span>\*1 It can access to an RnENCPU only in a single CPU system.

<span id="page-30-7"></span>\*2 Can be accessed only when using an RD81MES96N.

#### **Another station via a co-existence network**

#### <span id="page-31-0"></span>■**Access by specifying the network number and the station number via another station on CC-Link**

The following table shows the accessible route to a target station from a station, on which an MES interface module is mounted by specifying the network number and the station number of the target station. In this route, another station on CC-Link is accessed first (first route), then a target station is accessed from there.

 $\bigcirc$ : Accessible,  $\longrightarrow$ : No combination

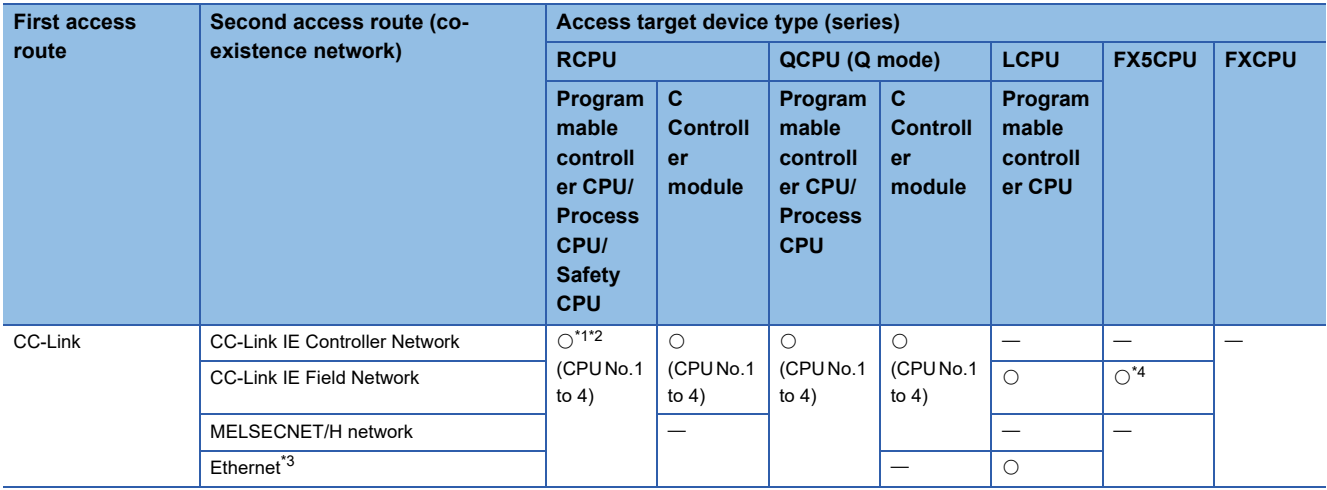

<span id="page-31-2"></span>\*1 It can access to an RnENCPU only in a single CPU system.

<span id="page-31-3"></span>\*2 No combination with the MELSECNET/H network for process CPUs and safety CPUs.

<span id="page-31-5"></span>\*3 It is also supported by a QCPU (Q mode) for which the MELSOFT connection extended setting was set.

<span id="page-31-4"></span>\*4 Can be accessed only when using an RD81MES96N.

#### <span id="page-31-1"></span>■**Accessing from another station specified by the network number and the station number via CC-Link**

The following table shows the accessible route to a target station from a station, on which an MES interface module is mounted, by specifying the start I/O No. of a module that is routed through and the station number of the target station. In this route, another station on CC-Link is accessed first by specifying the network number and the station number (first route), then the target device is accessed from there.

 $\bigcirc$ : Accessible,  $\leftarrow$ : No combination

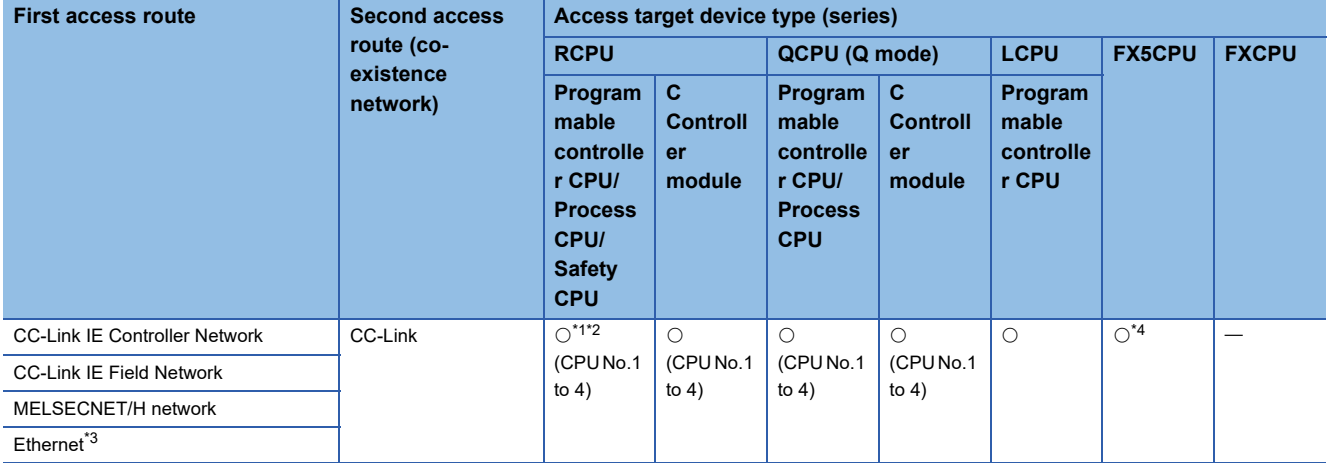

<span id="page-31-6"></span>\*1 It can access to an RnENCPU only in a single CPU system.

<span id="page-31-7"></span>\*2 No combination with the MELSECNET/H network for process CPUs and safety CPUs.

<span id="page-31-9"></span>\*3 It is also supported by a QCPU (Q mode) for which the MELSOFT connection extended setting was set.

<span id="page-31-8"></span>\*4 Can be accessed only when using an RD81MES96N.

# <span id="page-32-0"></span>**Accessible devices**

The following table shows the accessible devices.

#### **RD81MES96N**

 $\bigcirc$ : Accessible,  $\times$ : Not accessible,  $\leftarrow$ : No device

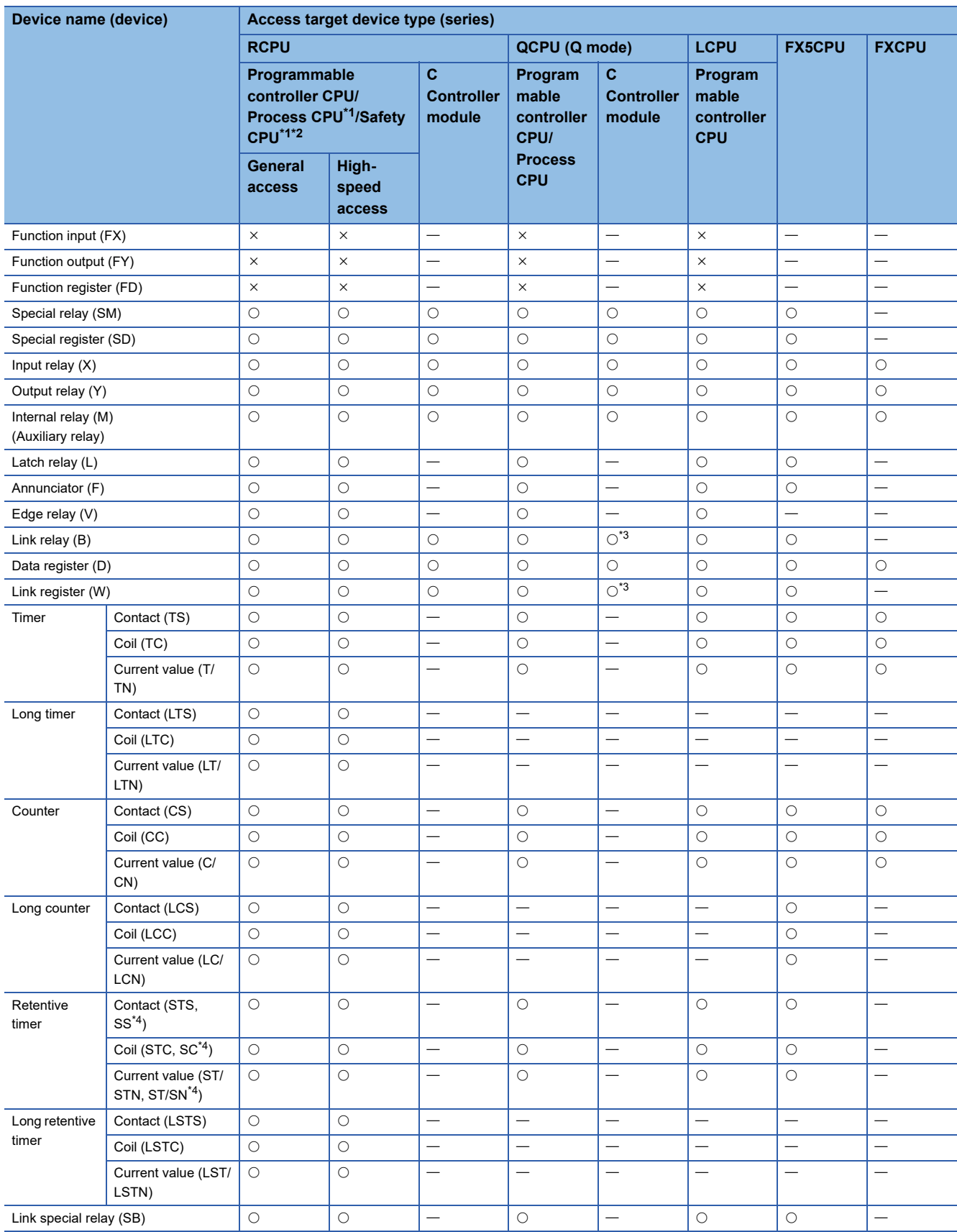

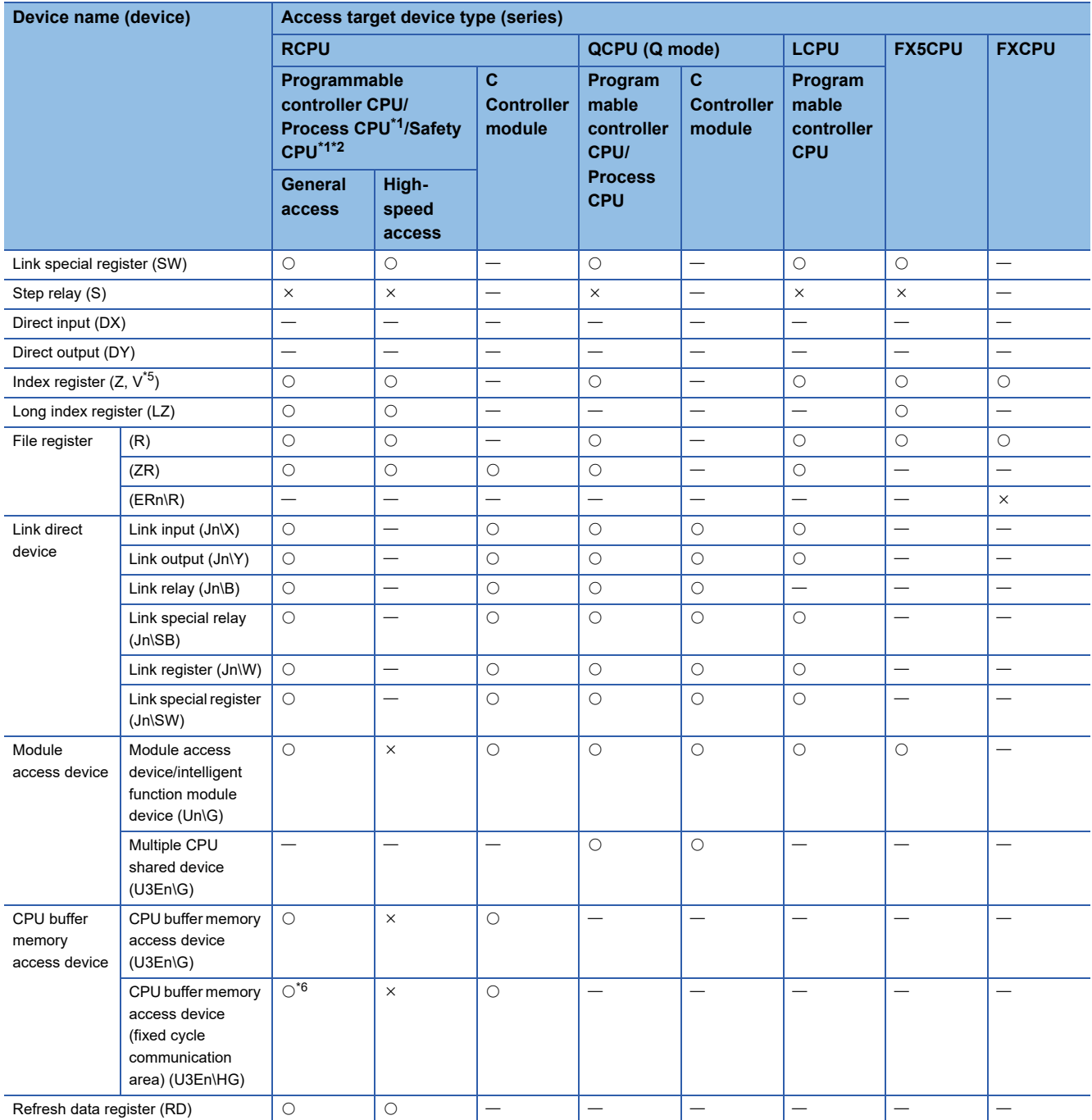

<span id="page-33-0"></span>\*1 Process CPUs and safety CPUs do not support high-speed access.

<span id="page-33-1"></span>\*2 Safety devices cannot be accessed.

<span id="page-33-2"></span>\*3 Q12DCCPU-V (Basic mode) has no device.

<span id="page-33-3"></span>\*4 A device name for QCPUs (Q mode) and LCPUs

<span id="page-33-4"></span>\*5 Can be set only for FXCPUs.

<span id="page-33-5"></span>\*6 RnENCPUs and safety CPUs have no device.

#### **RD81MES96**

 $\bigcirc$ : Accessible,  $\times$ : Not accessible,  $\leftarrow$ : No device

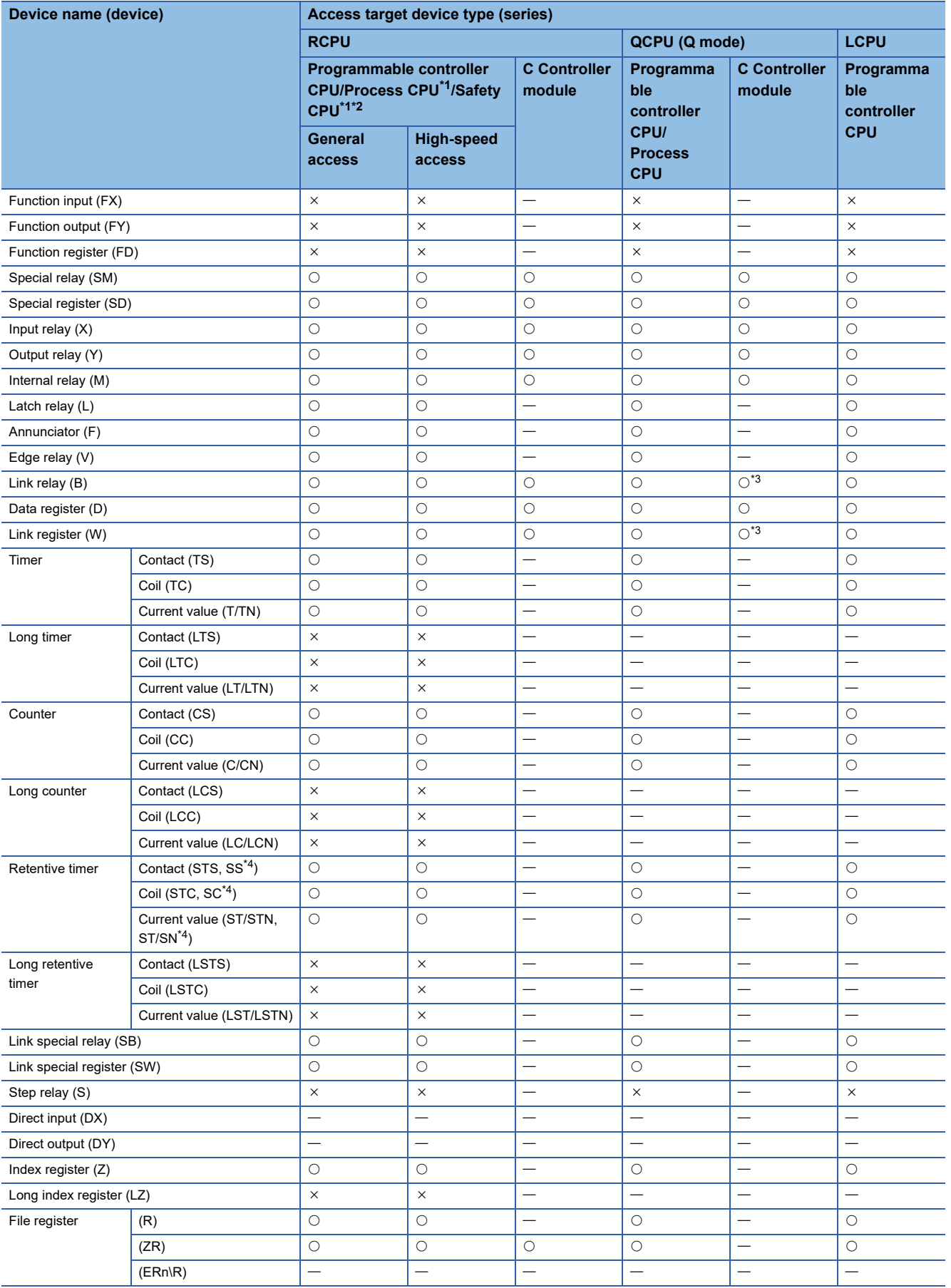

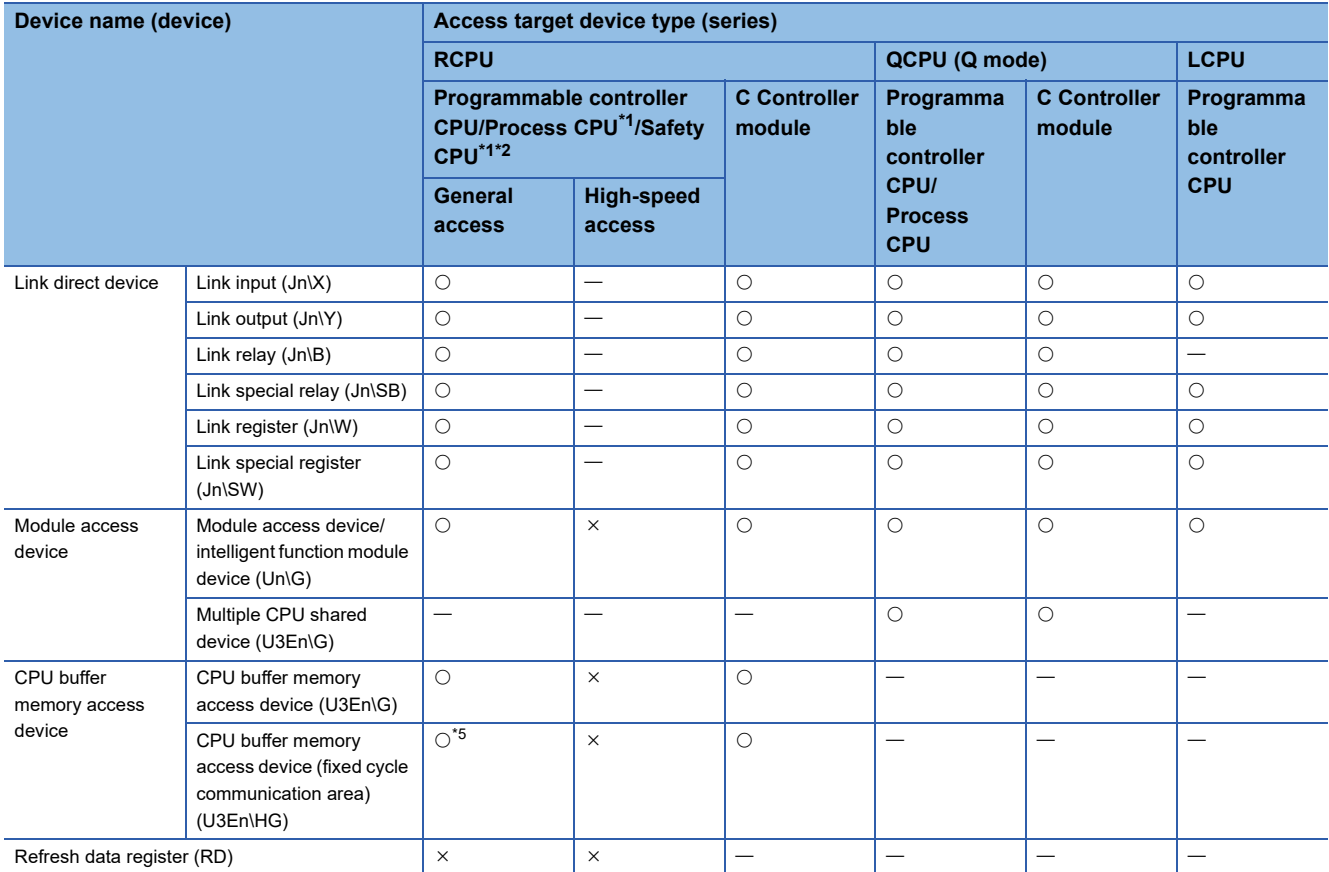

<span id="page-35-0"></span>\*1 Process CPUs and safety CPUs do not support high-speed access.

<span id="page-35-1"></span>\*2 Safety devices cannot be accessed.

<span id="page-35-2"></span>\*3 Q12DCCPU-V (Basic mode) has no device.

<span id="page-35-3"></span>\*4 A device name for QCPUs (Q mode) and LCPUs

<span id="page-35-4"></span>\*5 RnENCPUs and safety CPUs have no device.
### **Bit specification/digit specification of devices**

The following table shows the availability of bit specification and digit specification of each device.

These are available for RD81MES96Ns only.

 $\bigcirc$ : Available,  $\times$ : Not available

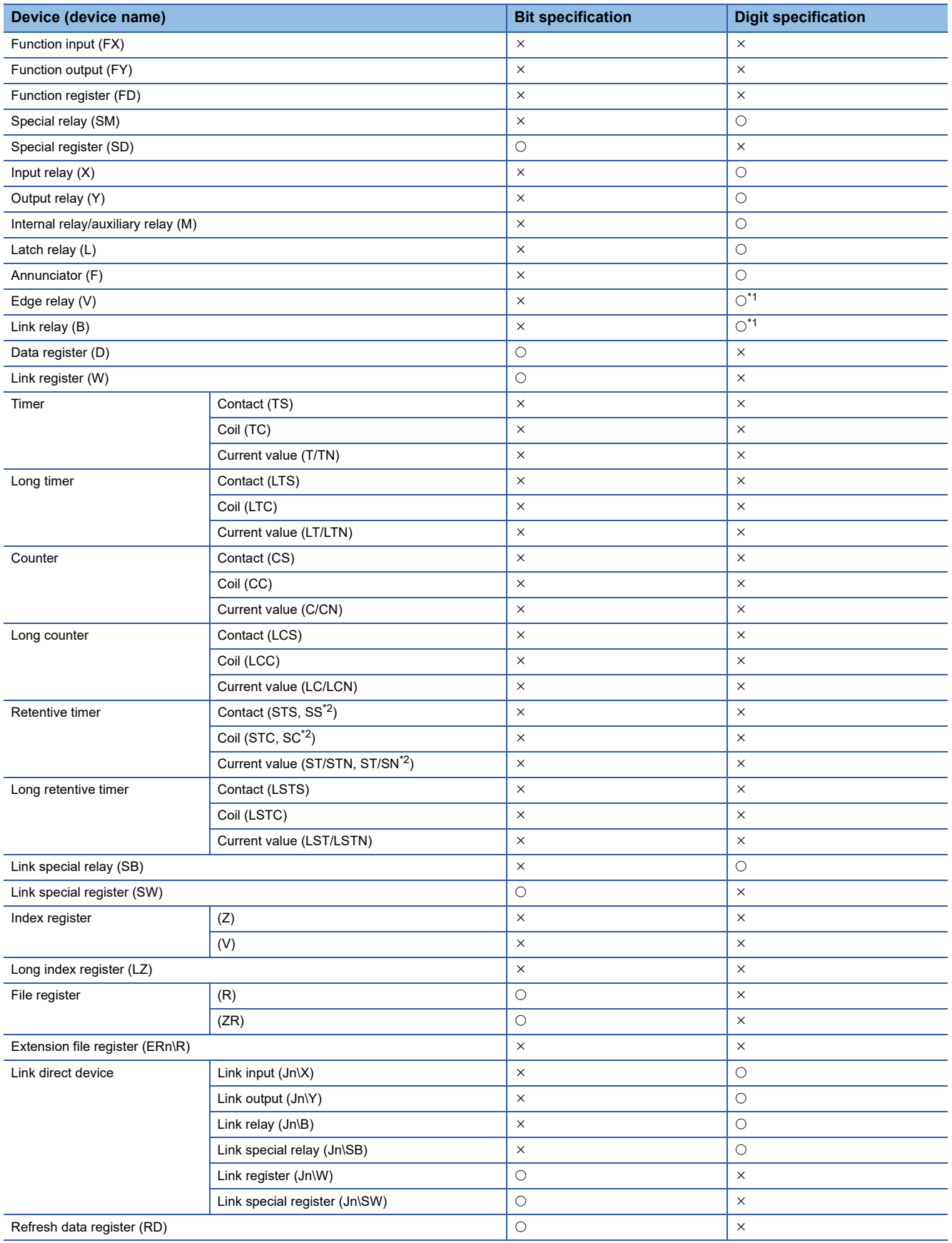

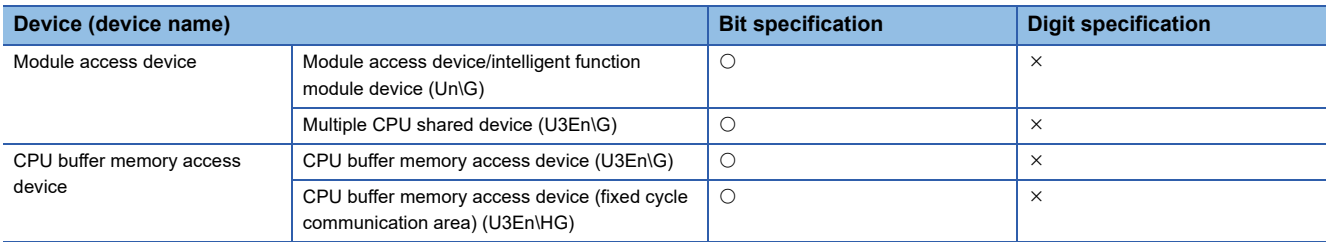

<span id="page-37-0"></span>\*1 Not available for RCPUs.

<span id="page-37-1"></span>\*2 A device name for QCPUs (Q mode) and LCPUs

### **Access units**

The following table shows the number of accessible device points (access units) in one process (one scanning) when accessing the device memory in a CPU module.

Note that the device memory is accessed in device tag component units when setting any of the following jobs in which only continuous array tags are used and operating an RD81MES96N.

Page 37 Job setting 1, [Page 37 Job setting 2,](#page-38-1) [Page 37 Job setting 3](#page-38-2)

Access units differ from those shown in the following table when setting any of the jobs shown in the above sections and operating an RD81MES96N. ( $\sqrt{2}$  [Page 36 Setting a job in which only continuous array tags are used\)](#page-37-2)

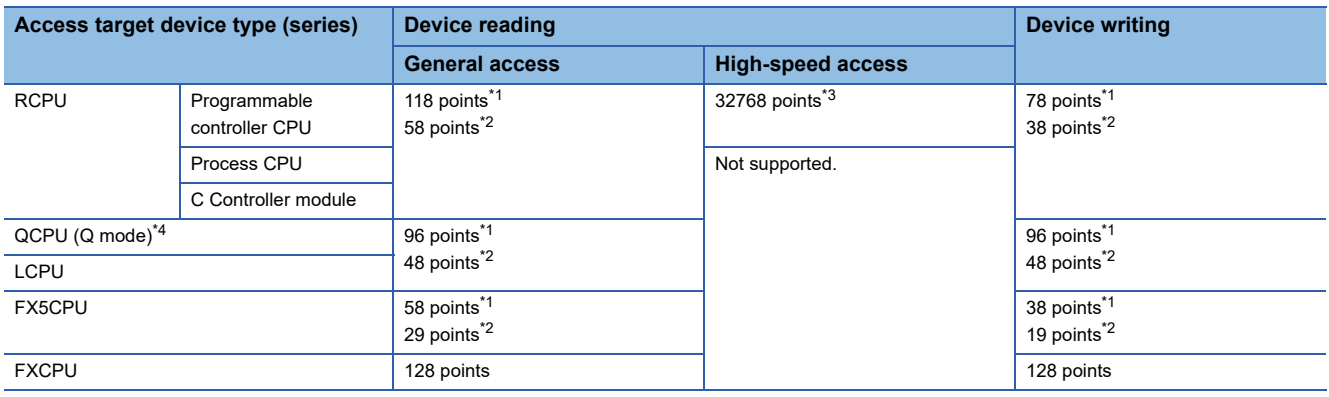

<span id="page-37-3"></span>\*1 For access without using an Ethernet port of an MES interface module

<span id="page-37-4"></span>\*2 For access by using an Ethernet port of an MES interface module

<span id="page-37-5"></span>\*3 8192 points when using an RD81MES96N the firmware version of which is '02' or earlier, or an RD81MES96

<span id="page-37-6"></span>\*4 Access units differ depending on the module type. When data inconsistency is a problem, select "Single Handshake" or "Multiple Handshake" for a trigger condition.

#### <span id="page-37-2"></span>**Setting a job in which only continuous array tags are used**

When setting any of the following jobs in which only continuous array tags are used and operating an RD81MES96N, the device memory is accessed in device tag component units.

Page 37 Job setting 1, [Page 37 Job setting 2,](#page-38-1) [Page 37 Job setting 3](#page-38-2)

The following table shows the access units when setting any of the jobs shown in the above sections and operating an RD81MES96N.

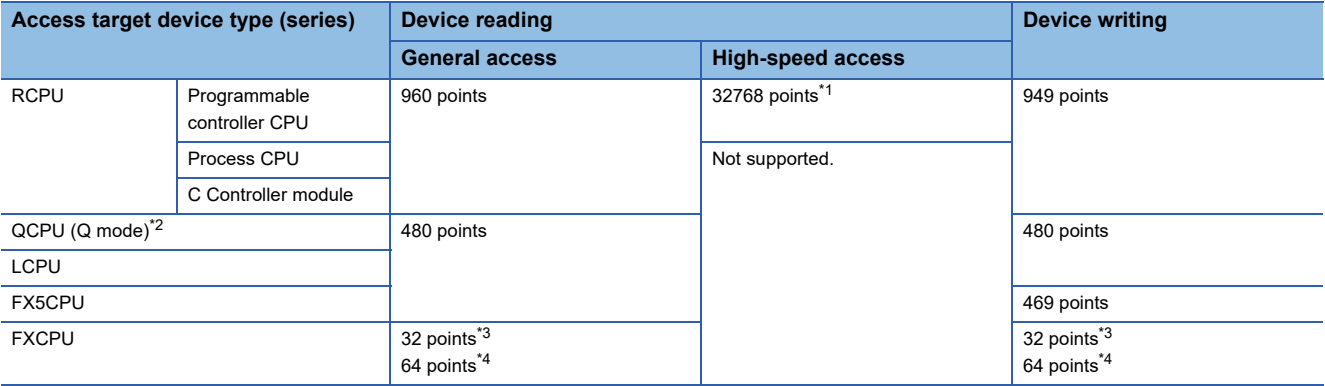

<span id="page-37-7"></span>\*1 8192 points when using an RD81MES96N the firmware version of which is '02' or earlier

<span id="page-37-8"></span>\*2 Access units differ depending on the module type. When data inconsistency is a problem, select "Single Handshake" or "Multiple Handshake" for a trigger condition.

- <span id="page-38-3"></span>\*3 For access without using an Ethernet port of an RD81MES96N
- <span id="page-38-4"></span>\*4 For access by using an Ethernet port of an RD81MES96N

#### **Precautions**

When accessing the device memory in device tag component units, device values may be obtained from multiple sequence scans and applied, which may cause data inconsistency.

When data inconsistency is a problem, refer to the following:

Fage 37 When data inconsistency is a problem

#### <span id="page-38-0"></span>■**Job setting 1**

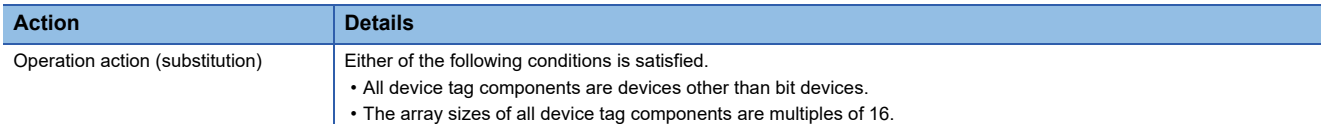

#### <span id="page-38-1"></span>■**Job setting 2**

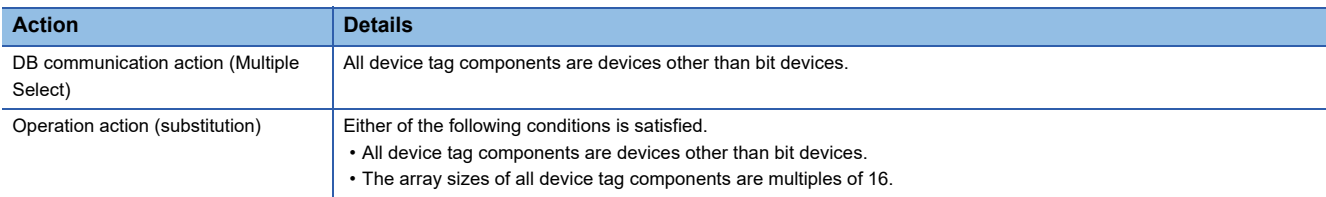

#### <span id="page-38-2"></span>■**Job setting 3**

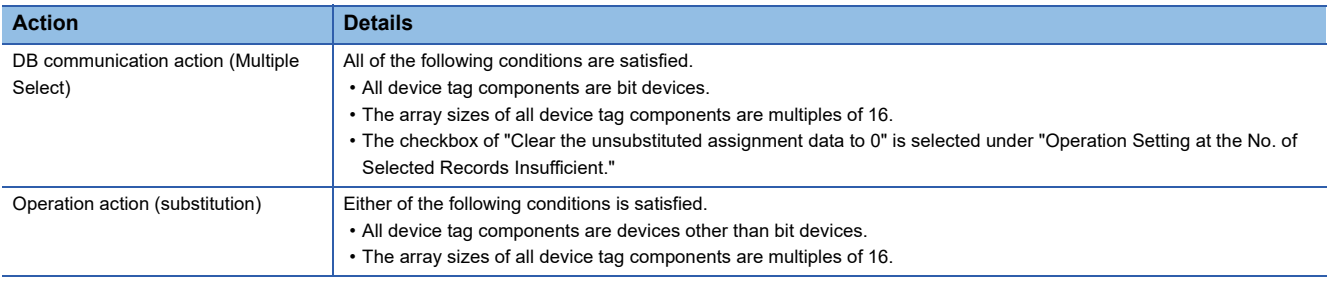

#### **Reading/writing in access units**

When the number of accessed device points is equal to the access unit or less, device values in a same sequence scan are obtained and applied.

When the number of device points exceeds the access unit, device values may be obtained from multiple sequence scans and applied, which may cause data inconsistency.

#### <span id="page-38-5"></span>■**When data inconsistency is a problem**

Set the following when a sequence program and the data needs to be synchronized and data inconsistency is a problem.

- Set the number of device points accessed at the same time to the access unit or less.
- Change the access type to high-speed access. (Only for device reading)
- Select "Single Handshake" or "Multiple Handshake" for "Configuration Type" for a trigger condition.

# **2.3 Access Specifications for a Database**

This section shows the access specifications when an MES interface module accesses a database of a server.

### **Accessible databases and supported software**

The following table shows the database type and supported software that can be accessed by an MES interface module.

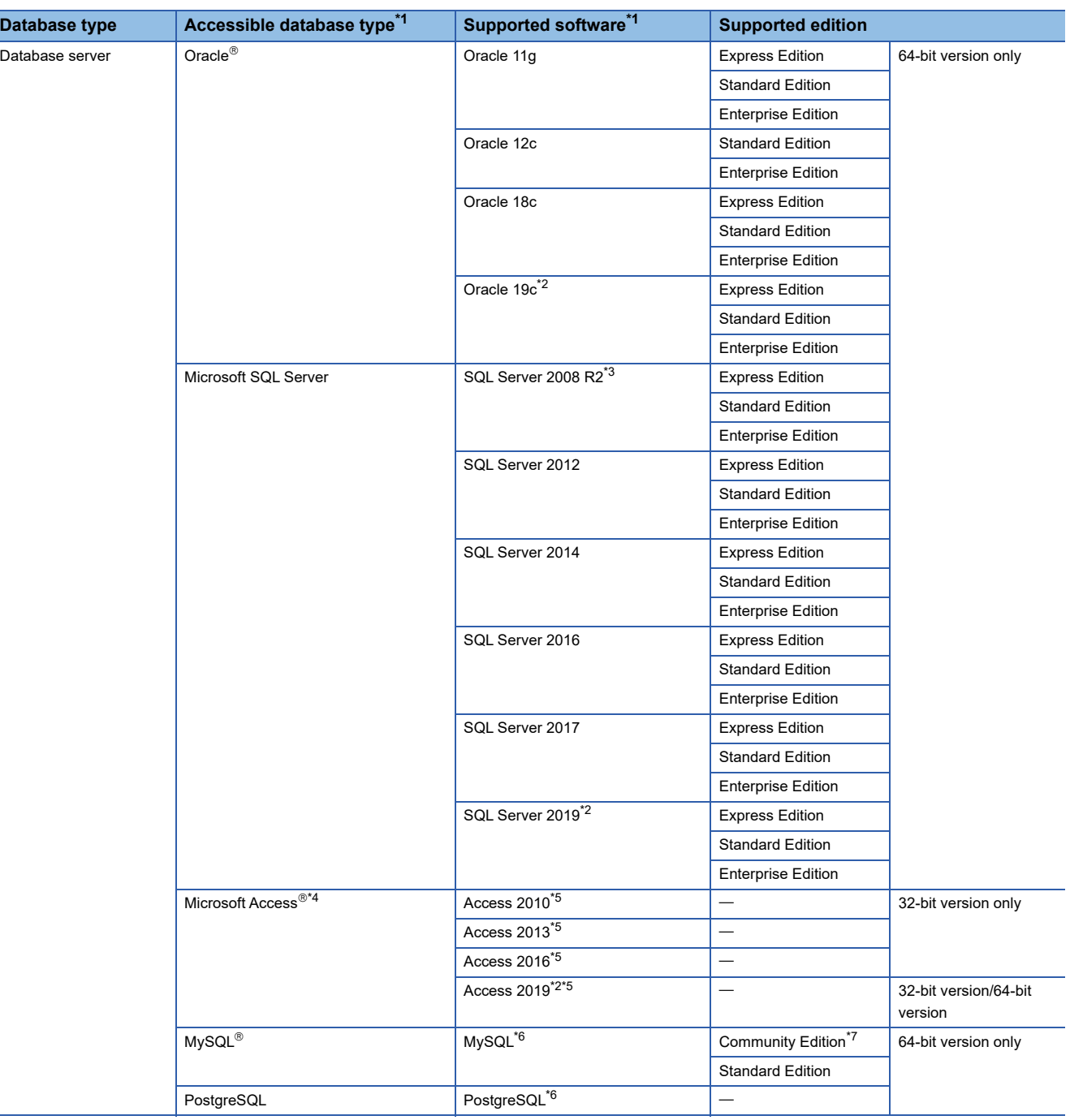

<span id="page-39-0"></span>\*1 Use a same language version for the operating system and software.

- <span id="page-39-1"></span>\*2 For RD81MES96Ns only
- <span id="page-39-2"></span>\*3 IA-64 cannot be used.
- <span id="page-39-3"></span>\*4 Access for Microsoft 365 with version up to the same as Access 2019 can also be used. When using Access for Microsoft 365, select "Access 2019" in MES Interface Function Configuration Tool.
- <span id="page-39-4"></span>\*5 Can be accessed when selecting "Connection via Service" for "Access Type."
- **[Page 39 Connection via service](#page-40-1)**
- <span id="page-39-5"></span>\*6 An open source database. The operation has been checked in the following versions. MySQL: 5.7.10 (only for connection via service), 5.7.15 (only for connection via service), 5.7.25 PostgreSQL: 9.4.5 (only for connection via service), 9.5.4 (only for connection via service), 9.6.12, 10.7

<span id="page-40-0"></span>\*7 To use Community Edition, use the ODBC driver of MariaDB.

### **Access type**

The following access types can be selected for accessing a database server from an MES interface module.

- Connection via service
- Direct DB connection

#### <span id="page-40-1"></span>**Connection via service**

A database is accessed via DB Connection Service installed on a database server.

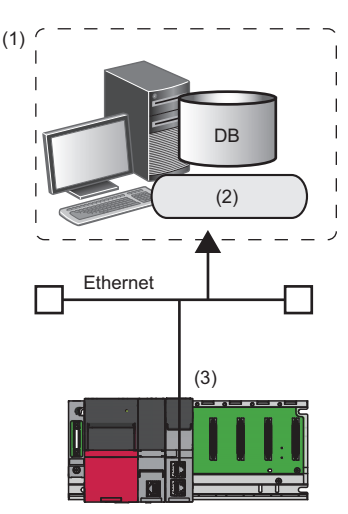

(1) Database server

(2) DB Connection Service

(3) MES interface module

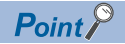

The advantages of selecting "Connection via Service" for "Access Type" are as follows:

- An RD81MES96 can be replaced with an RD81MES96N without changing the settings of an MES interface module and database server.
- A startup time and troubleshooting time can be reduced in a system in which both an RD81MES96 and an RD81MES96N are included, because a database is accessed by using a same access type.

#### <span id="page-41-0"></span>**Direct DB connection**

A database is accessed directly without using DB Connection Service.

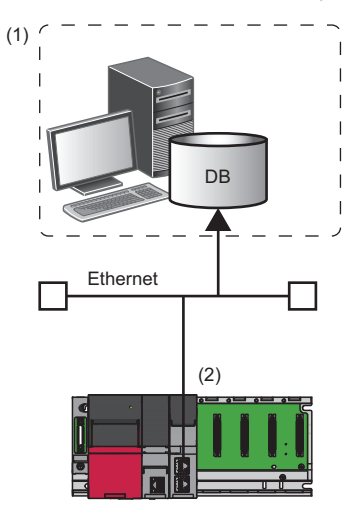

#### (1) Database server

(2) MES interface module (RD81MES96N)

#### $Point$

The advantages of selecting "Direct DB Connection" for "Access Type" are as follows:

- No need to install DB Connection Service on a database server.
- A database that runs on Linux can be accessed.

The operations have been checked in the following operating systems. Oracle: Oracle Linux 7, Red Hat Enterprise Linux 7, SUSE Linux Enterprise Server 12 SQL Server, MySQL, and PostgreSQL: Ubuntu 16.04 LTS, Red Hat Enterprise Linux 7, SUSE Linux Enterprise Server 12

#### **Precautions**

It takes longer for an MES interface module to start than when selecting "Connection via Service." When selecting "Direct DB Connection" for "Access Type," run the system by fully verifying the processing time.

# **2.4 Data Specifications**

This section shows the specifications of data category and data type handled by an MES interface module.

### **Data category**

The following shows the data category handled by an MES interface module.

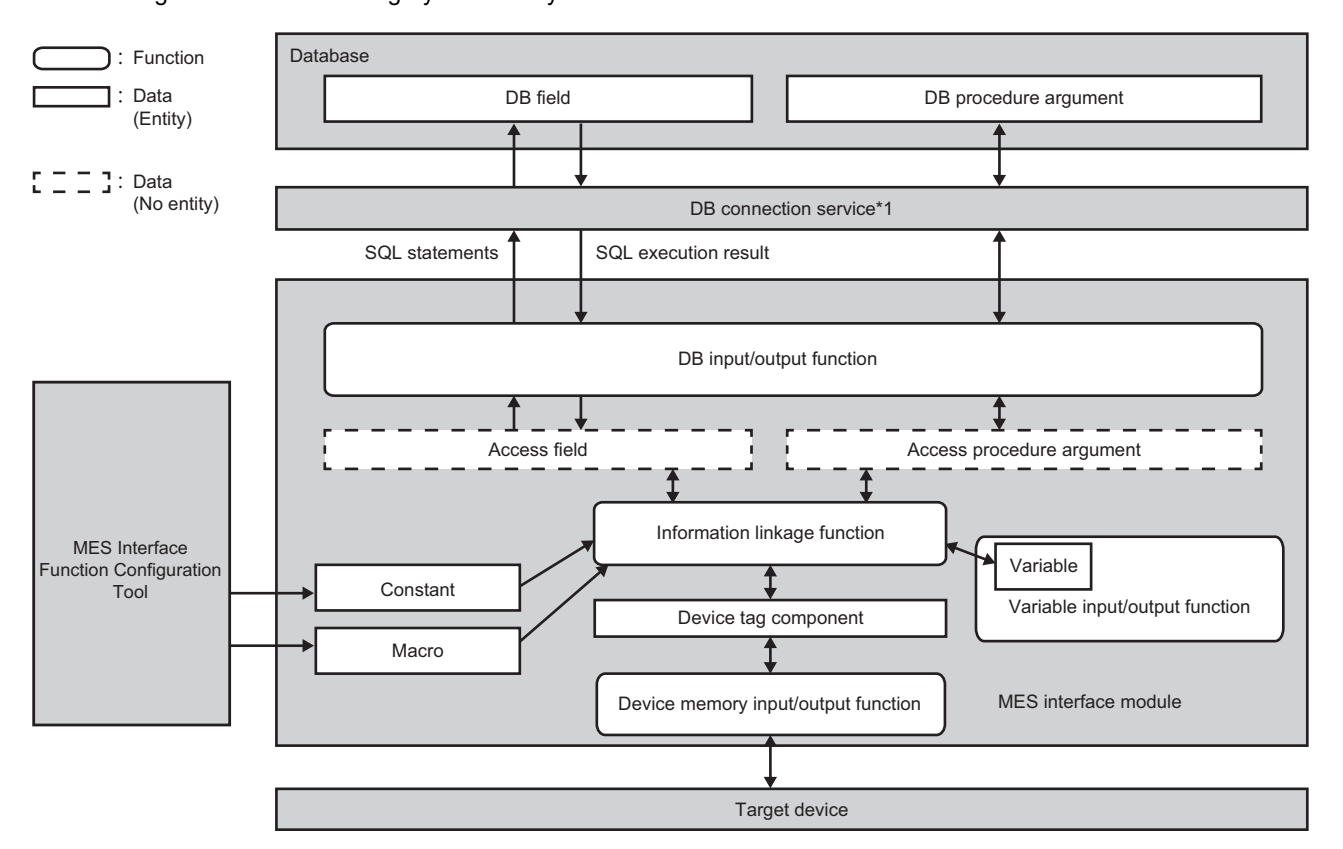

\*1 Not used for access when selecting "Direct DB Connection" for "Access Type." [Page 40 Direct DB connection](#page-41-0)

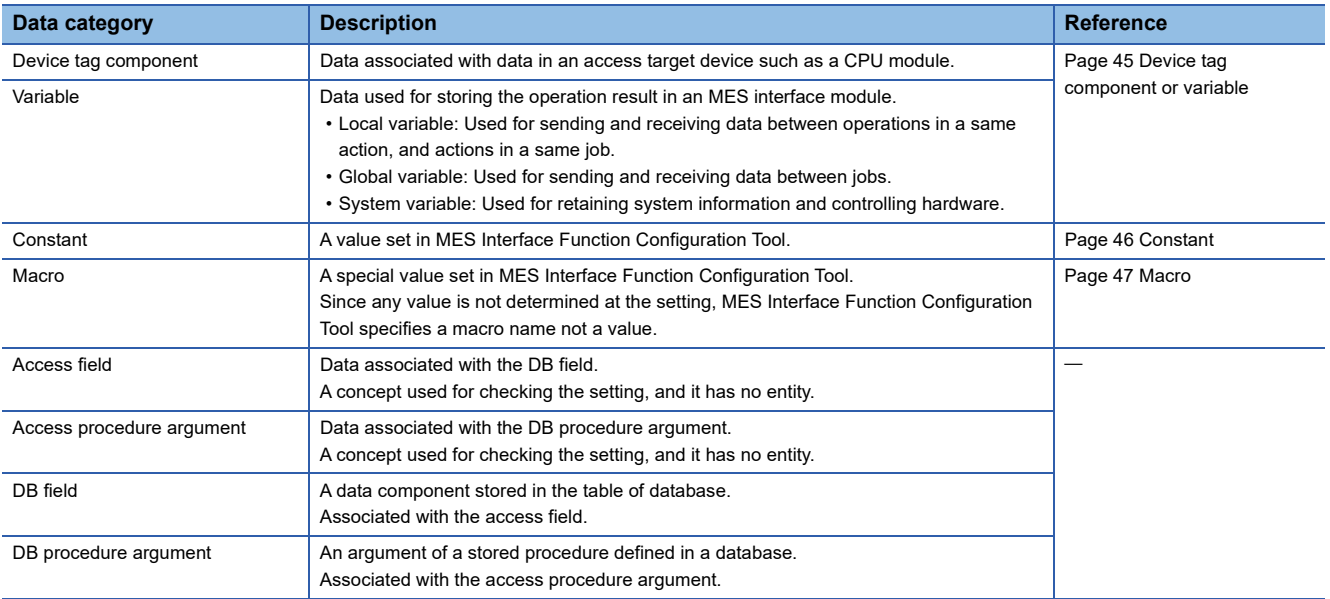

### **Data type**

The following table lists the data type that can be specified in an MES interface module according to the data category and the data type classification.

#### **Numerical value**

#### ■**RD81MES96N**

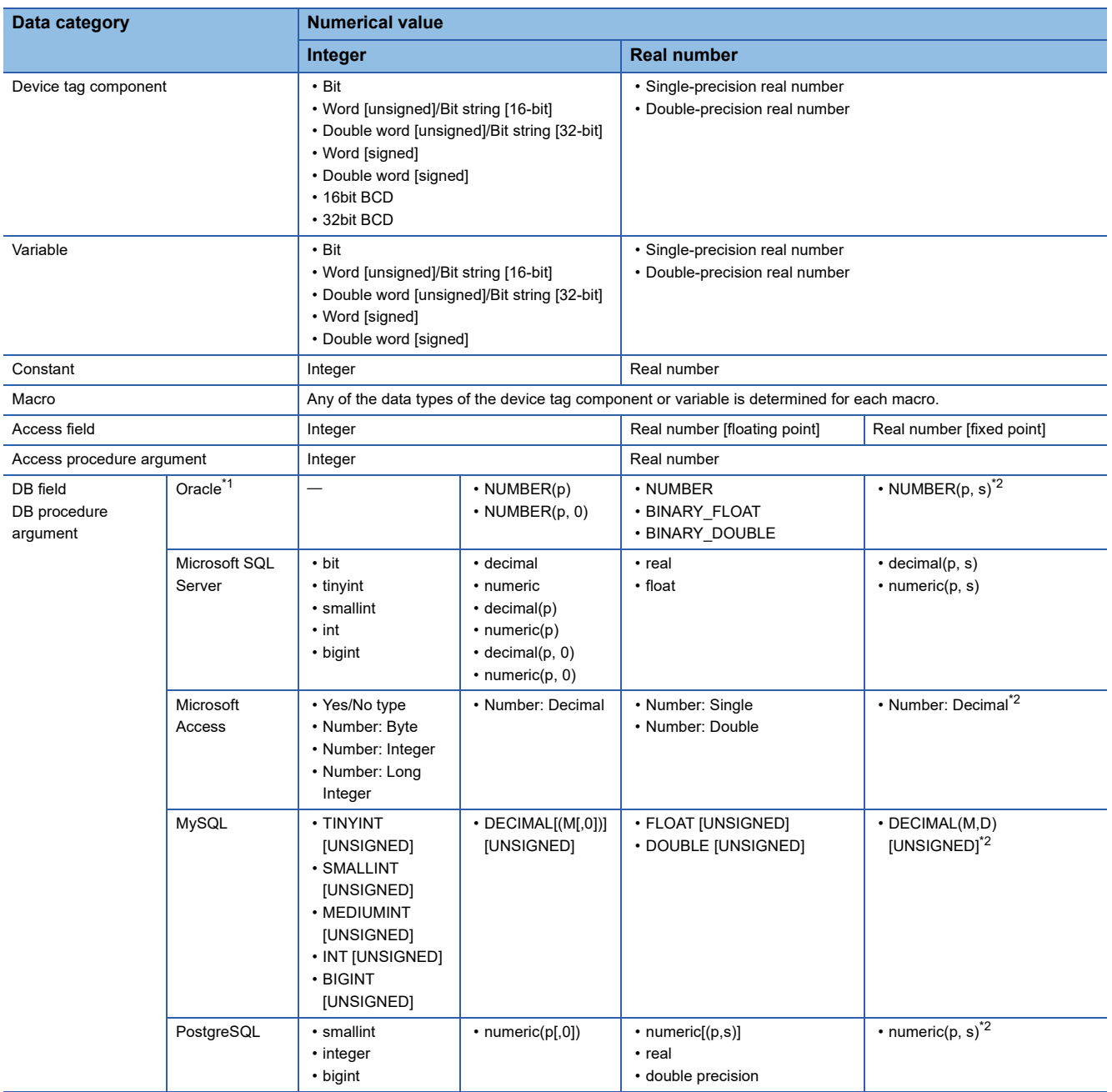

#### ■**RD81MES96**

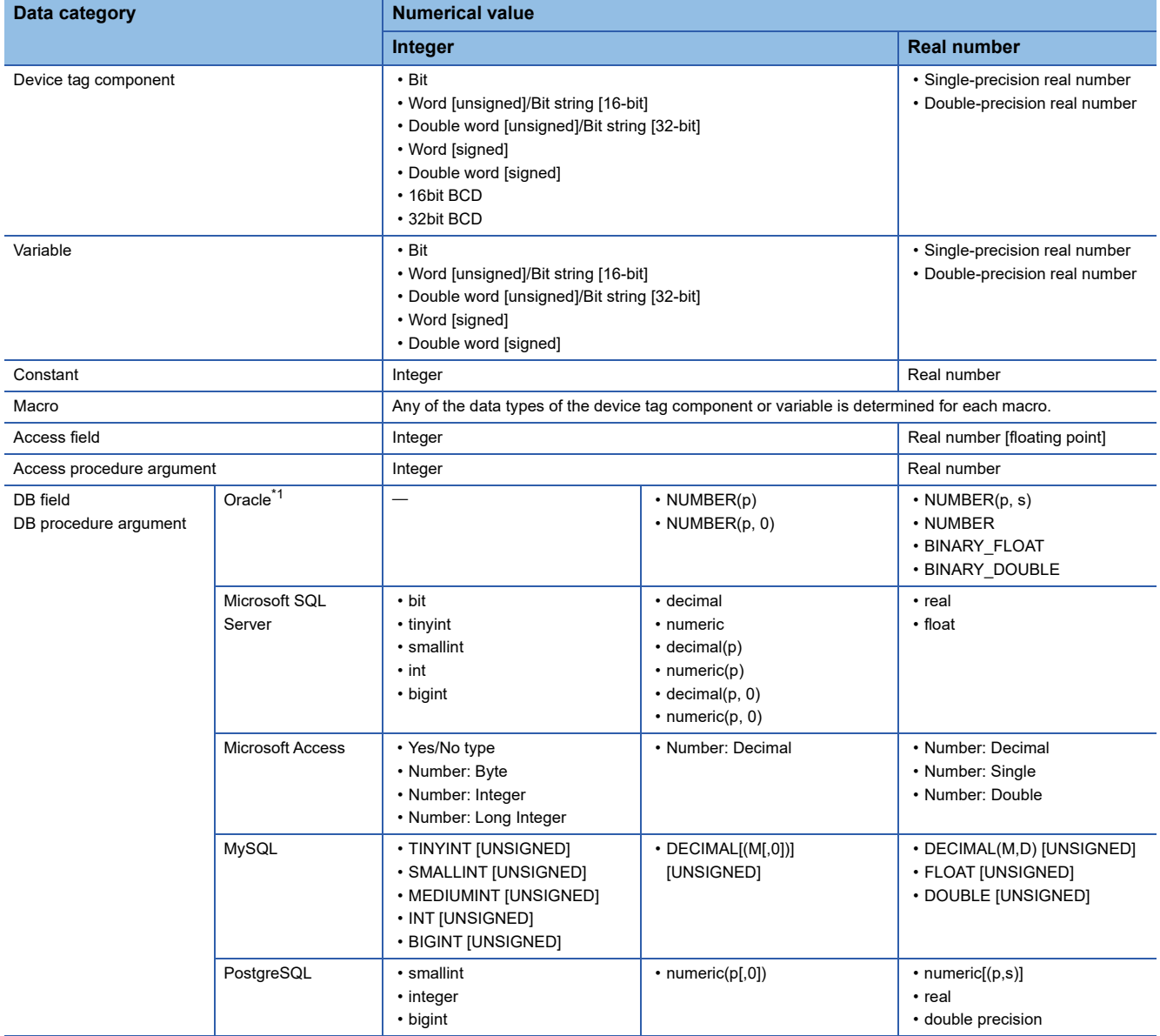

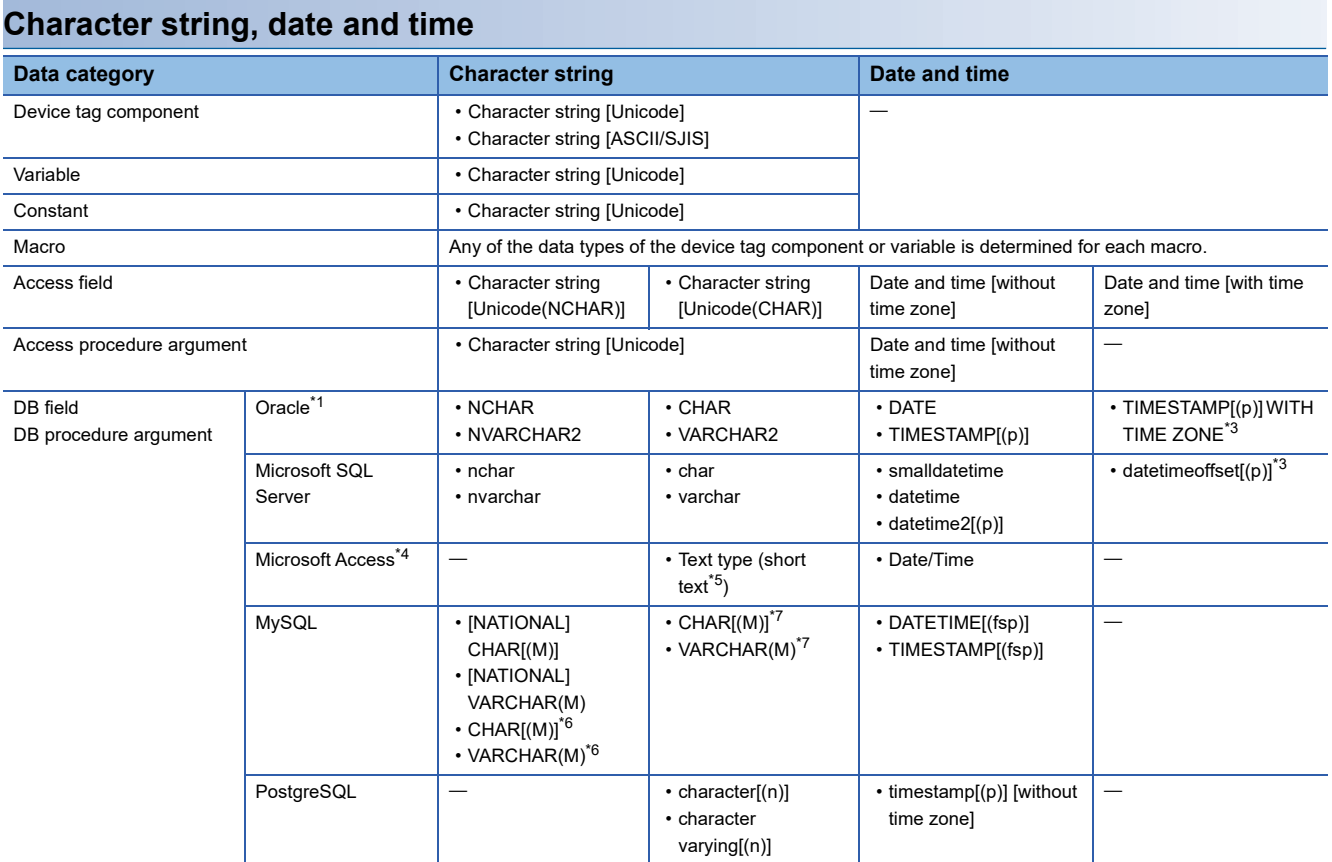

<span id="page-45-0"></span>\*1 The data type (DATE) in Oracle can store the date from January 1st in 4712 B.C. to December 31st in 9999 A.D. in Julian calendar. However, the date in B.C cannot be handled in an MES interface module.

<span id="page-45-1"></span>\*2 The data type 'real number [floating point]' of an access field is also supported.

<span id="page-45-2"></span>\*3 Cannot be specified for a DB procedure argument.

<span id="page-45-3"></span>\*4 Cannot be used for a DB procedure argument.

<span id="page-45-4"></span>\*5 Notation in Access 2013 or later

<span id="page-45-5"></span>\*6 Can be specified when the character set setting in a field of a database is utf8.

<span id="page-45-6"></span>\*7 Can be specified when the character set setting in a field of a database is not utf8.

### <span id="page-46-0"></span>**Device tag component or variable**

The following tables show the data type specifications for a device tag component or variable according to the classification.

#### **Data type**

#### ■**Integer**

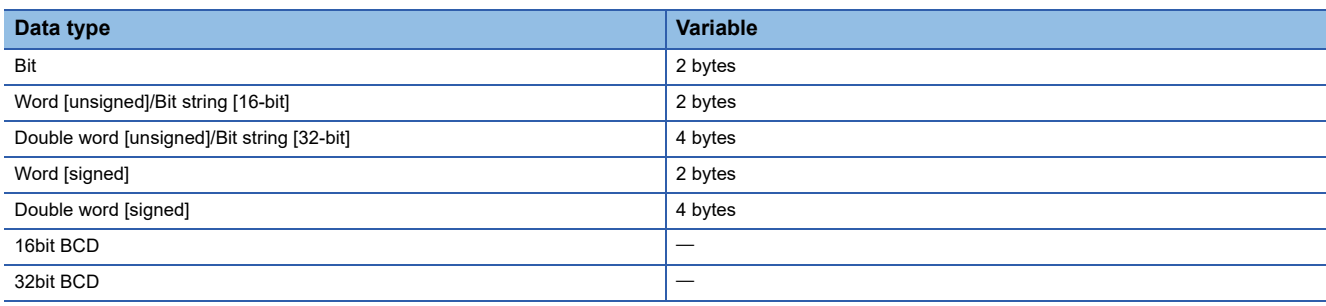

#### ■**Real number**

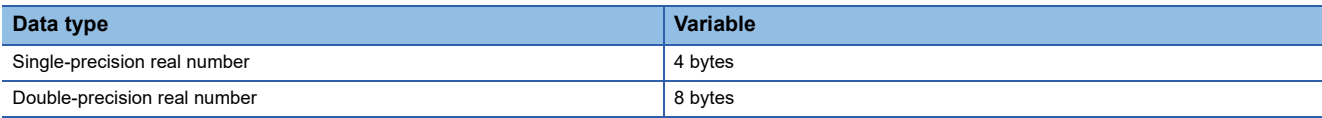

#### ■**Character string**

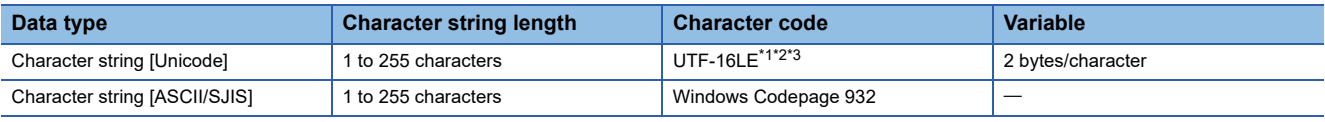

<span id="page-46-1"></span>\*1 The character other than BMP (U+10000 to U+10FFFF) cannot be used and it has no BOM.

<span id="page-46-2"></span>\*2 UTF-16LE has no BOM.

<span id="page-46-3"></span>\*3 Combining characters cannot be used.

#### **System variable list**

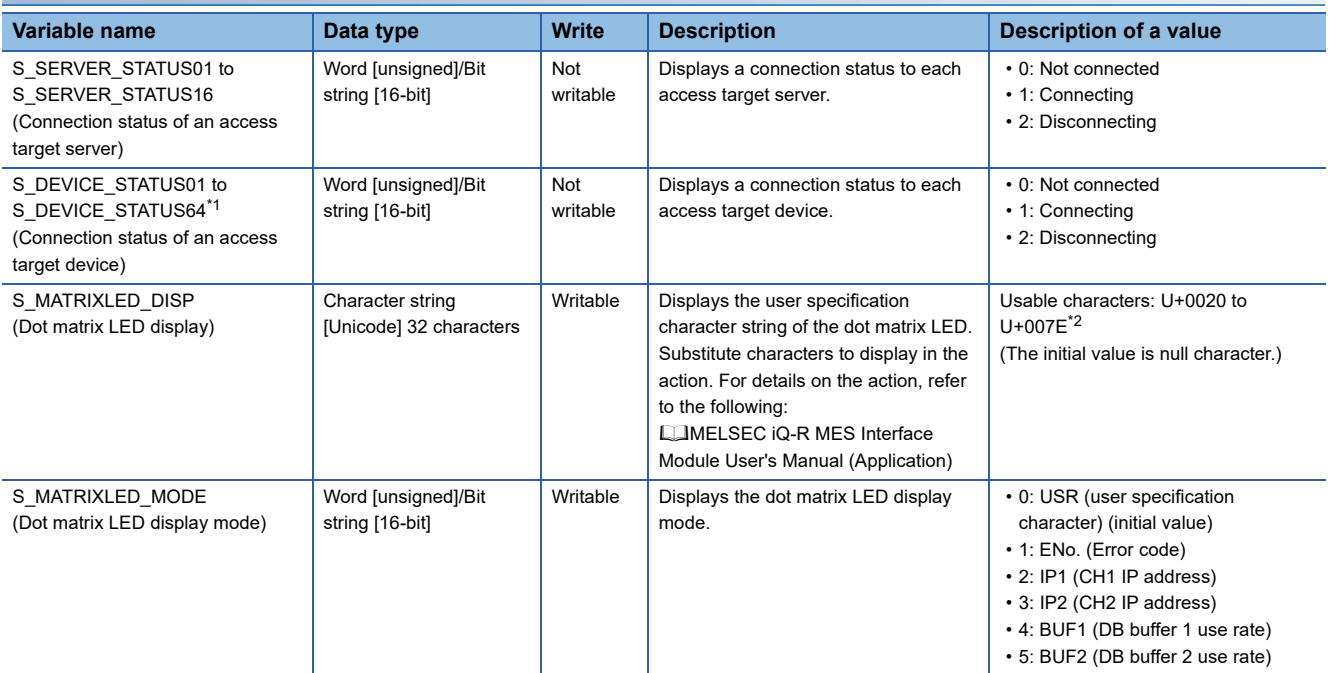

<span id="page-46-4"></span>\*1 'S\_DEVICE\_STATUS17' to 'S\_DEVICE\_STATUS64' can be used for an RD81MES96N only.

<span id="page-46-5"></span>\*2 When specifying a character other than a usable one, it is converted into a period (U+002E) and displayed.

### <span id="page-47-0"></span>**Constant**

The following tables show the data type specifications for a constant according to the classification.

#### **Data type**

The data type of the constant is checked by MES Interface Function Configuration Tool not an MES interface module.

#### ■**Integer**

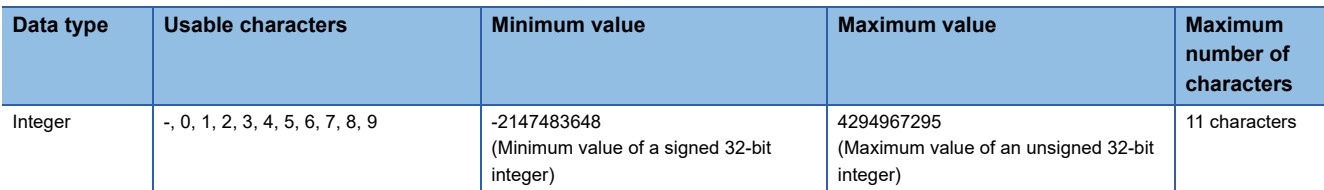

#### ■**Real number**

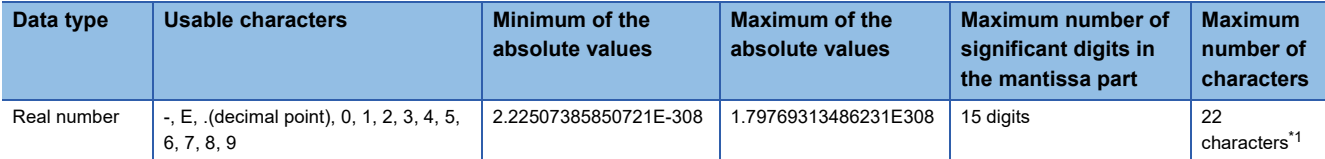

<span id="page-47-1"></span>\*1 '-123.456789012345e-222' and '0.00000123456789012345' etc. can be set. '1.23456789012345000000' etc. cannot be set.

#### ■**Character string**

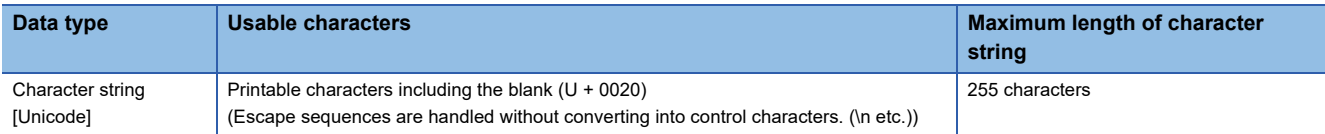

### <span id="page-48-0"></span>**Macro**

The data, of which a value is not determined at the job setting such as a date and time when the trigger condition is satisfied, is set with a macro name and replaced to data in an MES interface module.

The following tables show the specifications for a macro according to the classification.

#### **Macro list**

#### ■**Time at trigger monitoring**

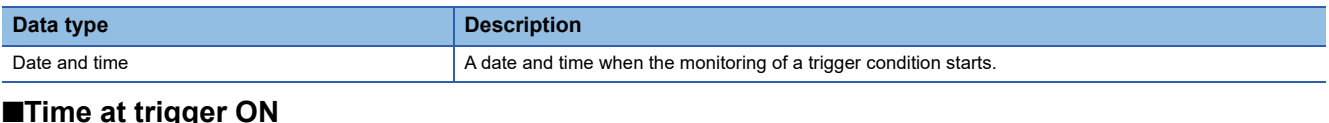

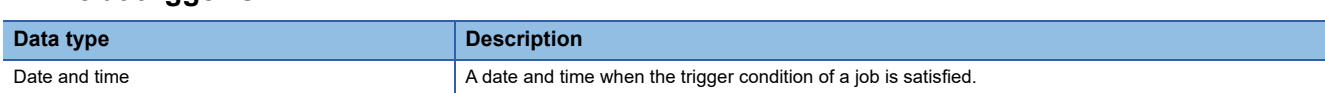

#### ■**Job execution start date and time**

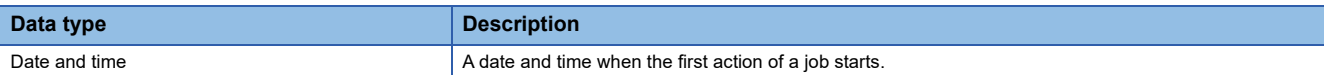

#### ■**Server date and time**

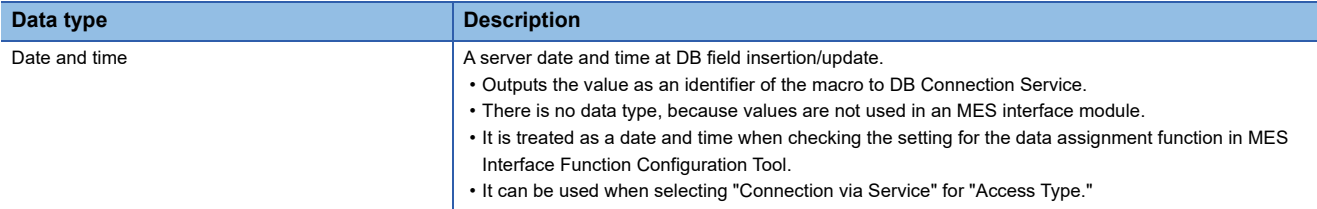

#### ■**Failure Action No.**

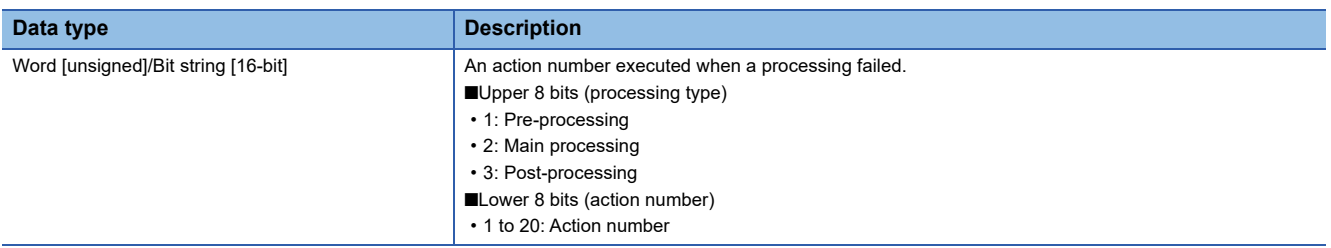

#### ■**Date and time character string**

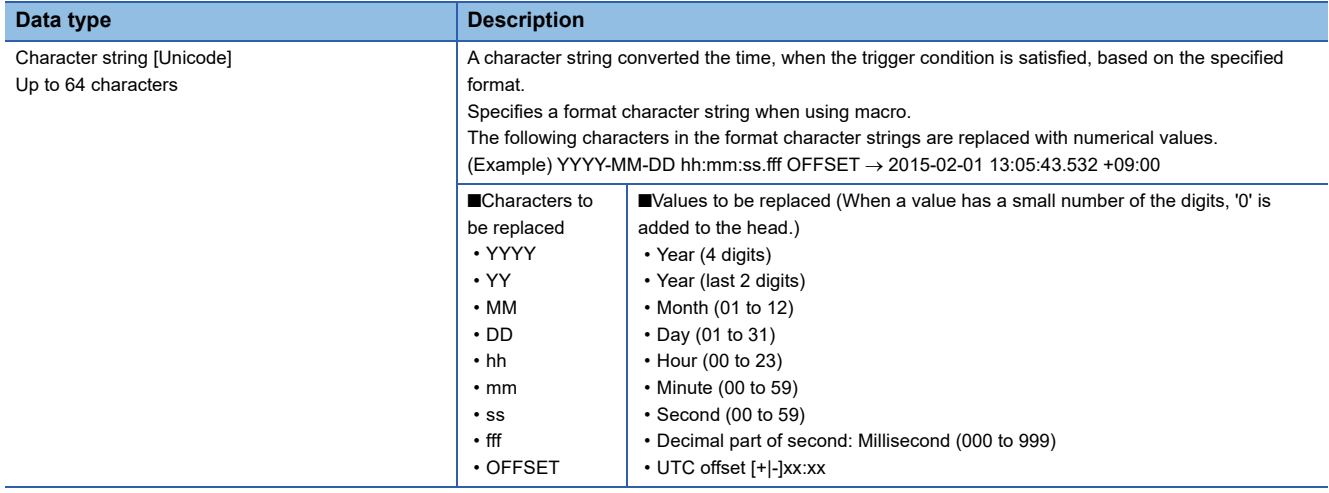

# **3 FUNCTION LISTS**

This chapter shows the function lists of an MES interface module, MES Interface Function Configuration Tool, Project File Conversion Tool, DB Connection Service, and DB Connection Service Setting Tool.

For details on each function, refer to the following:

MELSEC iQ-R MES Interface Module User's Manual (Application)

## **3.1 Function Overview**

An MES interface module links information between production equipment and host information systems by using each function of MES Interface Function Configuration Tool, Project File Conversion Tool, DB Connection Service, and DB Connection Service Setting Tool.

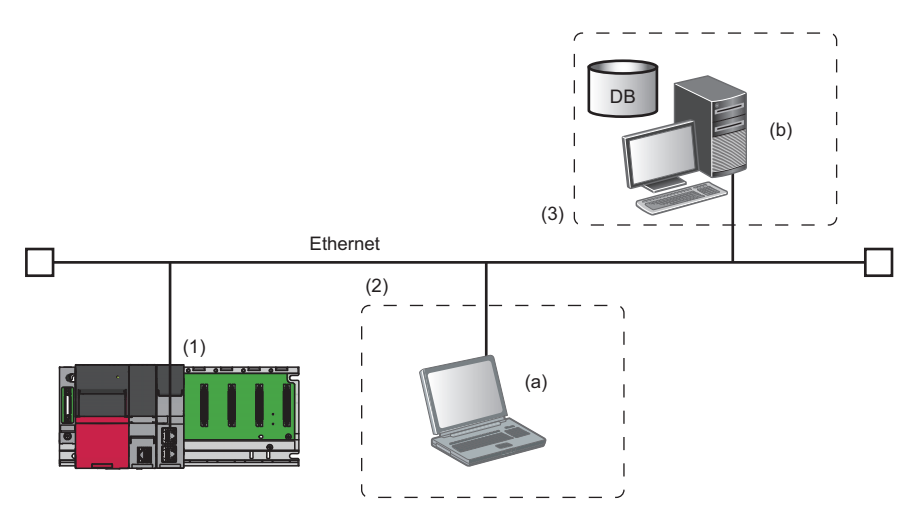

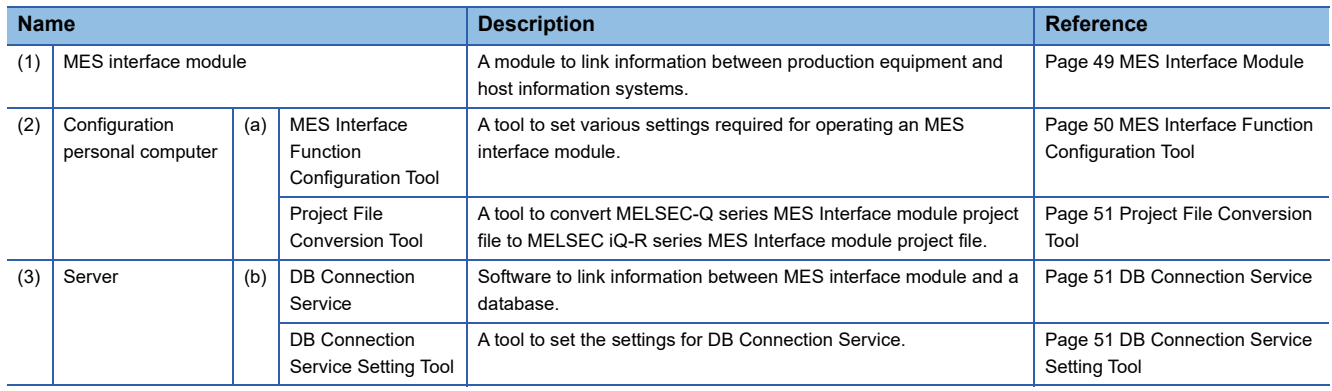

# <span id="page-50-0"></span>**3.2 MES Interface Module**

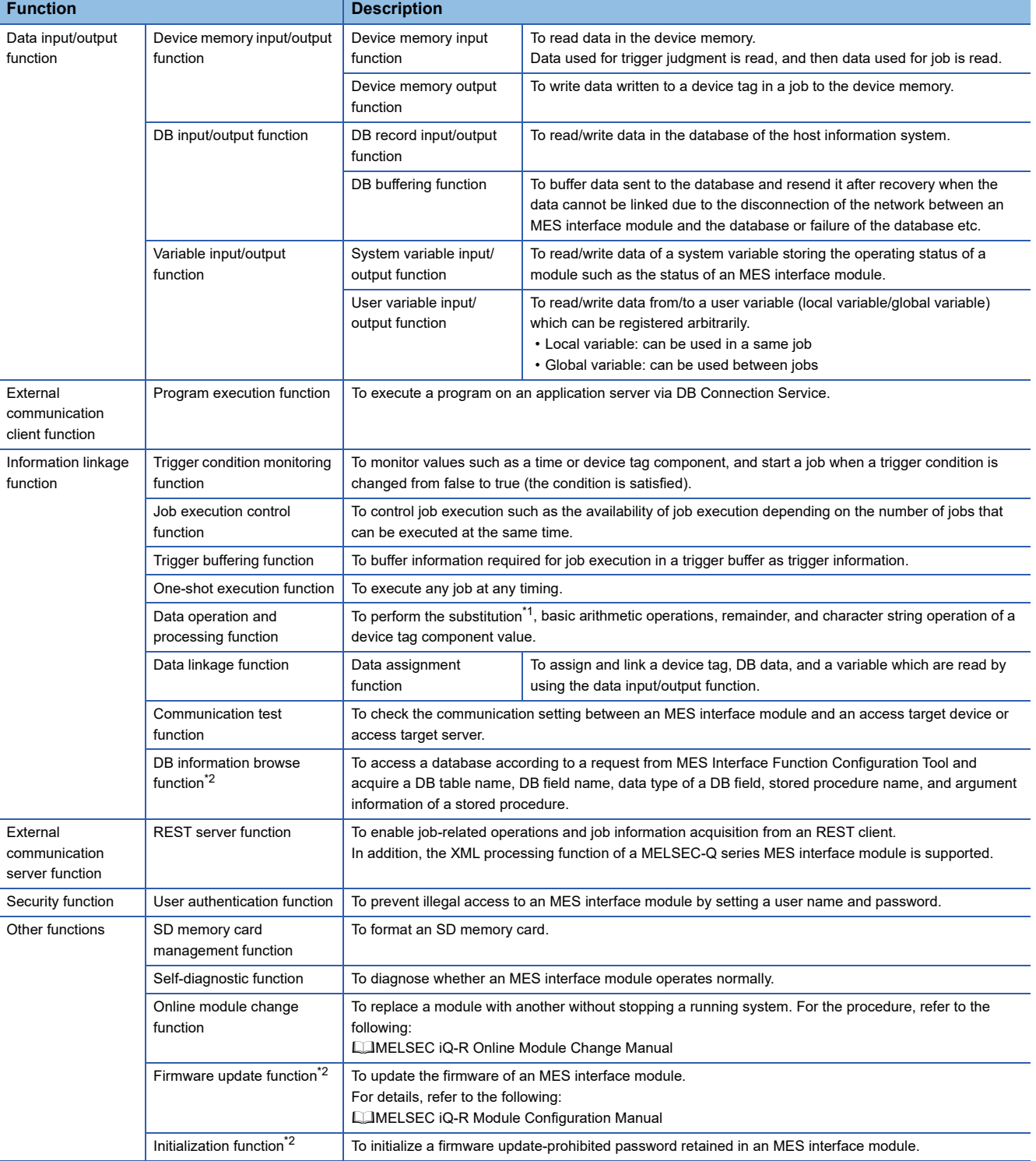

This section shows the function list of an MES interface module.

<span id="page-50-1"></span>\*1 Array tag components can be substituted only for an RD81MES96N.

<span id="page-50-2"></span>\*2 Can be used only for an RD81MES96N.

# <span id="page-51-0"></span>**3.3 MES Interface Function Configuration Tool**

This section shows the function list of MES Interface Function Configuration Tool.

 $\overline{\phantom{a}}$ 

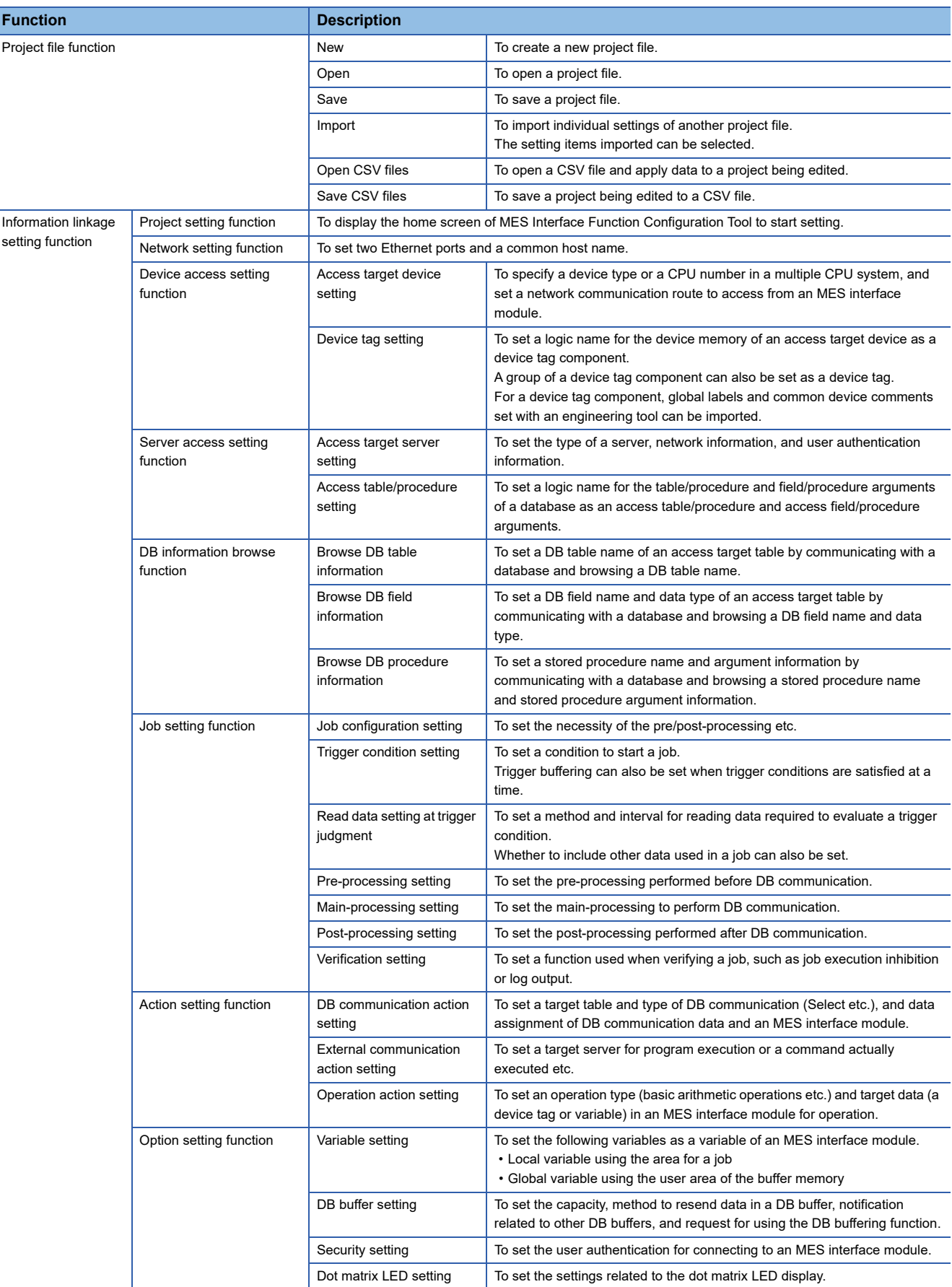

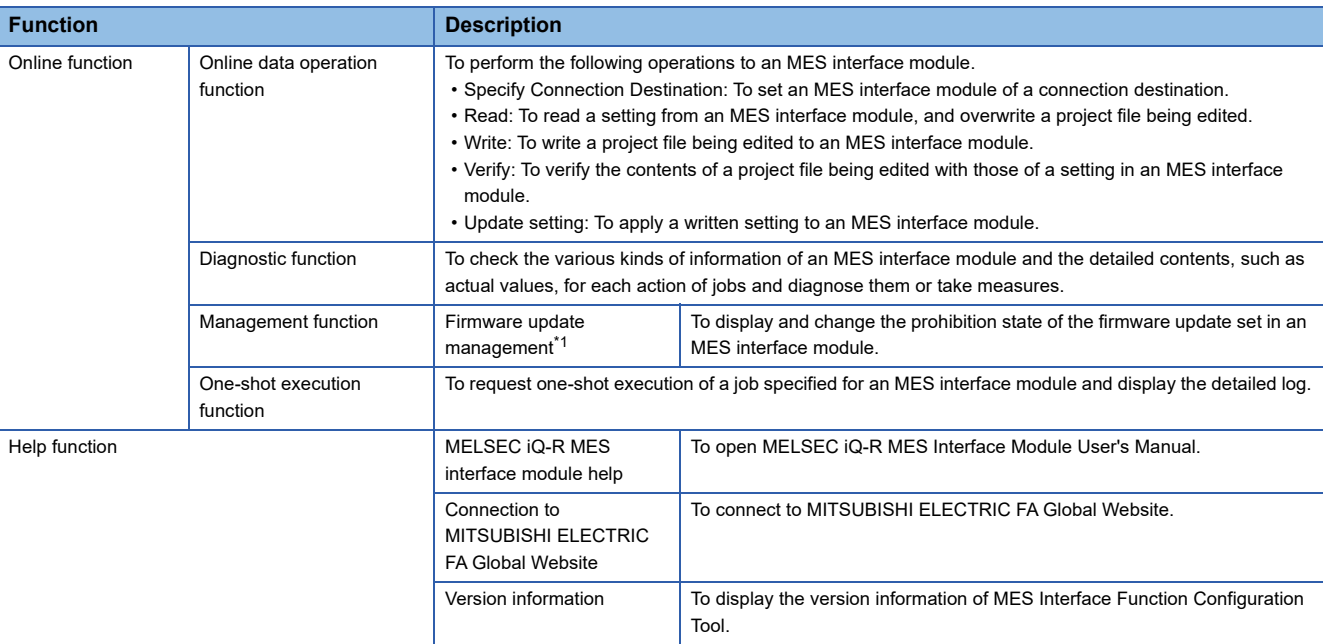

<span id="page-52-3"></span>\*1 Can be used only when an RD81MES96N is connected.

## <span id="page-52-1"></span>**3.4 DB Connection Service**

This section shows the function list of DB Connection Service.

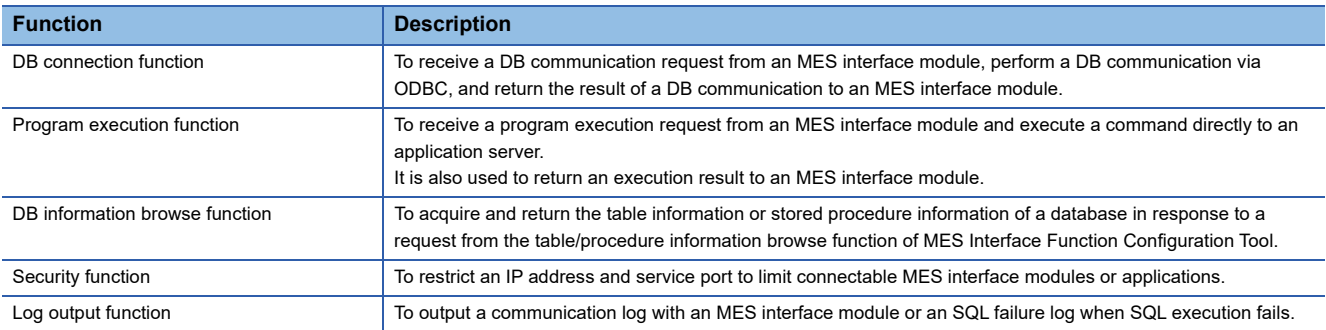

# <span id="page-52-2"></span>**3.5 DB Connection Service Setting Tool**

This section shows the function list of DB Connection Service Setting Tool.

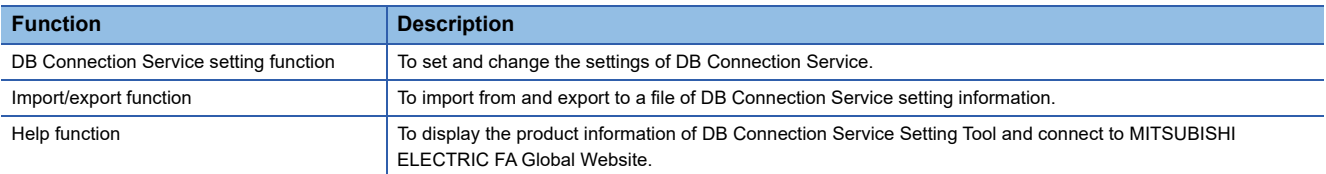

# <span id="page-52-0"></span>**3.6 Project File Conversion Tool**

This section shows the function list of Project File Conversion Tool.

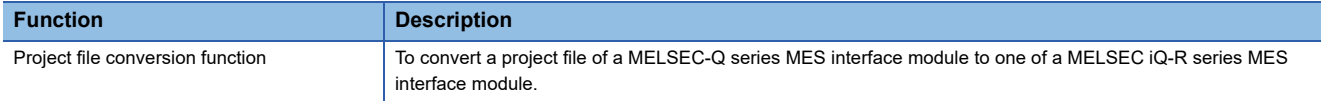

# **4 PROCEDURE BEFORE OPERATION**

This chapter shows the procedure before operation of an MES interface module.

#### Operating procedure

*1.* Starting a server

Start a server used as a database server or application server.

( $F \equiv$  [Page 52 Starting a Server\)](#page-53-0)

*2.* Starting an MES interface module and a configuration personal computer

Start an MES interface module, and a configuration personal computer on which MES Interface Function Configuration Tool is used.

( $\sqrt{p}$  [Page 55 Starting an MES Interface Module and a Configuration Personal Computer](#page-56-0))

## <span id="page-53-0"></span>**4.1 Starting a Server**

: No operation required

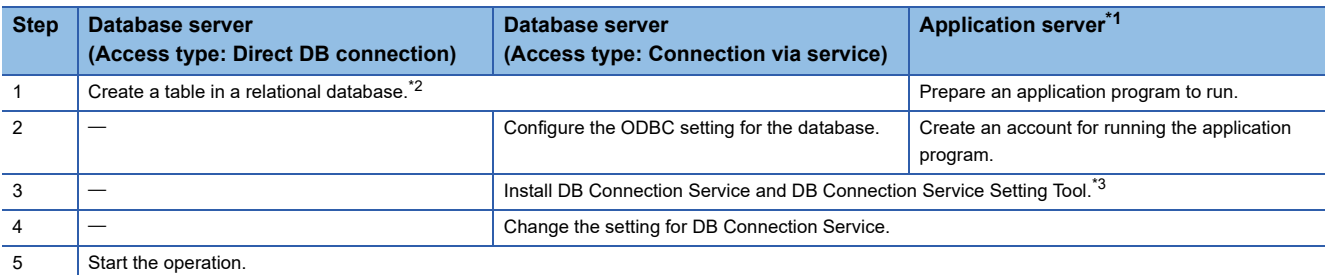

<span id="page-53-1"></span>\*1 Set it when using the program execution function. (Lamel SEC iQ-R MES Interface Module User's Manual (Application))

- <span id="page-53-2"></span>\*2 Install a relational database, and restart a server then create a table.
- <span id="page-53-3"></span>\*3  $\mathbb{F}$  [Page 78 INSTALLATION AND UNINSTALLATION](#page-79-0)

#### $Point<sup>0</sup>$

 • Be sure to log on to an application server with a created account for application program execution once before using the program execution function on the application server.

 • For using an application server when using the program execution function, log on with an account other than a created one for the application program execution function.

### **DB Connection Service/DB Connection Service Setting Tool**

The information linkage function of an MES interface module can be used by installing DB Connection Service on a server. For details on DB Connection Service and DB Connection Service Setting Tool, refer to the following: MELSEC iQ-R MES Interface Module User's Manual (Application)

#### $\mathsf{Point}^\heartsuit$

- DB Connection Service must be installed on all database servers and application servers accessed from an MES interface module.
- When using DB Connection Service on an application server, an account for application program execution must be created in advance.
- The settings of DB Connection Service are changed in DB Connection Service Setting Tool.

#### **ODBC setting for database**

When using DB Connection Service on a database server, the ODBC setting for a database used must be set in advance. For the ODBC setting method, refer to the following:

**[Page 110 ODBC Setting](#page-111-0)** 

#### ■**ODBC driver**

Only the ODBC driver installed at the same time as the installation of the database can be used except for the cases below. 'Microsoft Access Driver(\*.mdb)', 'Microsoft ODBC for Oracle', and 'SQL Server' which are supplied with the operating system cannot be used.

- When connecting the database of Oracle using any of the following DB Connection Services, the 32-bit version of Oracle Client for the ODBC setting and the ODBC driver of Oracle need to be installed. Install them as necessary. The DB Connection Service which is stored to MX MESInterface-R whose software version is '1.03D' or earlier. The DB Connection Service (32-bit) which is stored to MX MESInterface-R whose software version is '1.04E' or later.
- When using PostgreSQL for a database, install an ODBC driver.

#### ■**ODBC Data Source Administrator**

 • When the installation method of Access is Click-to-Run (C2R), install Microsoft Access database engine 2010 first, then start "ODBC Data Source Administrator".

#### **Startup method**

#### Operating procedure

- **1.** Select [MELSOFT]  $\Rightarrow$  [MESInterface]<sup>\*2</sup>  $\Rightarrow$  [DB connection service setting tool] from Windows Start<sup>\*1</sup>.
- \*1 Select [All apps] in the Start screen or [Start]  $\Rightarrow$  [All Programs]/[All apps].
- \*2 Does not appear in Windows 8 or later.
- *2.* When using an operating system with the user account control function, a warning message relating to 'DBCnctConf.exe' appears. Click "Allow" or the [Yes] button.

 $Point<sup>°</sup>$ 

- To prevent a warning message from being displayed, refer to the following:
- MELSEC iQ-R MES Interface Module User's Manual (Application)
- The setting contents of DB Connection Service, which is currently in operation, are displayed during startup.

#### **Screen configuration**

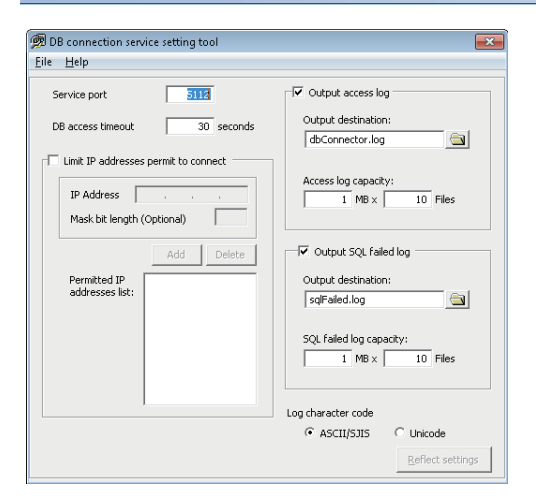

#### ■**Menu configuration**

The following table lists the commands assigned to the menu bar.

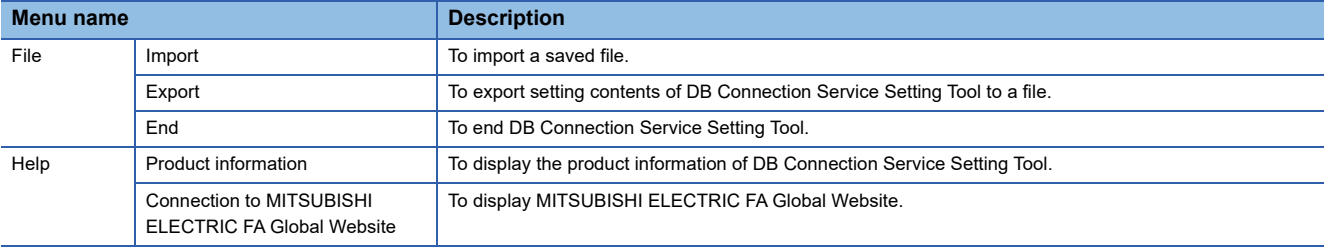

### <span id="page-56-0"></span>**4.2 Starting an MES Interface Module and a Configuration Personal Computer**

#### $Point<sup>0</sup>$

Start a server before starting an MES interface module and configuration personal computer.

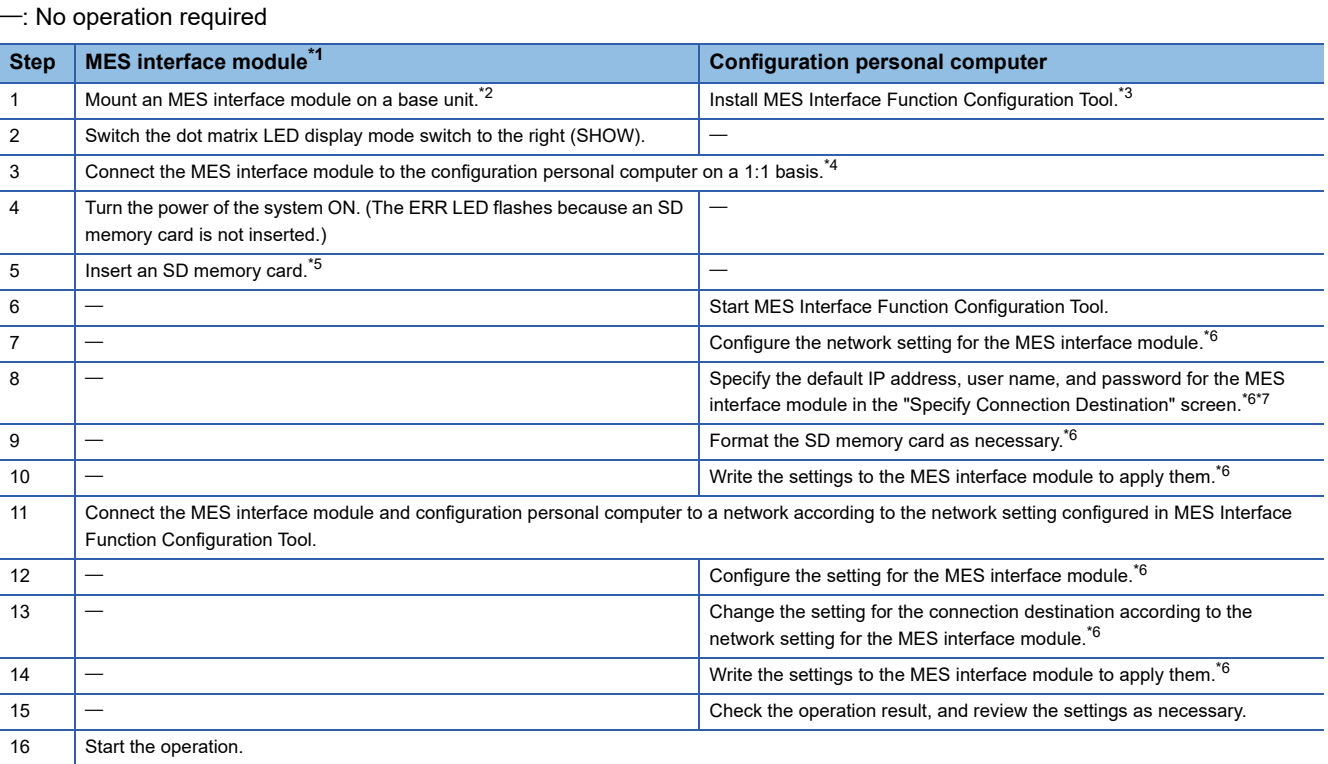

<span id="page-56-1"></span>\*1 Perform the self-diagnostic test as necessary. (LaMELSEC iQ-R MES Interface Module User's Manual (Application))

<span id="page-56-2"></span>\*2 Do not use an electric screwdriver to attach and remove module fixing screws.

<span id="page-56-3"></span>\*3  $\mathbb{F}$  [Page 78 INSTALLATION AND UNINSTALLATION](#page-79-0)

<span id="page-56-4"></span>\*4 Use the Ethernet port (CH1) on MES interface module.

<span id="page-56-5"></span>\*5  $\Box$  [Page 64 Insertion/removal method of an SD memory card](#page-65-0)

<span id="page-56-6"></span>\*6 For the operation methods of MES Interface Function Configuration Tool, refer to the following: MELSEC iQ-R MES Interface Module User's Manual (Application)

<span id="page-56-7"></span>\*7 Specify the following items (default network setting and security setting) for connection in the "Specify Connection Destination" screen of MES Interface Function Configuration Tool.

Connection destination setting

IP address: 192.168.3.3

User authentication setting (optional)

Use the user authentication : Select the checkbox.

User name: RD81MES96

Password: MITSUBISHI

 $Point$ 

To change the setting for the MES interface module, perform steps 12 to 14.

### **MES Interface Function Configuration Tool**

MES Interface Function Configuration Tool is a tool to set various settings required for operating an MES interface module. Various operations such as checking each status and the working history, and stopping or restarting MES interface module can be performed.

For details on MES Interface Function Configuration Tool, refer to the following:

MELSEC iQ-R MES Interface Module User's Manual (Application)

#### **Startup method**

#### Operating procedure

Select [MELSOFT]  $\triangle$  [MESInterface]<sup>\*2</sup>  $\Rightarrow$  [MELSEC iQ-R Series MES Interface Function Configuration Tool] from Windows Start<sup>\*1</sup>.

\*1 Select [All apps] in the Start screen or [Start]  $\Rightarrow$  [All Programs]/[All apps].<br>\*2 Does not appear in Windows 8 or later.

Does not appear in Windows 8 or later.

#### **Screen configuration**

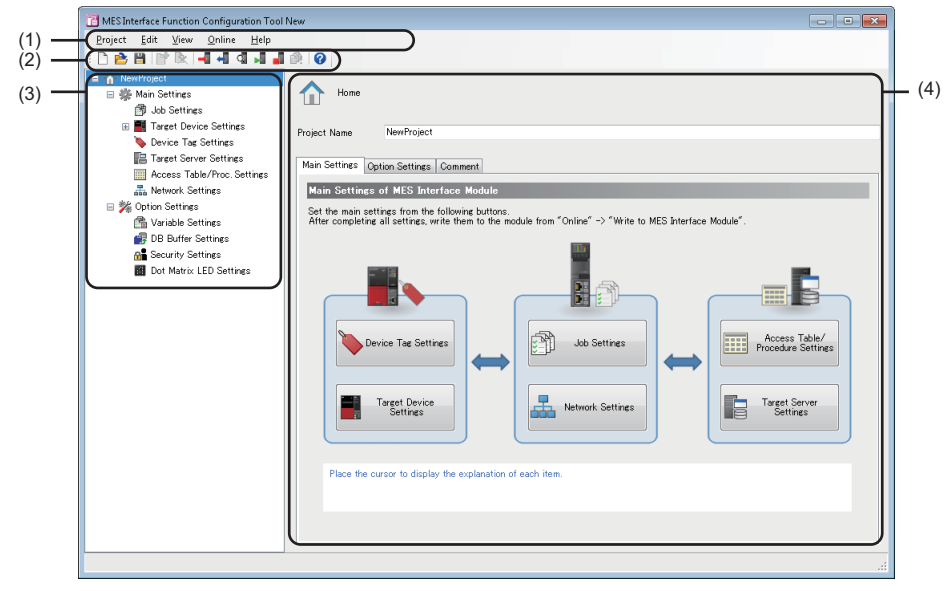

- (1) Menu bar
- (2) Toolbar

(3) Edit item tree

(4) Setting edit screen

#### ■**Menu configuration**

The following table lists the commands assigned to the menu bar.

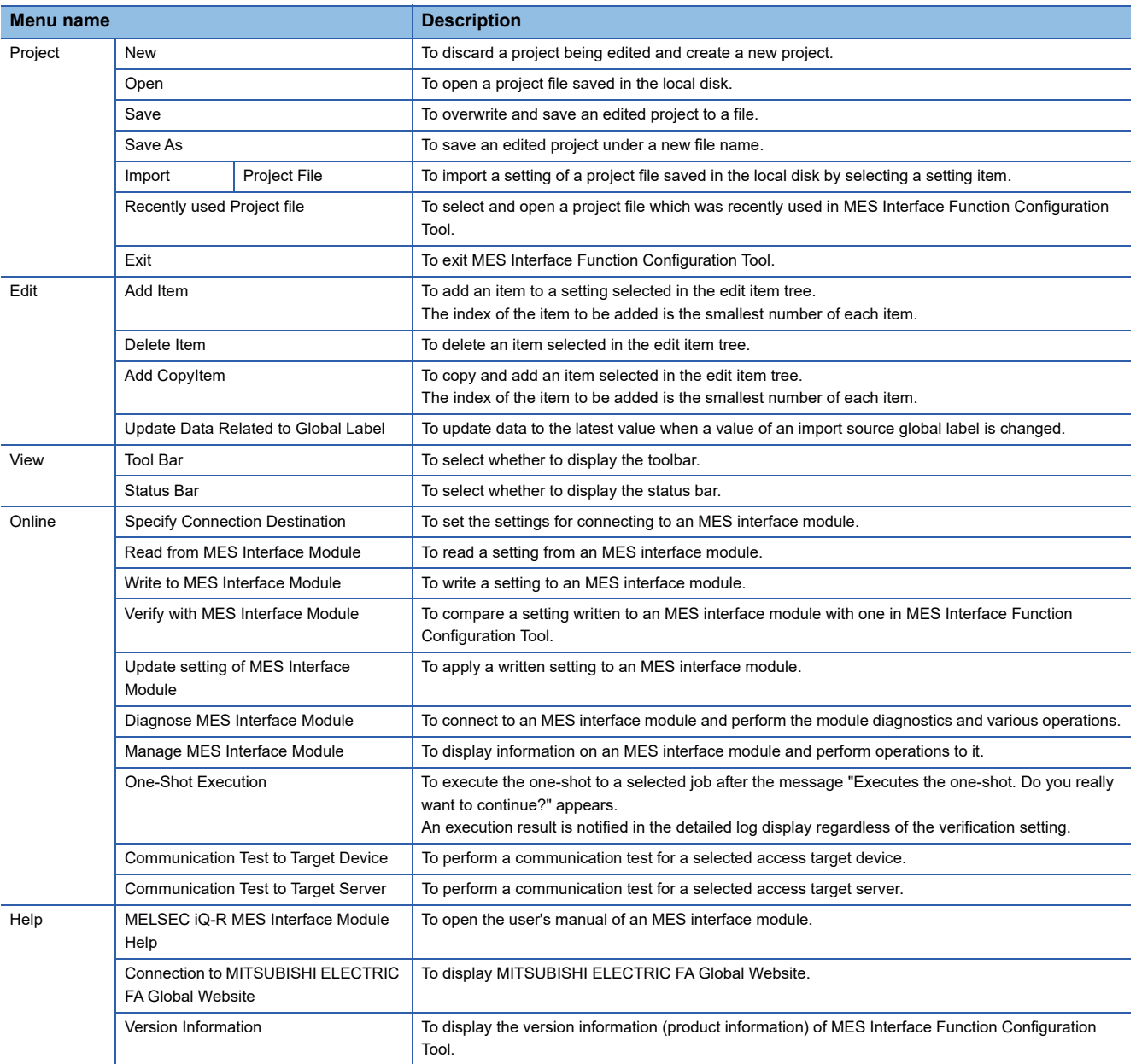

#### ■**Toolbar configuration**

The following table lists the commands assigned to the toolbar.

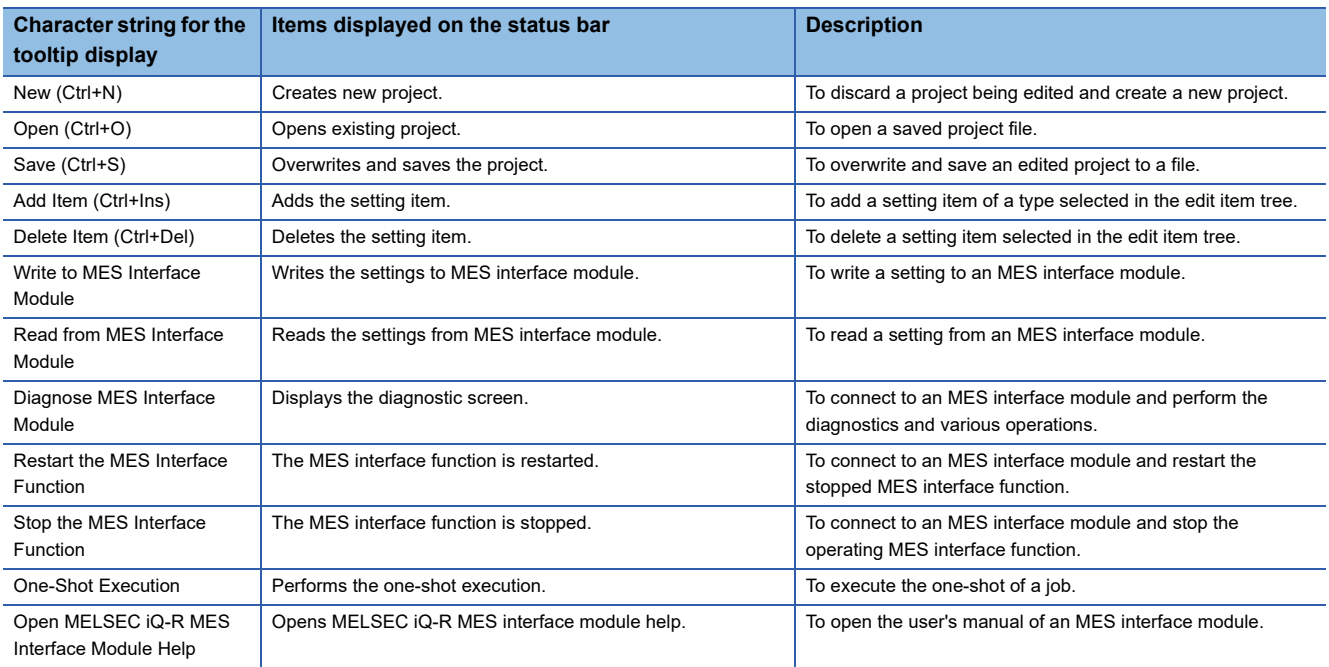

#### **Operations in the edit item tree**

The edit item tree shows overall project settings in a tree.

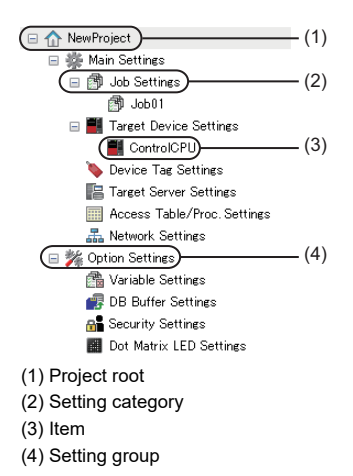

#### ■**Selecting an item**

- *1.* The items are displayed by double-clicking the project root or each setting category.
- *2.* The editing screen of the selected item is displayed on the detailed setting editing screen by selecting the displayed item.

#### ■**Adding an item**

- *1.* The item is added by selecting the item to be added or the setting category, and performing any of the following operations.
- Click Add Item  $(\mathbb{F})$
- Select [Edit]  $\Rightarrow$  [Add Item]
- *2.* When the item is added successfully, the added item is selected automatically and the screen is switched to the editing screen of the added item.

#### Point $\hat{P}$

Refer to the description of each item since the number of items which can be added is limited depending on the setting type.

#### ■**Deleting an item**

The item is deleted by selecting the item to be deleted and performing any of the following operations.

- Click Delete Item  $(\mathbb{R})$
- Select [Edit]  $\Rightarrow$  [Delete Item]

#### $Point<sup>°</sup>$

- The item cannot be deleted if the selected item is being used in other item.
- Check where the item is being used and stop using it in other item according to the displayed error dialog box before deleting.
- The first item (default name: ControlCPU) on the list in the "Target Device Settings" cannot be deleted.

#### ■**Copying and adding an item**

- **1.** Select an item to be added and select [Edit]  $\Rightarrow$  [Add copyItem] to copy and add the item.
- *2.* When the item is added successfully, the added item is selected automatically and the screen is switched to the editing screen of the added item.

 $Point$ 

Refer to the description of each item since the number of items which can be added is limited depending on the setting type.

#### ■**Moving an item**

The item is moved by dragging and dropping.

 $Point<sup>0</sup>$ 

- The item can be moved only within each setting: "Job Settings", "Target Device Settings", "Device Tag Settings", "Target Server Settings", and "Access Table/Procedure Settings".
- The first item (default name: ControlCPU) on the list in the "Target Device Settings" cannot be deleted.

#### **Common operation**

The following shows the common operations of MES Interface Function Configuration Tool.

#### ■**Data setting in the data selection control tree**

Perform a simple assignment for the single item such as device tag, variable, and constant.

#### **Operating procedure**

*1.* Click a cell to enter data.

(Example) "DB Communication Action Setting" screen

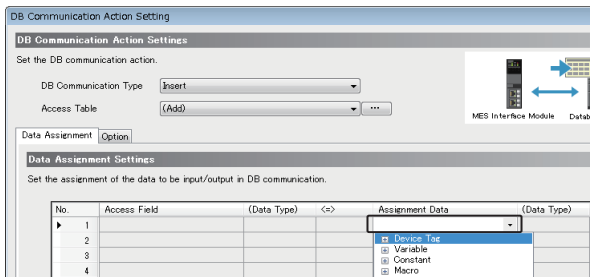

#### *2.* Select data to set.

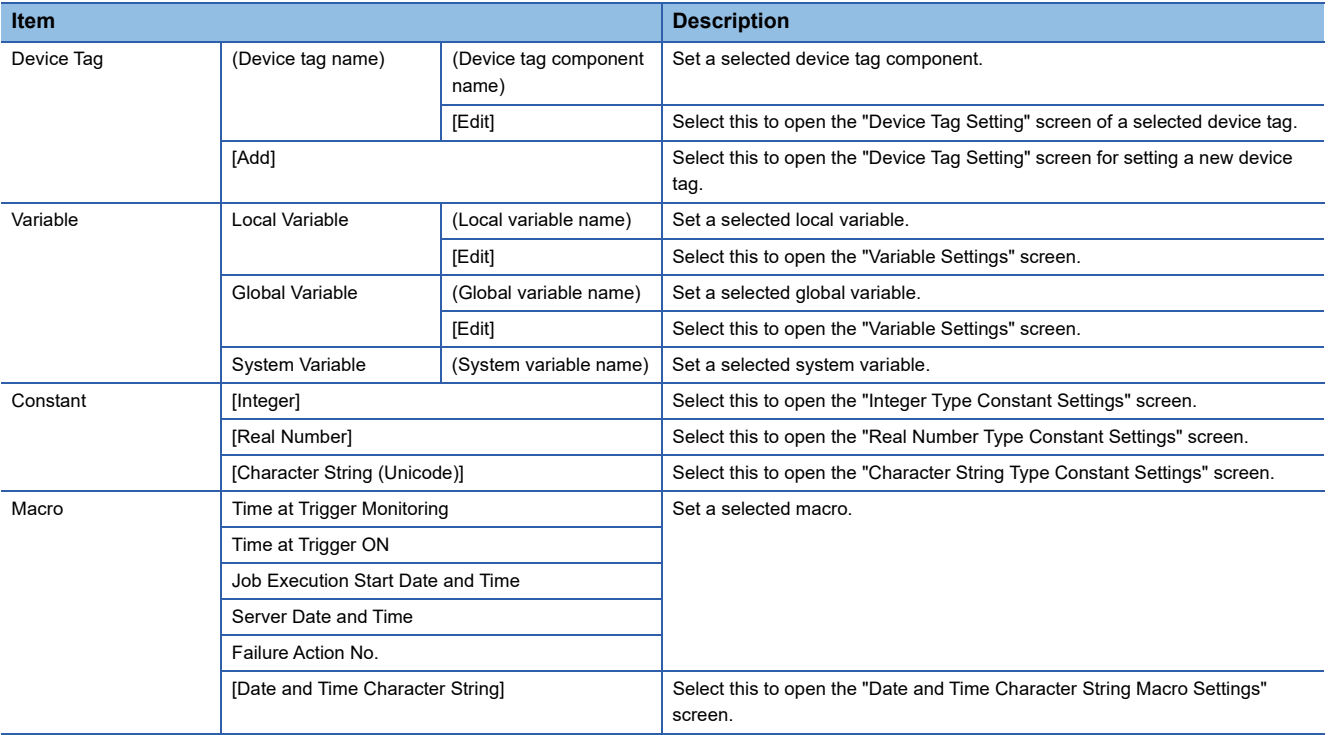

• Setting a constant or macro

The following shows the procedure for setting a constant or macro used as data.

#### **Operating procedure**

- 1. Select "[Integer]," "[Real Number]," "[Character String (Unicode)]," or "[Date and Time Character String]" in the data selection control tree to enter a setting value.
- *2.* Click the [OK] button.

**4**

### **Parameter setting**

The mode setting, module operations forced change setting, target device response monitoring time setting and module READY signal delay time setting of MES interface module are set in the parameter setting of the engineering tool. For details on the parameter setting, refer to the following:

MELSEC iQ-R MES Interface Module User's Manual (Application)

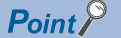

• CW Configurator does not support it.

#### **Startup method**

#### Operating procedure

Select [MELSOFT]  $\Rightarrow$  [GX Works3]<sup>\*2</sup>  $\Rightarrow$  [GX Works3] from Windows Start<sup>\*1</sup>.

- \*1 Select [All apps] in the Start screen or [Start]  $\Rightarrow$  [All Programs]/[All apps].
- \*2 Does not appear in Windows 8 or later.

#### **Parameter setting**

#### Operating procedure

- *1.* Create a new project.
- $\mathcal{L}$  Select [Project]  $\Rightarrow$  [New] from the menu.
- *2.* Select an item for each "Series", "Type", and "Program Language", and click the [OK] button.

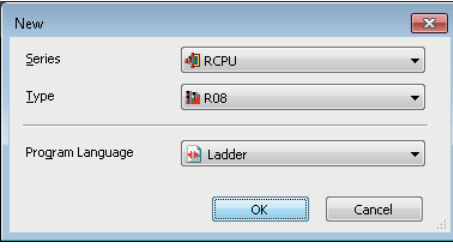

*3.* Set whether to use module labels and sample comments, and click the [OK] button.

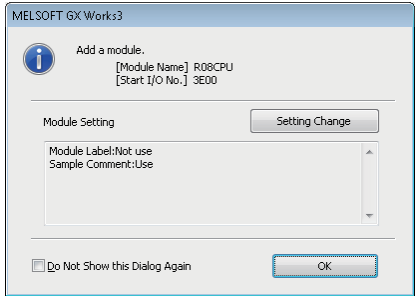

*4.* Display the "Add New Module" screen.

Select "Parameter" on the Navigation window, right-click the "Module Information" and select [Add New Module].

#### *5.* Add an MES interface module.

Select "Information Module" for "Module Type" and "RD81MES96N" or "RD81MES96" for "Module Name" in the "Add New Module" screen.

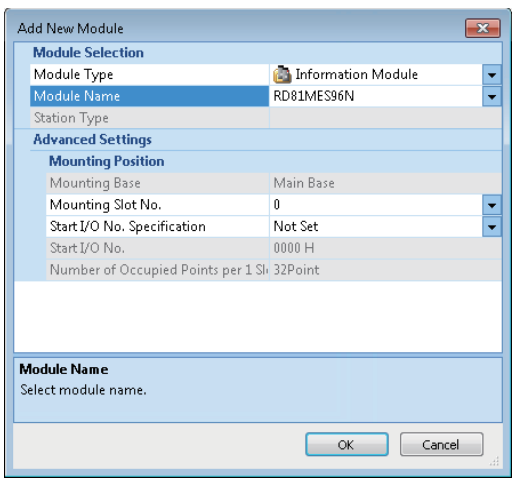

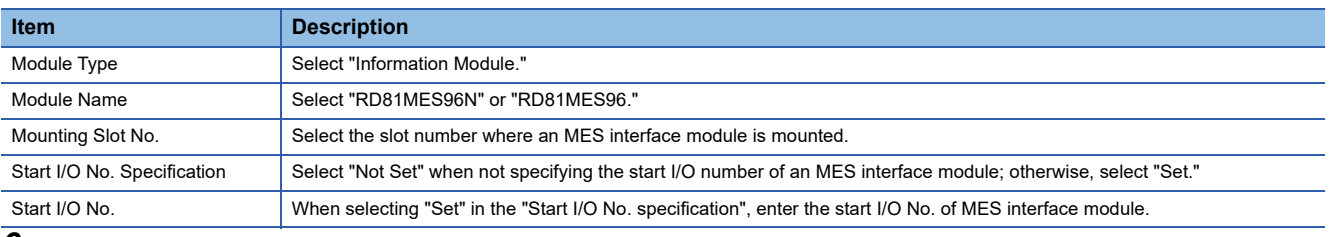

*6.* Set whether to use module labels and sample comments, and click the [OK] button.

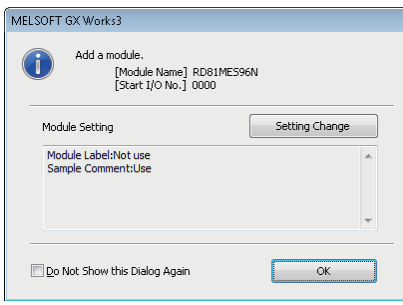

*7.* Set the module parameters of an MES interface module.

**T** Select "Parameter"  $\Rightarrow$  "Module Information"  $\Rightarrow$  "(module name)" on the Navigation window.

- **8.** After setting the parameter, write the setting to a CPU module from an engineering tool.
- *9.* Reset the CPU module or turn the power OFF and ON to apply the setting.

# **4.3 SD Memory Card**

This section shows an SD memory card used for an MES interface module.

For supported SD memory cards and considerations, refer to the following:

- Fage 71 SD memory card (sold separately, required)
- Fage 65 Considerations for using an SD memory card

### <span id="page-65-0"></span>**Insertion/removal method of an SD memory card**

Make sure to stop file access when removing or replacing an SD memory card. If the power is OFF and the file access is not stopped, turn the power ON and stop the file access.

#### **Insertion procedure**

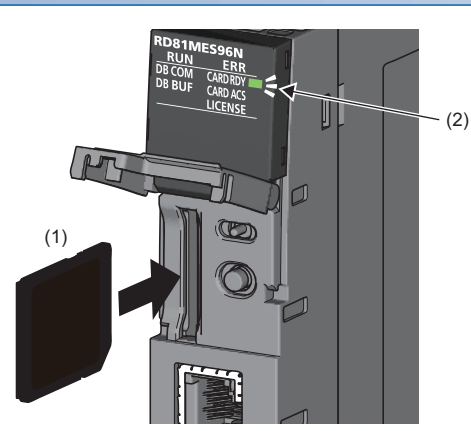

*1.* Insert an SD memory card (1) straight into the SD memory card slot with its cutout pointed down. Make sure it is not uplifted after inserting it.

If it is inserted insufficiently, it may cause malfunction due to poor contact.

*2.* The CARD RDY LED (2) keeps flashing until the SD memory card is ready to be used. Once the CARD RDY LED (2) turns ON, the SD memory card can be used.

#### **Removal procedure**

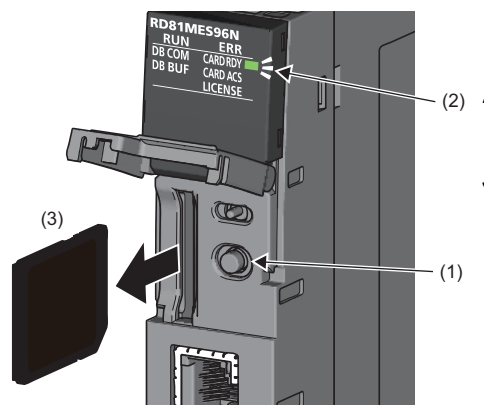

- *1.* Press the SD memory card lock switch (1) for one second or longer to stop the SD memory card access.
- *2.* The CARD RDY LED (2) is flashing while stopping the file access, and it turns OFF once the processing is completed.
- *3.* Push the SD memory card (3) in once, and pull it out straight.

### <span id="page-66-0"></span>**Considerations for using an SD memory card**

- For inserting and removing an SD memory card while the power is ON, follow the procedure. Failure to do so, the data in the SD memory card may be damaged.
- If any of the functions is accessing an SD memory card when removing the SD memory card, the CARD RDY LED will turn OFF after the function completes accessing.

Therefore, a time until the CARD RDY LED turns OFF may differ depending on a function.

#### **SD memory card to be used**

Use a supported SD memory card. ( $\sqrt{2}$  [Page 71 SD memory card \(sold separately, required\)\)](#page-72-0)

If another SD memory card is used, data in the SD memory card may be corrupted or the system may stop.

When using an SD memory card used for other uses, make sure to format the card in MES Interface Function Configuration Tool. (La MELSEC iQ-R MES Interface Module User's Manual (Application))

#### **Formatting an SD memory card**

Format an SD memory card in the "SD Memory Card Diagnostics" screen of MES Interface Function Configuration Tool. (MELSEC iQ-R MES Interface Module User's Manual (Application))

Do not format an SD memory card with standard format commands of an operating system such as Windows.

#### **Turning the power OFF or resetting a CPU module**

When the CPU module is powered OFF or reset while writing data to an SD memory card, the processing to write data to the SD memory card may not be completed. It may cause a loss of data during DB buffering, corruption of data in the SD memory card that is being accessed, or occurrence of a file system error. The file is automatically recovered when the MES interface module is powered ON again, but it will not succeed in some cases.

The operation, powering OFF or resetting the CPU module after stopping file access, should be considered. For the important data, create backups periodically.

Do not power OFF or reset the CPU module since an SD memory card can be formatted while stopping the file access.

#### **Removing or replacing an SD memory card**

Make sure to stop file access before removing or replacing an SD memory card. (If the power is OFF and the file access is not stopped, turn the power ON and stop the file access.)

Otherwise, the data in the SD memory card being accessed may be corrupted or a file system failure may occur.

Check that the SD memory card is not being formatted since it can be formatted while stopping the file access.

The setting of MES interface module is saved in the SD memory card. Therefore, write the setting after replacing the SD memory card as necessary.

#### **Files in an SD memory card**

Do not edit a file or folder in an SD memory card directly by inserting the card in a personal computer. Make sure to use an SD memory card by inserting in an MES interface module.

#### **SD memory card life**

An SD memory card has a life (a limit on the number of times for writing data). For details, refer to the specification of an SD memory card to use.

Generally, an SD memory card life depends on the free capacity. Set the DB buffering capacity, which should be set by a user, so that the SD memory card has a sufficient free capacity. (An SD memory card can be used for long time with enough capacity.)

# **5 SYSTEM CONFIGURATION**

This chapter shows the system configuration of an MES interface module.

# **5.1 System Configuration**

### **Overall system configuration**

The following figure shows the overall system configuration when using an MES interface module.

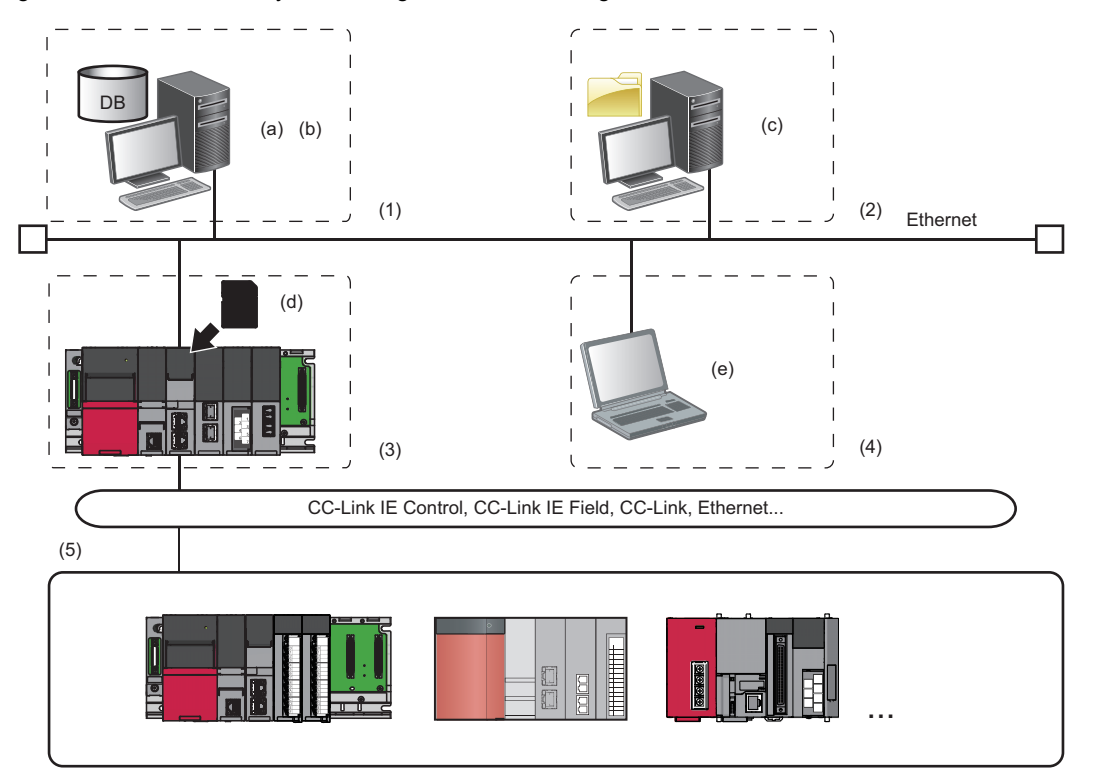

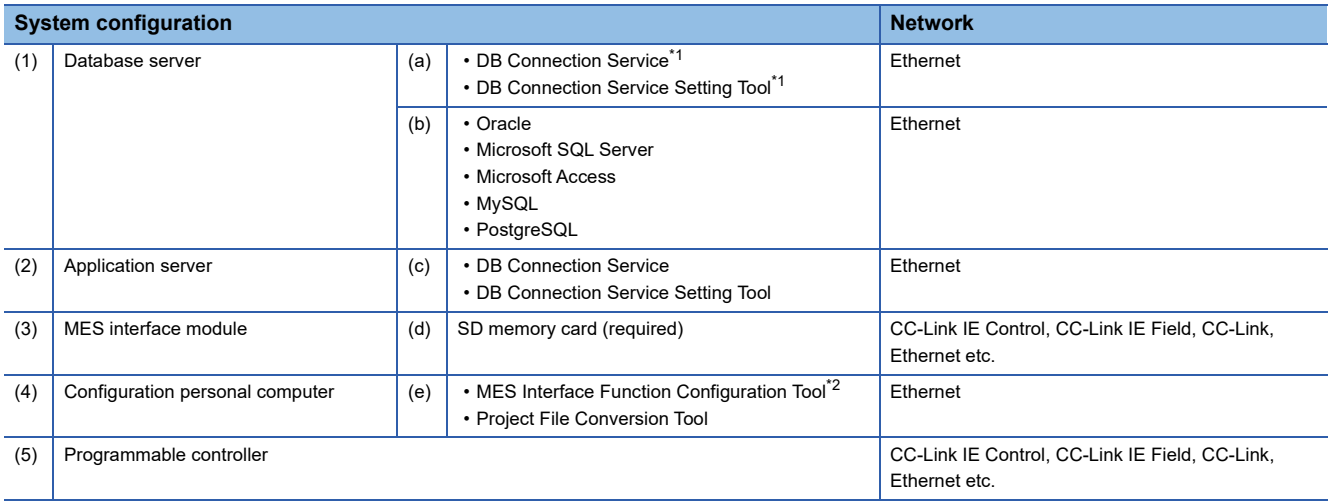

<span id="page-67-0"></span>\*1 No need to install it when "Direct DB Connection" is selected as an access route.

<span id="page-67-1"></span>\*2 When connecting to an RD81MES96N, use MES Interface Function Configuration Tool stored in MX MESInterface-R the software version of which is '1.10L' or later.

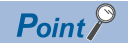

- All devices and systems (such as a server, configuration personal computer, and target device) which are connectable via Ethernet can be connected to both Ethernet ports (CH1/CH2) of a MES interface module.
- Ethernet ports (CH1/CH2) cannot be connected to a same network.
- MES interface modules can be connected only by using LAN connection. Connection via the Internet is not available.
- For available CPU modules and the number of mountable ones, refer to the following:

MELSEC iQ-R Module Configuration Manual

### **Software configuration of MX MESInterface-R**

The following table shows the software stored in MX MESInterface-R.

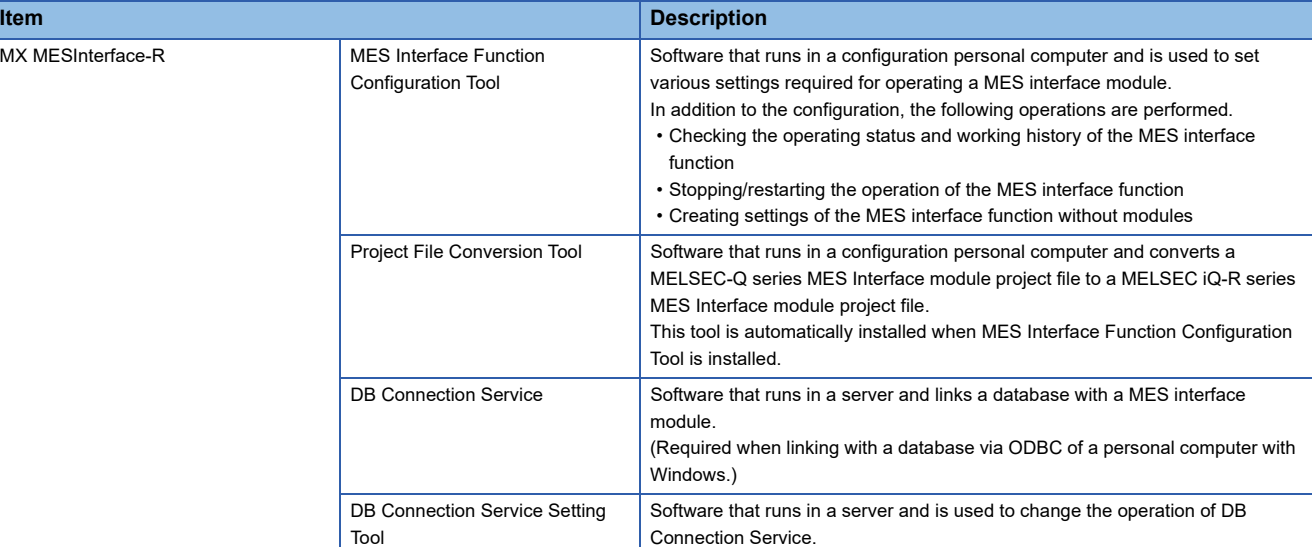

### **System configuration when installing**

The following shows the system configuration when installing each piece of software stored in MX MESInterface-R.

#### **When installing MES Interface Function Configuration Tool**

Install MES Interface Function Configuration Tool on a configuration personal computer.

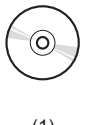

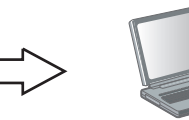

 $(1)$  (2)

(1) MX MESInterface-R: MES Interface Function Configuration Tool (2) Configuration personal computer: Commercially available product

#### **When installing DB Connection Service and DB Connection Service Setting Tool**

Install DB Connection Service and DB Connection Service Setting Tool in the server.

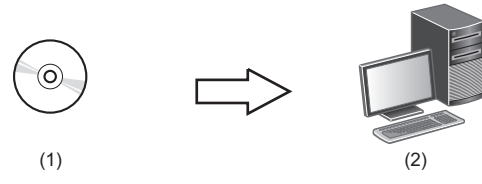

(1) MX MESInterface-R: DB Connection Service/DB Connection Service Setting Tool

(2) Server: Commercially available product

### **System configuration for the initial setting**

The following shows the system configuration for the initial setting, maintenance, and inspection.

#### **Direct connection**

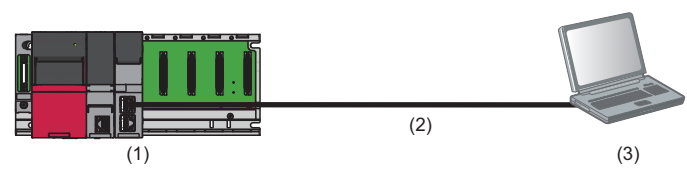

(1) MES interface module

(2) Ethernet (twisted pair cable)

(3) Configuration personal computer

#### **Connection via a hub**

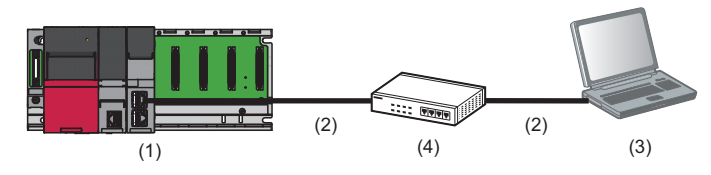

(1) MES interface module

(2) Ethernet (twisted pair cable)

(3) Configuration personal computer

(4) Hub

A MES interface module and a configuration personal computer can be connected directly or via a hub.

- For direct connection, the Ethernet port (CH1) of an MES interface module can directly be connected to a personal computer on a 1:1 basis with an Ethernet cable (twisted pair cable) without a hub. Connection can be established without specifying the IP address of an MES interface module.
- For connection via a hub, the IP address of a MES interface module needs to be specified.

#### $Point<sup>°</sup>$

• For initial setting, only Ethernet port (CH1) can be used.

For using the Ethernet port (CH2), set the network in the "Network Settings" in MES Interface Function Configuration Tool. (LameLSEC iQ-R MES Interface Module User's Manual (Application))

#### **Network setting for connection**

The following shows the network setting for a configuration personal computer when connecting the computer to an MES interface module via a hub.

#### Operating procedure

*1.* Set the network setting for a configuration personal computer to the same network address as MES interface module.

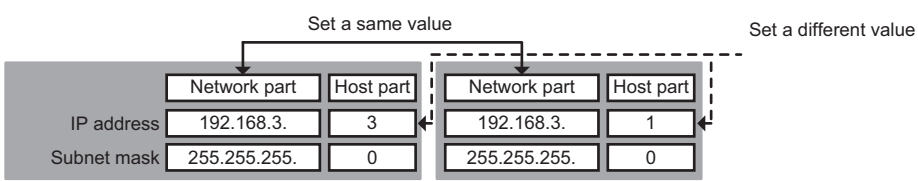

- Default value of MES interface module Configuration personal computer
- *2.* Set the network setting for the configuration personal computer on the "Internet Protocol Version 4 (TCP/IPv4) Properties" screen.

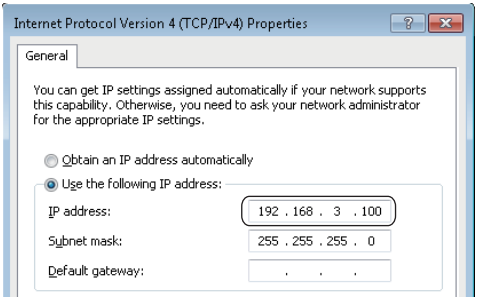

#### **Considerations for direct connection**

#### ■**When connecting to a LAN line**

Do not perform communication by connecting to a LAN line directly.

This may increase the line load and affect the communications of other devices.

#### ■**When connecting via a hub**

Do not set the direct connection while MES interface module and the configuration personal computer are connected via a hub.

#### ■**When applying to the condition where communication cannot be performed**

The direct connection may not be performed in the following situations.

If it cannot connect, review the settings of MES interface module and the configuration personal computer.

- When all the bits of the MES interface module IP address corresponding to the '0' parts of the configuration personal computer subnet mask are ON or OFF
- MES interface module IP address: 64.64.255.255
- Configuration personal computer IP address: 64.64.1.1
- Subnet mask on the configuration personal computer side: 255.255.0.0
- When all the bits of the MES interface module IP address corresponding to the host address of each class for the configuration personal computer IP address are ON or OFF
- MES interface module IP address: 64.64.255.255
- Configuration personal computer IP address: 192.168.0.1
- Subnet mask on the configuration personal computer side: 255.0.0.0

 $Point$ 

• The IP addresses of each class are as follows:

Class A: 0.x.x.x to 127.x.x.x, Class B: 128.x.x.x to 191.x.x.x, Class C: 192.x.x.x to 223.x.x.x

• Host addresses of each class are the '0' parts below.

Class A: 255.0.0.0, Class B: 255.255.0.0, Class C: 255.255.255.0

#### ■**When the Windows firewall setting is enabled**

Disable the Windows firewall setting.

#### ■**When multiple IP addresses are enabled at the same time**

The setting for direct connection cannot be set in the configurations where multiple IP addresses are enabled at the same time as shown below.

- When an IP address is assigned to each Ethernet port of the configuration personal computer with multiple Ethernet ports
- When a wireless LAN setting is enabled in addition to Ethernet port of the configuration personal computer
- When multiple IP addresses are assigned to one network device (Ethernet port) of the configuration personal computer
# **5.2 Connectable Devices**

This section shows the connectable devices to an MES interface module.

### <span id="page-72-1"></span>**SD memory card (sold separately, required)**

One SD memory card is required for using an MES interface module.

Use one of the following SD memory cards manufactured by Mitsubishi Electric.

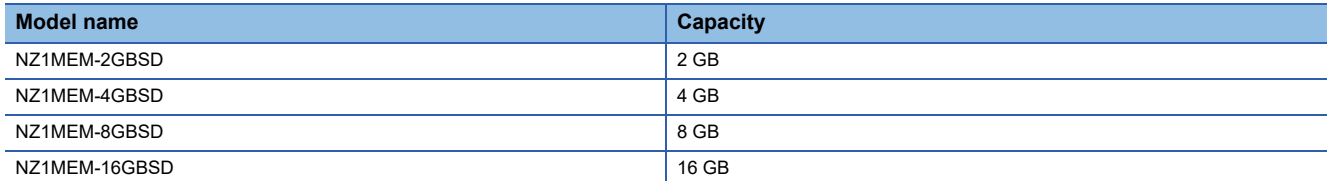

When using an SD memory card, make sure to refer to the following: ( $E$ Page 65 Considerations for using an SD memory [card](#page-66-0))

### <span id="page-72-0"></span>**Ethernet (twisted pair) cable (sold separately)**

The Ethernet cables compliant with IEEE802.3 1000BASE-T/100BASE-TX/10BASE-T standards can be used.

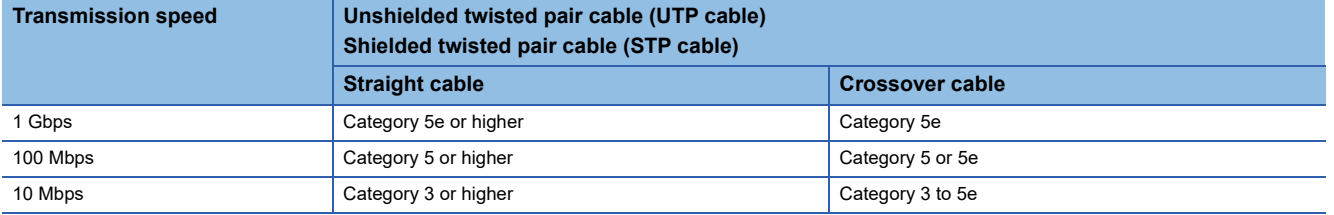

When using an Ethernet cable, make sure to refer to the following: ( $\mathbb{F}$  [Page 77 Wiring Precautions\)](#page-78-0)

# <span id="page-73-0"></span>**5.3 Operating Environment**

### **Configuration personal computer**

The following table shows the operating environment of MES Interface Function Configuration Tool and Project File Conversion Tool.

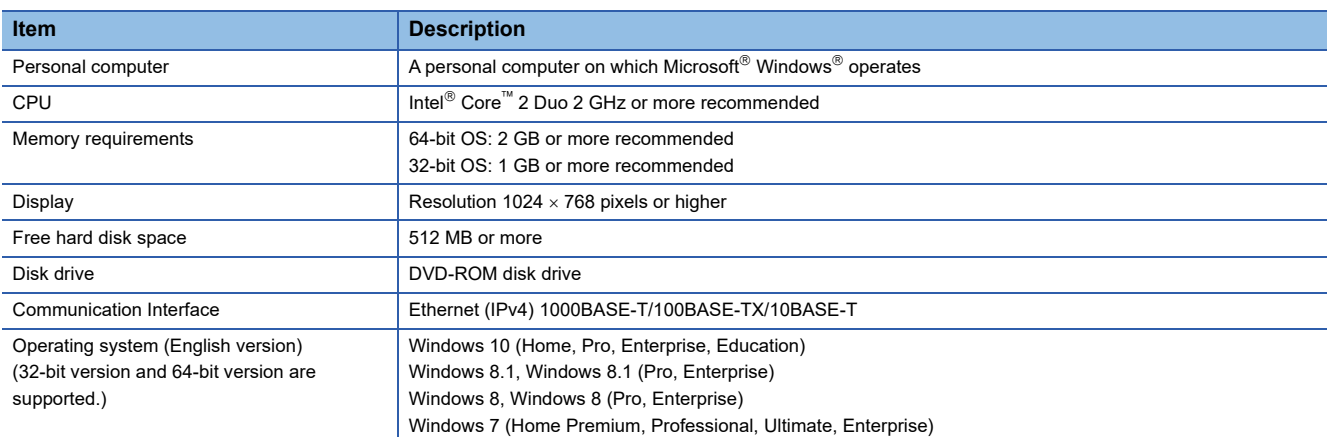

### **Server (Database server/Application server)**

The following table shows the operating environment of DB Connection Service and DB Connection Service Setting Tool.

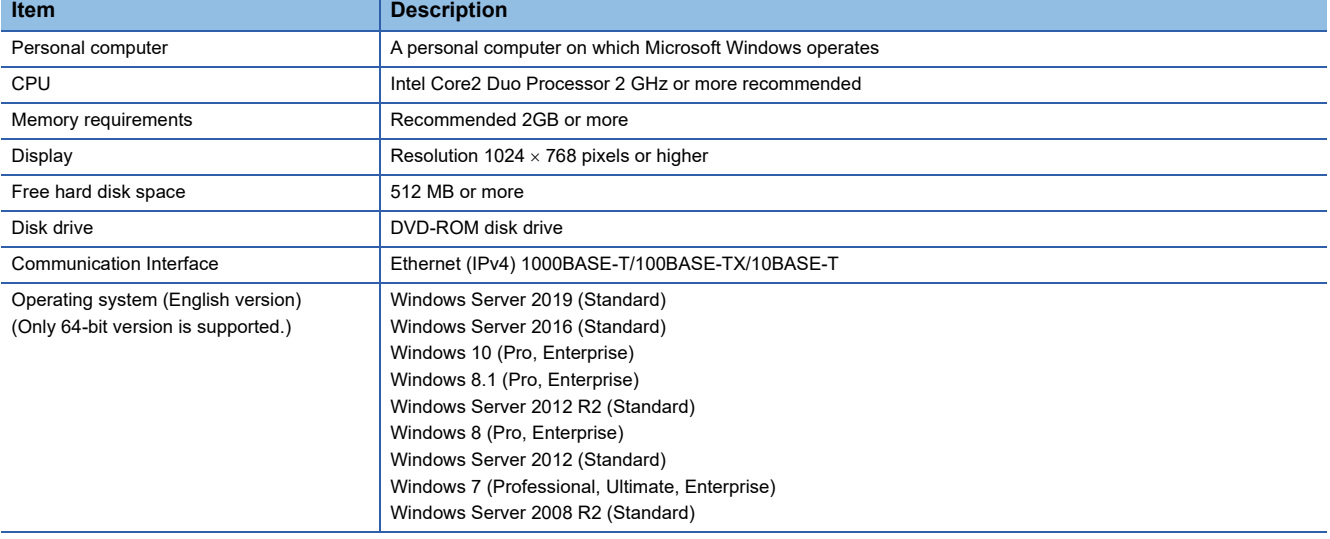

For accessible databases, refer to the following:

**[Page 38 Access Specifications for a Database](#page-39-0)** 

### **Considerations for using operating systems**

### ■**User authority**

For using MX MESInterface-R, logging on to the personal computer as a user with the administrator authority is recommended.

- Installation and uninstallation are available only for a user logging on with the administrator authority.
- When using a configuration personal computer, MX MESInterface-R can be used by a standard user or a user with the administrator authority.
- When using a server, MX MESInterface-R can be used only by a user with the administrator authority.

### ■**Functions that cannot be used**

When the following functions are used, this product may not run properly.

- Application start-up in Windows compatibility mode
- Fast user switching
- Remote desktop
- Power save mode (standby, hibernate, sleep)
- Windows XP Mode
- Windows Touch or Touch
- Modern UI
- Client Hyper-V
- Server Core installation (when using a server)
- Virtual environment (VMware®, Windows Virtual PC)
- Tablet mode
- Virtual desktop

In the following cases, the screen of this product may not work properly.

- The size of the text and other items in the screen is other than 100% (96 DPI, 9 pt etc.).
- The resolution of the screen is changed in operation.
- Windows theme is changed in operation.
- The multi-display is set.

### ■**.NET Framework**

- If .NET Framework 4.0 and Visual C++<sup>®</sup> 2010 SP1 Redistributable Package (x86) are not installed on a personal computer where MES Interface Function Configuration Tool is to be installed, approximately 500 MB of free space is required in the system drive to install them.
- For Windows 10, if .NET Framework 4.6 Advanced Services is invalid, it needs to be valid.
- For Windows 8 and Windows 8.1, if .NET Framework 4.5 Advanced Services is invalid, it needs to be valid.

#### ■**Others**

 • When the Windows firewall setting is enabled, the module search function and the direct connection function may not operate properly. Disable the Windows firewall setting.

### **Considerations for using databases**

### ■**Restrictions for using databases**

 • For using a relational database, a license according to the number of MES interface modules is usually required. (Varies depending on the relational database type and license format.) For details, consult the relational database vendor.

• The redundant relational database cannot be used.

### ■**When using SQL Server**

• Set "SQL Server and Windows Authentication Mode" for the server authentication.

- े्⁄े Right-click the server to be used in the object explorer of SQL Server Management Studio ⇔ [Properties]. Select "SQL Server and Windows Authentication Mode" for the "Server authentication" in the "Security" on the "Server Properties" screen, then restart the SQL Server.
- An output argument, an input/output argument, and a return value of the stored procedure that returns a result set cannot be acquired.
- When installing a software version '1.01B' or earlier of MX MESInterface-R, set the collation sequence of SQL Server to the default (SQL\_Latin1\_General\_CP1\_CI\_AS).

This is not applied when installing a software version '1.02C' or later of MX MESInterface-R.

 • When MX MESInterface-R whose software version is "1.03D" or earlier is installed, use SQL Server with any of the following condition:

- The owner of the database file created with SQL Server is an SQL Server authenticated user.

- The server administrator authentication (sysadmin) is not added to the server role of the user whose field information is to be referenced.

However, this restriction is not applicable when MX MESInterface-R whose software version is "1.04E" or later is installed.

### ■**When using Access**

- Using in the following environments is not recommended.
- Where under overload

Where high reliability, such as non-stop operation for 24 hours, is required

For details, refer to the website of Microsoft.

blogs.technet.microsoft.com/officesupportjp/2017/02/08/ace\_memory

- The number of fields that can be updated in one communication action is up to 127.
- Multiple accesses cannot be made to one file.

(The access from multiple MES interface modules cannot be made.)

### ■**When using MySQL**

 • It is an open source database. For the software versions in which the operation has been checked, refer to the following section.

( $E \equiv$  [Page 38 Accessible databases and supported software](#page-39-1))

### ■**When using PostgreSQL**

 • It is an open source database. For the software versions in which the operation has been checked, refer to the following section.

( $E =$ [Page 38 Accessible databases and supported software](#page-39-1))

### ■**When handling "(Blank)" DB fields**

• For the considerations when handling a DB field for which "(Blank)" was set, refer to the following manual.

MELSEC iQ-R MES Interface Module User's Manual (Application)

# **5.5 Supported Software Packages**

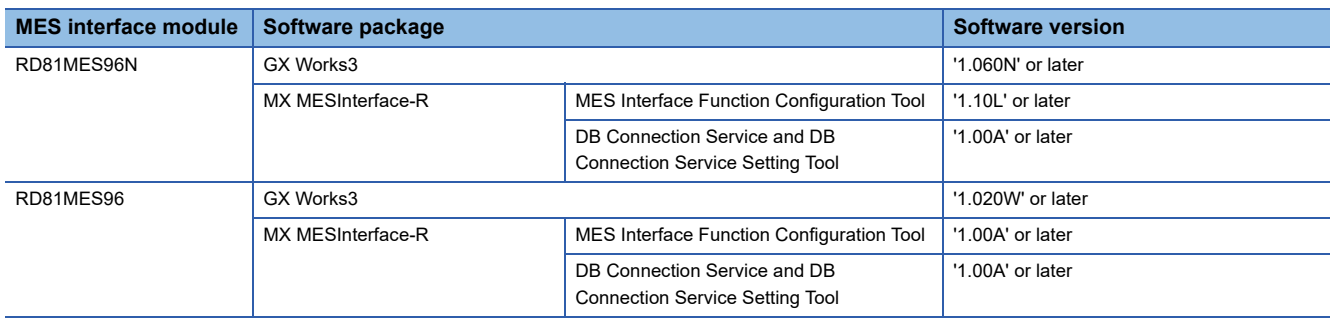

This section shows the software packages supported by each MES interface module.

This chapter shows the method for connecting an Ethernet cable to an MES interface module.

For connectable Ethernet cables, refer to the following:

Fage 71 Ethernet (twisted pair) cable (sold separately)

## **6.1 Wiring of an Ethernet Cable**

This section shows the procedures for connecting and disconnecting an Ethernet cable.

### **Connection procedure**

- *1.* Check the insertion direction, and insert an Ethernet cable into an Ethernet port of an MES interface module until it clicks.
- *2.* Lightly pull the cable to check that it is securely connected.
- **3.** Check the SPEED LED lighting status of the Ethernet port connected with the Ethernet cable. (Esternage 15 PART [NAMES\)](#page-16-0)

### $Point<sup>9</sup>$

- The time required from when an Ethernet cable is connected to when the SPEED LED turns ON may vary. Normally, it turns ON in a few seconds. However, it may take longer because the linking-up processing is repeated due to the device condition on the line.
- When the SPEED LED does not turn ON, check if the connected Ethernet cable has any failure.
- The SPEED LED turns OFF when connecting with an Ethernet device on the network the data transmission speed of which is 10 Mbps. Check the communication status by performing the PING test, etc.

### **Disconnection procedure**

Pull out the Ethernet cable while pinching a clip on the connector.

### **Considerations for 1000BASE-T/100BASE-TX connection**

In a high-speed data communication (1 Gbps/100 Mbps) via 1000BASE-T/100BASE-TX connection, a communication error may occur due to the effect of high frequency noise generated from the equipment other than the MES interface module system, depending on the installation environment.

The following shows the measures to be taken on MES interface module side to prevent the influence of high frequency noise when configuring a network system.

- Do not bundle a cable with the main circuit or power cable, or do not place it near those lines.
- Place a cable in a duct.
- In the environment where a cable is susceptible to noise, use the STP cable.
- Change a target device connected with an MES interface module to one which communicates at 10 Mbps, and decrease the data transmission speed.

# <span id="page-78-0"></span>**6.2 Wiring Precautions**

- To establish a reliable system and fully use the functions of an MES interface module, a wiring that does not easily receive the effects of noise is required.
- Sufficient safety measures must be taken when constructing the IEEE802.3 1000BASE-T/100BASE-TX/10BASE-T networks.
- Consult a specialist when handling the terminal processing of connection cable, installing trunk cables, etc.
- Use a cable compliant with IEEE802.3 1000BASE-T/100BASE-TX/10BASE-T standards. ( $\mathbb{F}$  Page 71 Ethernet (twisted [pair\) cable \(sold separately\)\)](#page-72-0)
- For the connection on the target device side, check the specifications of the target device in advance.
- Place an Ethernet cable in a duct or clamp it. Otherwise, the dangling cable may swing or inadvertently be pulled. It may cause an MES interface module or the cable to damage or malfunction due to poor contact.
- Protect the core wire in the connector of an Ethernet cable or a port of an MES interface module to prevent touching by hand and sticking dirt or dust.

If any oil from your hand, dirt or dust sticks the core wire, it may increase the transmission loss and fail a data link.

- Check if an Ethernet cable used is disconnected, a short-circuit is generated, and the connector is properly connected.
- Do not use an Ethernet cable with a broken clip. Doing so may cause the unplugged cable or malfunction.
- Hold the connector of an Ethernet cable when connecting or disconnecting it. If the cable is pulled while being connected to an MES interface module, it may cause the module or Ethernet cable to damage or malfunction due to poor contact.
- Attach the provided connector cover to protect an unused Ethernet port from dirt and dust.
- The maximum segment length of an Ethernet cable is 100 m. However, the length may be shorter depending on the use environment of the cable. For details, contact the manufacturer of the cable used.
- The bend radius of an Ethernet cable is limited. For details, check the specifications of the Ethernet cable used.

# <span id="page-79-0"></span>**7 INSTALLATION AND UNINSTALLATION**

This chapter shows the methods for installing and uninstalling each piece of execution software of MX MESInterface-R. For the software that can be installed, refer to the following:

Fage 67 Software configuration of MX MESInterface-R

### **Considerations for installation and uninstallation**

- Log on to a personal computer as a user with an administrator authority.
- Before the installation, end all running applications on the operating system.

If software is installed while other applications are running, the product may not run normally.

- Install the software after changing the setting to prevent starting the update program automatically. The installer may not run normally if an update program for either operating system or software of other companies such as Windows Update and Java $^{\circledR}$  update starts automatically.
- After completing the installation, the computer may need to be restarted. If the restart message appears, restart the computer before using it.

### ■**For installing MES Interface Function Configuration Tool**

Use MX MESInterface-R the software version of which is '1.10L' or later when using an RD81MES96N.

### ■**For installing DB Connection Service Setting Tool**

 • Use DB Connection Service Setting Tool the version of which is 1.14Q or later to connect to a MELSEC iQ-R series MES interface module.

The version can be checked by selecting  $[He|p] \Rightarrow [Product information].$ 

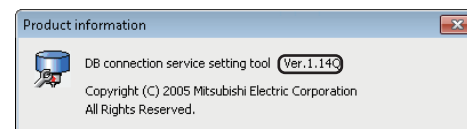

 • If the following message appears, install DB Connection Service Setting Tool after executing 'SETUP.EXE' in the 'EnvMEL' folder in the DVD-ROM included in MX MESInterface-R.

If the "Program Compatibility Assistant" screen appears after completing the installation, select "This program installed correctly".

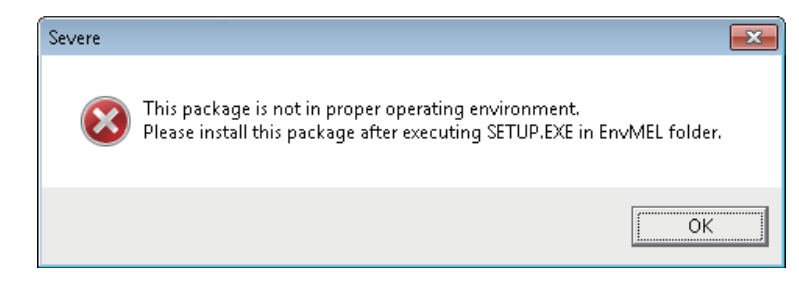

# **7.1 Installation Procedure**

### **MX MESInterface-R**

The following shows the procedure for installing MES Interface Function Configuration Tool, DB Connection Service, and DB Connection Service Setting Tool.

Project File Conversion Tool is automatically installed when MES Interface Function Configuration Tool is installed.

### Operating procedure

### *1.* Start the installer.

Double-click 'Setup.exe' in the DVD-ROM included in MX MESInterface-R.

*2.* Select the software to be installed, and click the [Install] button.

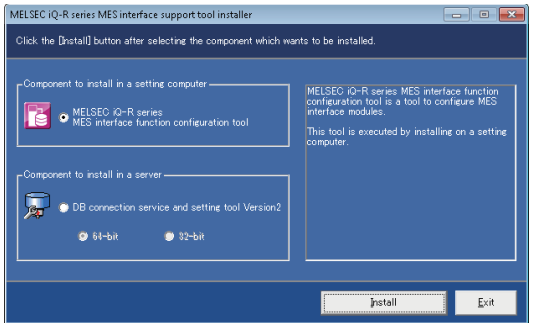

- When using the 32-bit version of Access for a database, select "32-bit."
- When selecting "64-bit", configure the ODBC setting which is supported by a 64-bit version DB connection service.  $(EF)$  [Page 53 ODBC setting for database\)](#page-54-0)
- **3.** Enter or select the necessary information according to the instructions shown in the screen.

#### ■**Windows firewall setting**

Perform any of the following operations when the firewall function of the operating system and the security software are enabled.

**O** Set the following programs to the firewall exception.

For the setting methods, refer to the manuals and online help of the operating system or security software used.

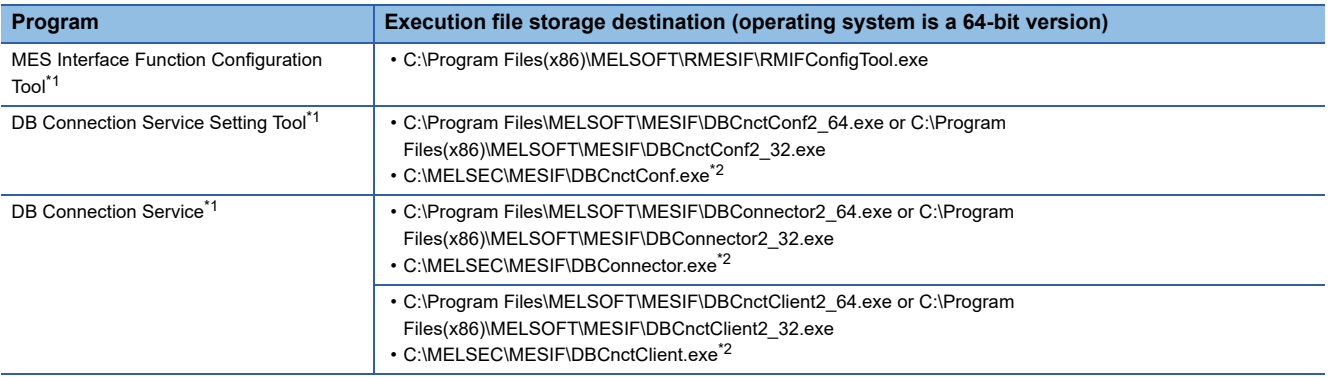

<span id="page-80-0"></span>\*1 This setting is not required when the [Yes] button is selected on the screen below.

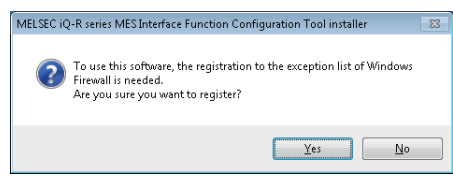

<span id="page-80-1"></span>\*2 For MX MESInterface-R whose software version is "1.03D" or earlier is installed

**2** Disable the firewall function.

### ■**Setting to associate the extension (.mu2) of project file and program**

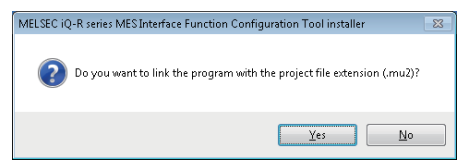

When the [No] button is selected on the screen above, MES Interface Function Configuration Tool does not open by doubleclicking the project file with the extension (.mu2). Perform the following operation to open the project file.

### Operating procedure

 $\mathcal{L}$  [Project]  $\ominus$  [Open] in the menu of MES Interface Function Configuration Tool

In another way, refer to the online help for an operating system and associate with a program.

### **Environment after installation**

Each piece of software is installed to a specified folder and registered in the start menu.

The following table shows the startup method and the maximum number of software, which can start at the same time, for each piece of software after installing.

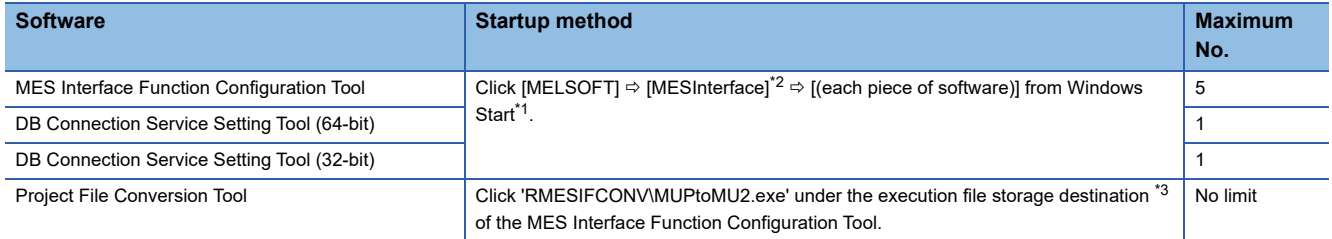

<span id="page-81-1"></span>\*1 Select [All apps] in the Start screen or [Start]  $\Rightarrow$  [All Programs]/[All apps].

<span id="page-81-0"></span>\*2 Does not appear in Windows 8 or later.

<span id="page-81-2"></span>\*3 For 64-bit version operating system, it is installed in the following folder: C:\Program Files(x86)\MELSOFT\RMESIF

## **7.2 Uninstallation Procedure**

Uninstall from the control panel in Windows.

Project File Conversion Tool is automatically uninstalled when MES Interface Function Configuration Tool is uninstalled.

Disable the Windows firewall if it has been set manually.

For the method to disable the Windows firewall, refer to the manuals and online help of the operating system and the security software used.

### **Environment after uninstallation**

The installed program files, folders, and start menu are deleted after uninstallation.

If a file, which is output after installation such as DB access log, exists in a folder, the file/folder will not be deleted.

# **8 OPERATION EXAMPLE**

This chapter shows the operation example of simple data collection in a system configuration including an MES interface module.

# **8.1 Overview**

The following shows the operation example based on a metal parts manufacturing line automated by a programmable controller system.

### **Process**

Each process of the metal parts manufacturing line is shown below.

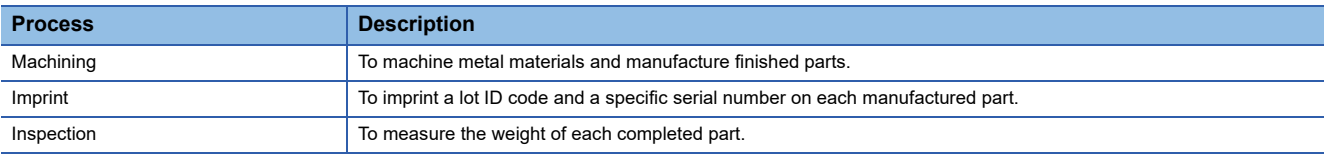

### **Operation**

The following shows the operation between the control system and the production control database.

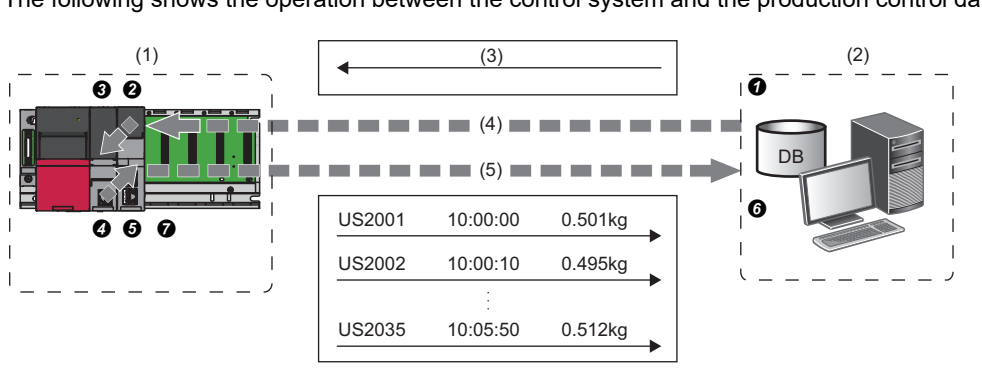

- (1) Control system (CPU module, MES interface module)
- (2) Production control database
- (3) Target manufacturing number 35 units, lot ID code (US)
- (4) Acquisition of manufacturing schedule information
- (5) Delivering the actual manufacturing information

#### *1.* Acquire the manufacturing schedule information.

- $\bullet$  Database  $\rightarrow \bullet$  MES interface module  $\rightarrow \bullet$  CPU module
- MES interface module acquires the target manufacturing number and lot ID codes from the table of the production control database before starting the manufacture.
- The parts are manufactured according to the target manufacturing number. The lot ID code is imprinted in front of the serial number on each part.

### *2.* Deliver the actual manufacturing information.

 $\bullet$  CPU module  $\rightarrow \bullet$  MES interface module  $\rightarrow \bullet$  Database

• When each part is moved into the inspection process, the actual data, such as serial numbers, manufacturing time and part weight, are collected by MES interface module and transferred to the production control database.

#### *3.* Change the data to use easily.

**O** Scaling with MES interface module

• The inspection scale notifies the control system of the part weight measured by a positive decimal number in a gram. The production report from the database information needs to be read in a kilogram. Therefore, the weight data is converted to  $g \rightarrow kg$  format with MES interface module to prevent control logic changes and extra processing at the database-level.

# **8.2 Setup**

### **System configuration**

This section shows the setting for configuring a sample system including the following devices and software.

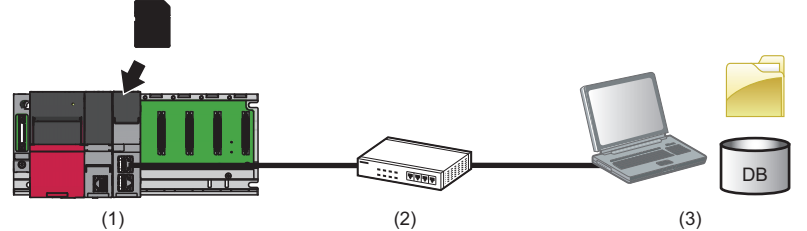

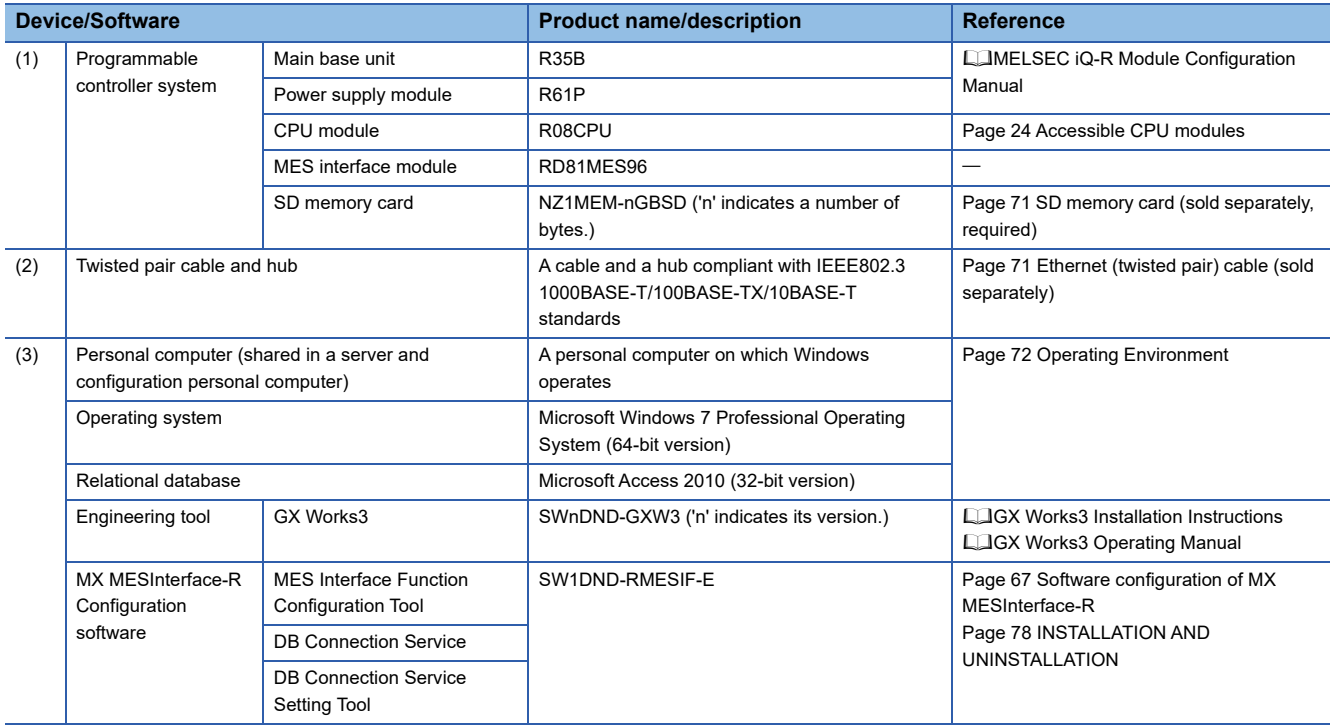

• The IP address of an MES interface module is '192.168.3.3'.

• The IP address of a personal computer is '192.168.3.100'.

 $Point$ 

To set a setting of an CPU module, connect a personal computer and the CPU module with a USB cable.

### **Device setup**

This section shows the setup procedures of devices.

### **Personal computer setting**

### Operating procedure

*1.* Install each piece of software (relational database/engineering tool/MX MESInterface-R).

*2.* Set the IP address of a personal computer to '192.168.3.100'.

This setting can be set on the "Internet Protocol Version 4 (TCP/IPv4) Properties" screen.

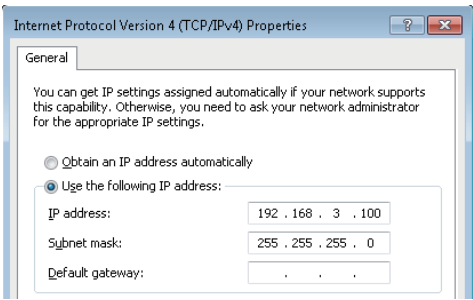

### **Programmable controller system setting**

### **Operating procedure**

*1.* Mount a power supply module, CPU module, and MES interface module on a main base unit.

MELSEC iQ-R Module Configuration Manual

- *2.* Insert an SD memory card into the MES interface module.
- Fage 64 Insertion/removal method of an SD memory card
- *3.* Set parameters and write them to the CPU module in the engineering tool.

**[Page 62 Parameter setting](#page-63-0)** 

 $Point$ 

For details on the parameter setting and programming in the engineering tool, refer to the following: **Lack Works3 Operating Manual** 

### **Creating a sample program**

When setting parameters in the engineering tool, create a program for simulation and write it to a CPU module.

### ■**Devices used in the sample program**

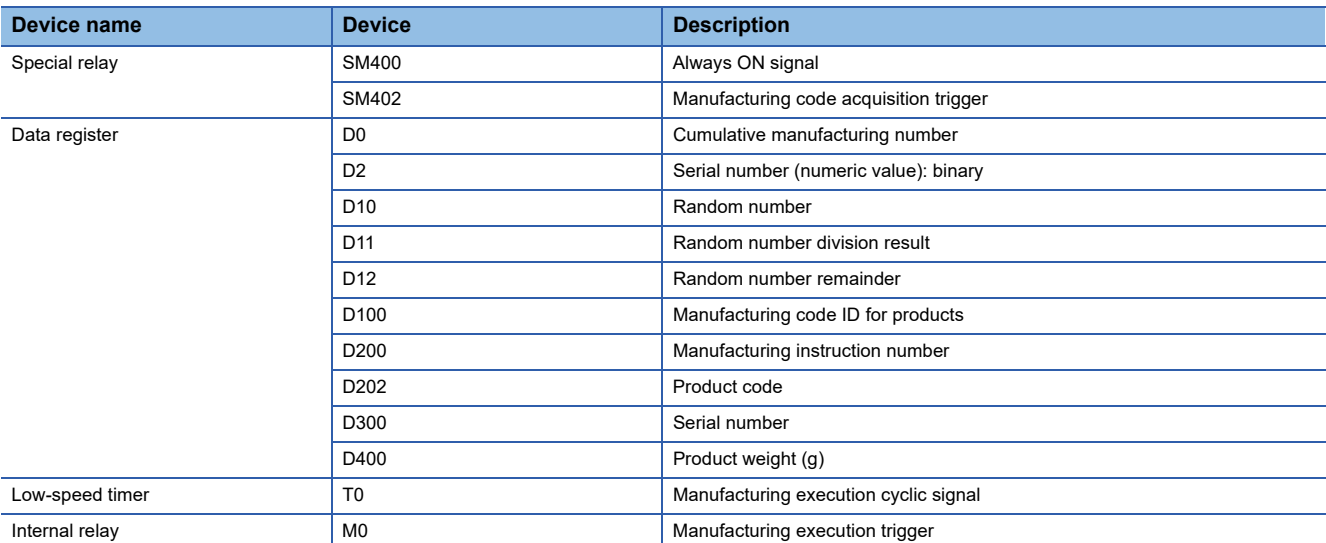

### ■**Sample program example**

The following program is for simulating the metal parts manufacturing line.

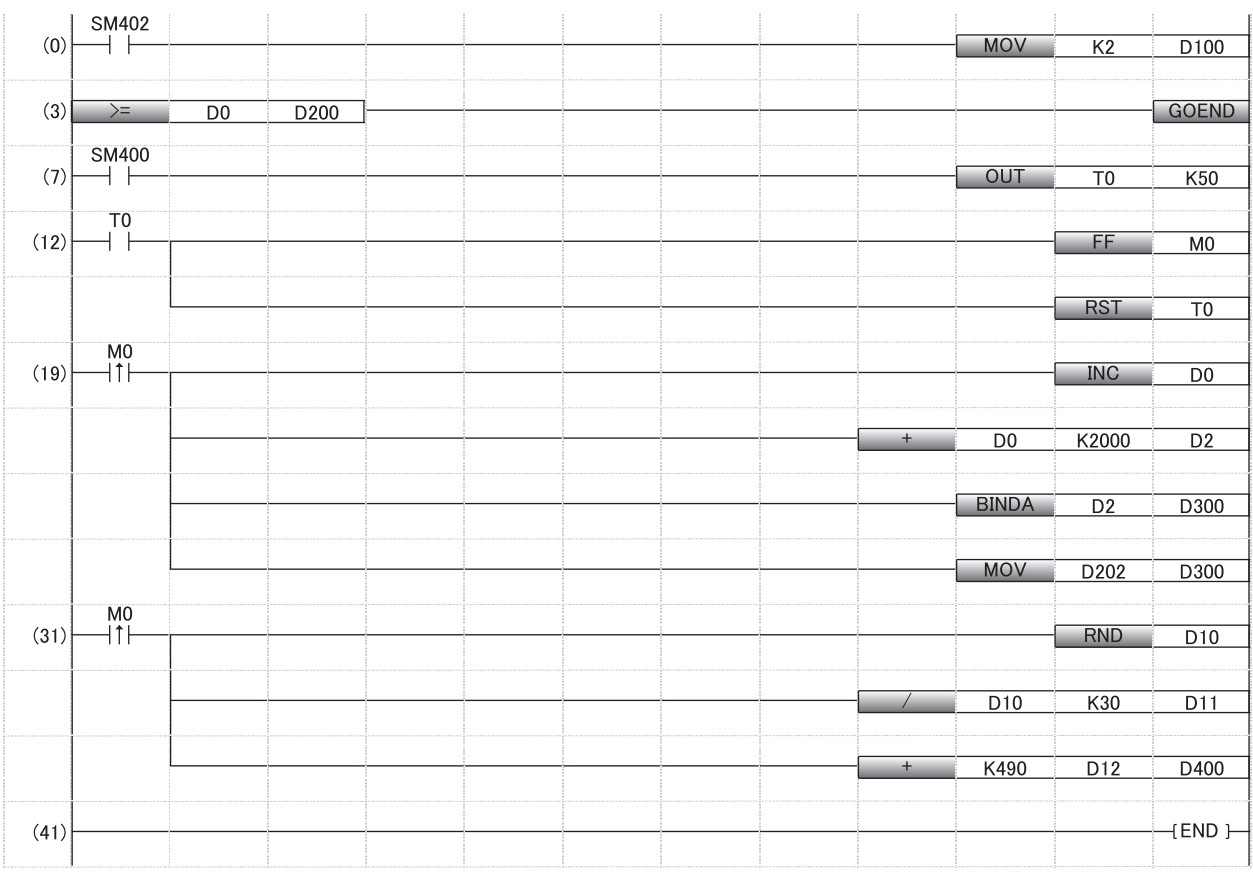

(0) Manufacturing code setting

(3) Operation stop when reaching to the manufacturing instruction number

(7) to (12) 10 seconds cyclic signal generation

(19) Serial number generation

(31) Weight measurement (emulation)

# **8.3 Creating a Database Table**

Before setting the ODBC setting and MES interface function setting, create two types of database table in Access 2010.

### **Database table creation procedure**

### **Creating a [OrderTable] table**

**B** Date & Time  $Q$ 

Cance

Number<br>Text

⋥ İ

**Click to Add** 

 $\Box$ 

 $\overline{c}$  $\times$  Delete -

**Field Properties** 

 $A \cup A$ 

Save As Table Man OrderTab

12  $AB$ 

> ſ  $\overline{\alpha}$

File 1 Home **El** Save Save Object As **All** Save Database As <sup>3</sup> Open Close Database

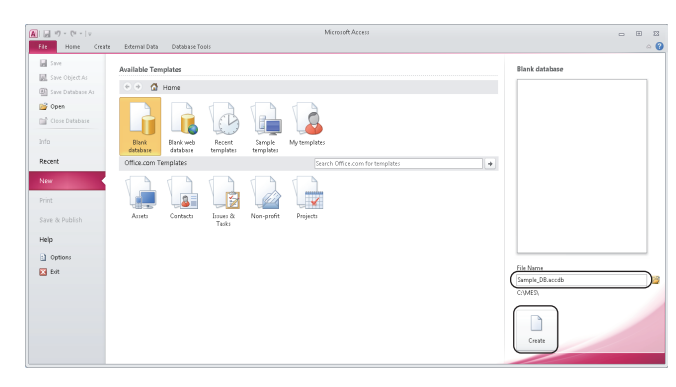

*1.* Start [Microsoft Access 2010] from Windows Start.

*2.* Select "New" on the [File] tab and enter 'Sample\_DB.accdb' in the "File Name", then click the [Create] button.

In the operation example, the save location is 'C\:MES\'.

- *3.* Right-click "Table 1" in the [Tables] and select [Design View] from the shortcut menu.
- *4.* Enter 'OrderTable' in the "Table Name" and click the [OK] button.
- *5.* Set each setting item on the [OrderTable] tab and the [General] tab according to the following table.

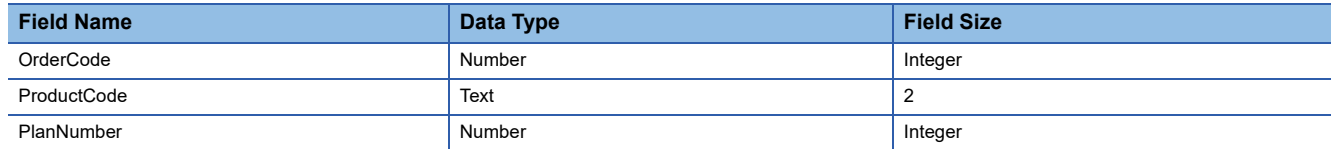

- **6.** Select "Save" on the [File] tab.
- *7.* Right-click "OrderTable" in the [Tables] and select [Open] from the shortcut menu.

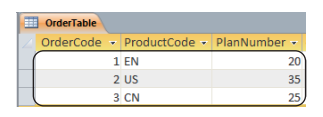

*8.* Set each setting item on the [OrderTable] tab according to the following table.

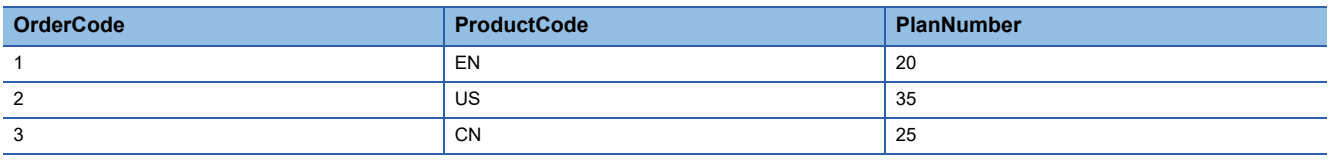

### **Creating a [History] table**

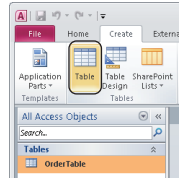

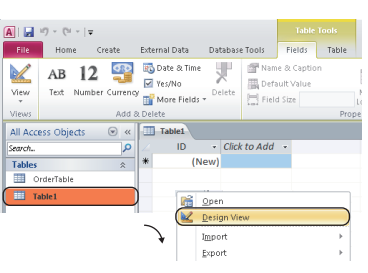

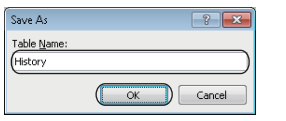

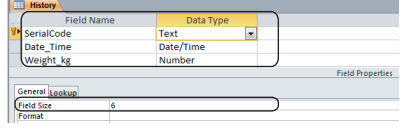

- *1.* Click "Table" on the [Create] tab.
- *2.* Right-click "Table 1" in the [Tables] and select [Design View] from the shortcut menu.
- *3.* Enter 'History' in the "Table Name" and click the [OK] button.
- *4.* Set each setting item on the [History] tab and the [General] tab according to the following table.

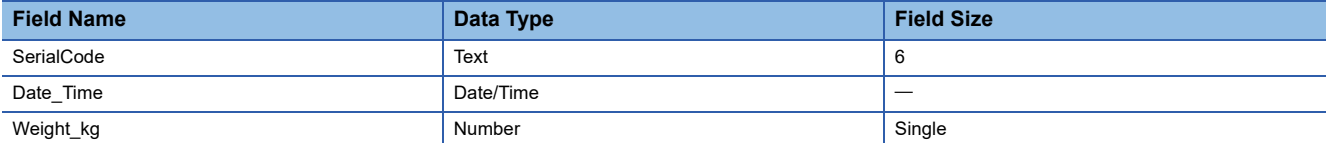

*5.* Select "Save" on the [File] tab and end the database table setting.

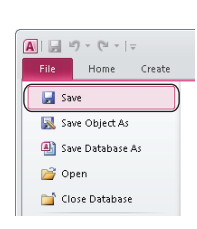

# **8.4 ODBC Setting**

This section shows the procedure for configuring the ODBC setting before setting parameters in MES Interface Function Configuration Tool.

### **ODBC setting procedure**

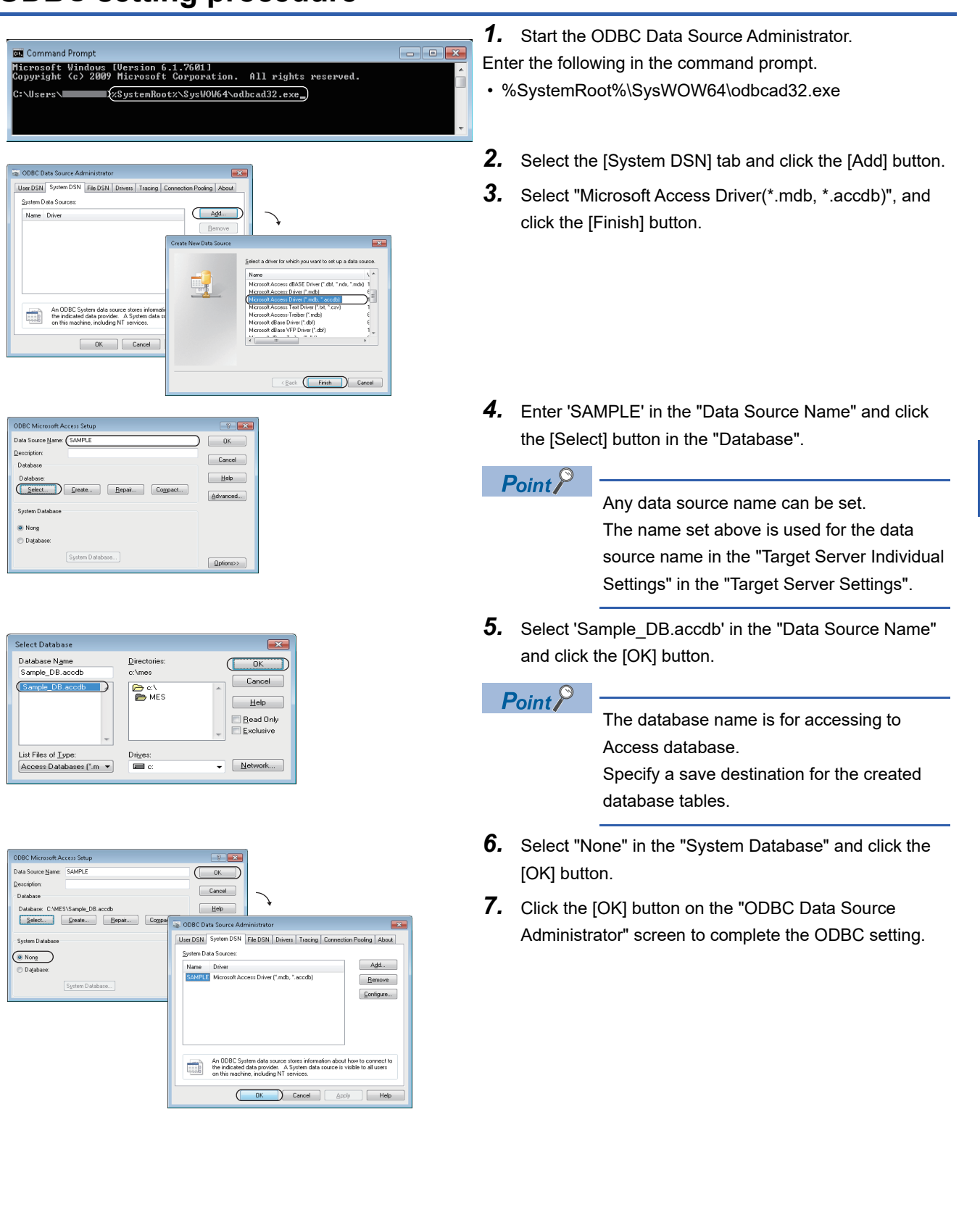

# **8.5 MES Interface Function Setting**

Data (SQL statement) communication can be performed without creating a program by setting the parameters of MES Interface Function Configuration Tool.

### **Parameter setting procedure**

### **Starting MES Interface Function Configuration Tool**

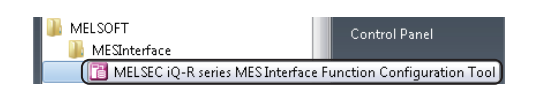

Select [Start]  $\Rightarrow$  [All Programs]  $\Rightarrow$  [MELSOFT]  $\Rightarrow$  $[MESInterface] \Leftrightarrow [MELSEC$  iQ-R Series MES Interface Function Configuration Tool] from Windows Start.

### **Setting a network**

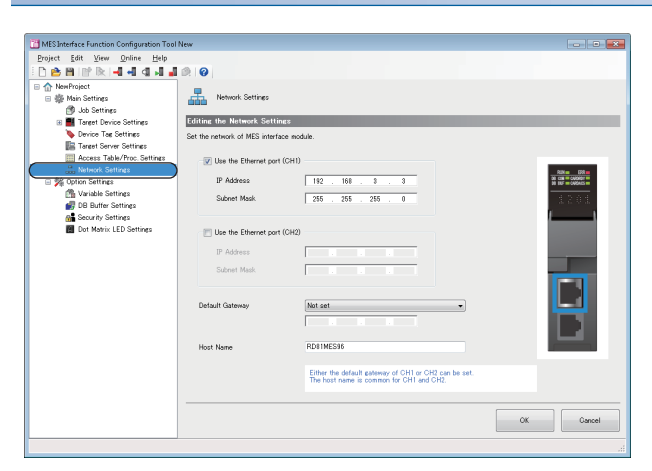

Select "Network Settings" in the edit item tree.

 $Point$ 

This setting is used as a default.

### **Setting a target device**

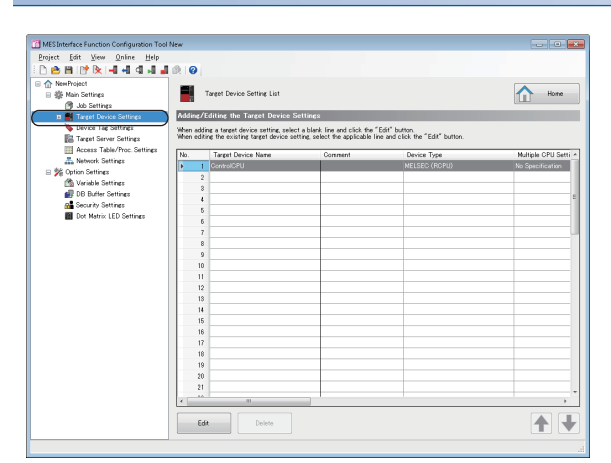

Select "Target Device Settings" in the edit item tree.

![](_page_89_Picture_14.jpeg)

This setting is used as a default.

### **Setting device tags**

![](_page_90_Picture_1.jpeg)

![](_page_90_Picture_115.jpeg)

*1.* Right-click "Device Tag Settings" in the edit item tree, and select [Add Item] from the shortcut menu.

*2.* Enter 'GettingData' in the "Device Tag Name" and set each setting item according to the following table.

![](_page_90_Picture_116.jpeg)

![](_page_91_Picture_75.jpeg)

![](_page_91_Picture_76.jpeg)

- *3.* Add another device tag.
- *4.* Enter 'PuttingData' in the "Device Tag Name" and set each setting item according to the following table.

![](_page_91_Picture_77.jpeg)

### **Setting a target server**

![](_page_92_Picture_1.jpeg)

![](_page_92_Picture_2.jpeg)

*1.* Right-click "Target Server Settings" in the edit item tree, and select [Add Item] from the shortcut menu.

*2.* Enter 'SampleServer' in the "Target Server Name" and set each setting item according to the following table.

![](_page_92_Picture_140.jpeg)

### **Setting access tables**

![](_page_93_Picture_81.jpeg)

![](_page_93_Picture_82.jpeg)

![](_page_93_Picture_3.jpeg)

![](_page_93_Picture_83.jpeg)

*1.* Right-click "Access Table/Proc. Settings" in the edit item tree, and select [Add Item] from the shortcut menu.

- *2.* Enter 'GetPlan' in the "Access Table/Procedure Name".
- *3.* Select "SampleServer" for "Target Server" under "Access Table/Procedure Settings," and select "Access Table" for "Table/Procedure Type."
- *4.* Click the [Browse DB Table Information] button under "Access Table Detailed Settings."

*5.* Select "OrderTable" and click the [OK] button.

**6.** Click the [Browse DB Field Information] button under "Access Table Detailed Settings."

![](_page_94_Picture_179.jpeg)

*7.* Select "OrderCode", "ProductCode", and "PlanNumber", and click the [OK] button.

 $2a$ ch setting item according to the following table click the [OK] button.

**Access Field Name DB Field Name Data Type Precision Hold Default Value Setting Default Value** OrderCode OrderCode Integer Disable Disable ProductCode able Disable PlanNumber | PlanNumber | Integer | Disable Disable | 一

![](_page_94_Picture_180.jpeg)

rowse DB Field Information **DB** Field Information Selection .<br>Select the DB field inform Refresh DB Field Nar

ure GetPl

m

Access Table /F

**Access Table Detailed Se** 

t the DB table to be **Eliouse DB**<br>Table Information

DB Tabl

Delete

![](_page_94_Picture_181.jpeg)

- another access table/procedure.
- *10.* Enter 'InsertData' in the "Access Table/Procedure Name".
- *11.* Select "SampleServer" for "Target Server" under "Access Table/Procedure Settings," and select "Access Table" for "Table/Procedure Type."
- *12.* Click the [Browse DB Table Information] button under "Access Table Detailed Settings."

**8**

![](_page_95_Picture_90.jpeg)

- Browse DB Table Information **DB Table Information Selection** Select the DB table information to use from the following browsing result  ${\small \begin{tabular}{|c|c|} \hline \textbf{References} & \textbf{0} & \textbf{0} &$ DB Table Name  $\sqrt{\frac{N}{n}}$  $\overline{1}$  $\begin{tabular}{|c|c|c|} \hline & \begin{tabular}{|c|c|c|} \hline & \multicolumn{3}{|c|}{\text{or}} \\ \hline \multicolumn{3}{|c|}{\text{or}} \\ \hline \multicolumn{3}{|c|}{\text{or}} \\ \hline \multicolumn{3}{|c|}{\text{or}} \\ \hline \multicolumn{3}{|c|}{\text{or}} \\ \hline \multicolumn{3}{|c|}{\text{or}} \\ \hline \multicolumn{3}{|c|}{\text{or}} \\ \hline \multicolumn{3}{|c|}{\text{or}} \\ \hline \multicolumn{3}{|c|}{\text{or}} \\ \hline \multicolumn$ Access Table/Procedure Setting No.[2]<br>Access Table/Procedure [nsertData<br>Name Notes India/Modelare Interfulion<br>
Diccess Tollo/Modelare Scillings<br>
Set the taset serve to be used and type of access table/procedure<br>
Travel Server (SampleServer<br>
Table Modelare Type (@ Access Table )<br>
Table Modelare Type  $\frac{1}{2}$ Access Procedure **Access Table Detailed Settings** Set the DB table to be accessed, and set the DB field as the access field rnection Route<br>ම Browse DB Information From Setting Tool<br>© Browse DB Information Via Module **Exposure DB**<br>
Table Information **The Contract of Contract Contract Contract Contract Contract Contract Contract Contract Contract Contract Contract Contract Contract Contract Contract Contract Contract Contract Contract C** History DB Table Name DB Field Name Data Type Precisio Field N TV OK Cancel [DB Field Name] 0 characters
- *13.* Select "History" and click the [OK] button.

*14.* Click the [Browse DB Field Information] button under "Access Table Detailed Settings."

*15.* Select "SerialCode", "Date\_Time", and "Weight\_kg" and click the [OK] button.

![](_page_96_Picture_118.jpeg)

*16.* Set each setting item according to the following table and click the [OK] button.

![](_page_96_Picture_119.jpeg)

### **Setting a variable**

![](_page_96_Picture_120.jpeg)

- *1.* Select "Variable Settings" in the edit item tree.
- *2.* Set a variable on the [Local Variable] tab according to the following table and click the [OK] button.

![](_page_96_Picture_121.jpeg)

### **Setting jobs (GettingPlan)**

### ■**Job Configuration**

![](_page_97_Picture_64.jpeg)

 $\leftarrow$  Back

 $[ \text{Device Tag Components]} \quad 0 \quad , \quad 0 \text{ points } \left| \text{[Global Variable]} \quad 0 \text{ bytes } \right| \left[ \text{[Used Field/Argument]} \right] \quad 0 \text{ points } \left| \text{[Bessel Field/Argument]} \right| \leq 0 \text{ points } \left| \text{[Bessel Field/Argument]} \right| \leq 0 \text{ points } \left| \text{[Bessel Field/Argument]} \right| \leq 0 \text{ points } \left| \text{[Bessel Field/Argument]} \right| \leq 0 \text{ points } \left| \text{[Bessel Model] } \right| \leq 0 \text{ points } \left| \text{[Bessel Model] } \right| \leq$ 

 $\mapsto$ Next

ents] 0 unit [Date and Time] 0 unit [Character

Cance

strings] 0

*1.* Right-click "Job Settings" in the edit item tree, and select [Add Item] from the shortcut menu.

*2.* Enter 'GettingPlan' in the "Job Name". Select "Main Configuration" in the "Job Configuration" in the "Job Configuration Selection" and click the [Next] button.

### ■**Trigger Conditions**

![](_page_98_Picture_143.jpeg)

![](_page_98_Picture_144.jpeg)

![](_page_98_Picture_145.jpeg)

![](_page_98_Picture_4.jpeg)

*2.* Set each setting item according to the following table and click the [OK] button.

![](_page_98_Picture_146.jpeg)

![](_page_98_Picture_7.jpeg)

*3.* Click the [Next] button.

**8**

### ■**Main-Processing**

![](_page_99_Picture_83.jpeg)

*1.* Set each setting item according to the following table and click the [Edit] button.

![](_page_99_Picture_84.jpeg)

![](_page_99_Picture_4.jpeg)

*2.* Click the [DB Communication Action] button in the "Action Type Selection".

![](_page_99_Picture_85.jpeg)

*3.* Select "Select" for "DB Communication Type" under "DB Communication Action Settings," and select "GetPlan.SampleServer" for "Access Table."

![](_page_100_Picture_143.jpeg)

*4.* Set each setting item on the [Data Assignment] and the [Narrowing-Down Conditions] tab according to the following table, and click the [OK] button.

![](_page_100_Picture_144.jpeg)

#### • Data Assignment Settings

![](_page_100_Picture_145.jpeg)

#### • Narrowing-Down Condition Settings

![](_page_100_Picture_146.jpeg)

![](_page_100_Picture_7.jpeg)

**5.** Click the [Next] button.

### ■**Verification Settings**

![](_page_101_Picture_124.jpeg)

Set each setting item according to the following table and click the [OK] button.

![](_page_101_Picture_125.jpeg)

### **Setting jobs (Reporting)**

### ■**Job Configuration**

![](_page_101_Figure_6.jpeg)

- *1.* Right-click "Job Settings" in the edit item tree, and select [Add Item] from the shortcut menu.
- *2.* Enter 'Reporting' in the "Job Name". Select "Main Configuration" in the "Job Configuration" in the "Job Configuration Selection" and click the [Next] button.

### ■**Trigger Conditions**

![](_page_102_Picture_140.jpeg)

*1.* Set each setting item according to the following table and click the [Edit] button.

![](_page_102_Picture_141.jpeg)

![](_page_102_Picture_4.jpeg)

*2.* Set each setting item according to the following table and click the [OK] button.

### $Point<sup>0</sup>$

"[INT]1" in the "Comparison Target" can be set on the "Integer Type Constant Settings" screen. "Comparison Target"  $\Leftrightarrow$  "Constant"  $\Leftrightarrow$ "[Integer]"

![](_page_102_Picture_142.jpeg)

![](_page_102_Picture_143.jpeg)

<span id="page-102-0"></span>\*1 When the data type of the monitoring target is "Bit", "[INT]1" in the comparison target indicates 'ON'.

![](_page_103_Picture_107.jpeg)

![](_page_103_Figure_1.jpeg)

#### Job Setting No.[2] Job Name Reporting .<br>Comment  $\begin{tabular}{c} \bf \color{red}{Pre-} \bf \color{red}{Processing} \end{tabular} \begin{tabular}{c} \bf \color{red}{Pre-} \bf \color{red}{Noin-} \bf \color{red}{Nois} \end{tabular} \begin{tabular}{c} \bf \color{red}{Processing} \end{tabular} \end{tabular} \begin{tabular}{c} \bf \color{red}{Processing} \end{tabular}$ Verification<br>Settings  $\begin{tabular}{c|c|c} & Job & \multicolumn{1}{c}{\text{Object Data}} \\ \hline \multicolumn{1}{c}{\text{Conf}_\text{icuration}} & \multicolumn{1}{c}{\text{Conditions}} & \multicolumn{1}{c}{\text{Read Data}} \\ \hline \multicolumn{1}{c}{\text{Conf}_\text{icurrent}} & \multicolumn{1}{c}{\text{Model Data}} \\ \hline \end{tabular}$ **Access Type Selection** Select the data reading method to be used at trigger judgment Access Type **General Access**  $\supset$ For "General Access",<br>Select this item to acc<br>When the number of ni Access Interval Settings Set the interval to read the data used at trigger judgment ● Specified in Seconds 1<br>● Specified in Milliseconds 1 Access Interval  $\begin{array}{c} \n\bullet \\
\hline\n\end{array}$  (\* 100  $\rightarrow$  ) ms Reading Target Data Set Reading Target Data  $\bigcap$  The Data to be used in Trigger Condition only Change Back Rext  $\begin{bmatrix} - & 0 & 0 \\ 0 & 0 & 0 \\ 0 & 0 & 0 \\ 0 & 0 & 0 \\ 0 & 0 & 0 \\ 0 & 0 & 0 \\ 0 & 0 & 0 \\ 0 & 0 & 0 \\ 0 & 0 & 0 \\ 0 & 0 & 0 \\ 0 & 0 & 0 \\ 0 & 0 & 0 \\ 0 & 0 & 0 \\ 0 & 0 & 0 & 0 \\ 0 & 0 & 0 & 0 \\ 0 & 0 & 0 & 0 \\ 0 & 0 & 0 & 0 \\ 0 & 0 & 0 & 0 & 0 \\ 0 & 0 & 0 & 0 & 0 \\ 0 & 0 & 0 & 0 & 0 \\ 0 & 0$ [Device Tag Components] 1 . 1 points [Global Variable] 0 bytes [[Used Field/Arguments] 0 unit [[Date and Time] 0 unit [[Character strings] 0

*3.* Click the [Next] button.

Set each setting item according to the following table and click the [Next] button.

![](_page_103_Picture_108.jpeg)

### ■**Main-Processing**

![](_page_104_Picture_127.jpeg)

*1.* Set each setting item according to the following table and click the [Edit] button.

![](_page_104_Picture_128.jpeg)

![](_page_104_Picture_4.jpeg)

*2.* Click the [Operation Action] button in the "Action Type Selection".

![](_page_104_Picture_129.jpeg)

*3.* Set an operation action according to the following table and click the [OK] button.

![](_page_104_Picture_130.jpeg)

![](_page_105_Picture_81.jpeg)

*4.* Add another action.

*5.* Click the [DB Communication Action] button in the "Action Type Selection".

 $\overline{DB}$ in<br>Di  $DRC$ .<br>Access Tabl  $\overline{N}$ **Data Assignment Settings** and then where the fire  $\frac{1}{n+1}$ Data Type Character Strin<br>Date and Time<br>Real Number [ 11 Batch Insertion **Delete** Execution SQL Statements<br>
NSERT INTO (History) () VALUES () Gancel  $\alpha$  $[Array Size \times Field Size] - [[Character strings] 0$ 

Gancel

*6.* Select "Insert" for "DB Communication Type" under "DB Communication Action Settings," and select "Insert.SampleServer" for "Access Table."

![](_page_106_Picture_96.jpeg)

*7.* Set each setting item on the [Data Assignment] tab according to the following table and click the [OK] button.

### • Data Assignment Settings

![](_page_106_Picture_97.jpeg)

![](_page_106_Picture_98.jpeg)

*8.* Click the [Next] button.

### ■**Verification Settings**

![](_page_107_Picture_64.jpeg)

Set each setting item according to the following table and click the [OK] button.

![](_page_107_Picture_65.jpeg)
### **Operation check**

The following shows the writing procedure of parameters to MES interface module and checking procedure of the writing result to a DB table.

### **Writing procedure of parameters to MES interface module**

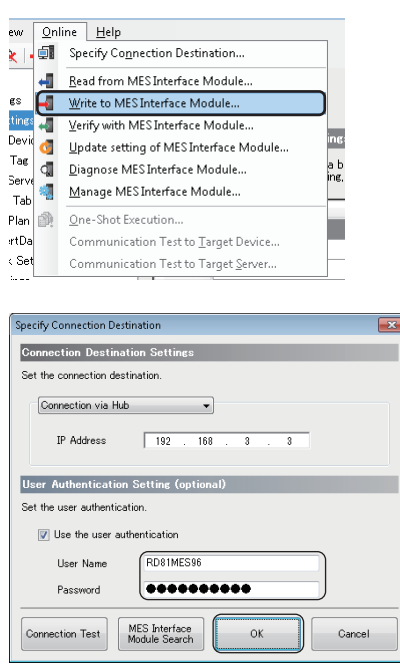

**1.** Select [Online]  $\Rightarrow$  [Write to MES Interface Module] in MES Interface Function Configuration Tool.

- *2.* When the "Specify Connection Destination" screen appears, enter a user name and password, then click the [OK] button. The following are set by default. User Name: RD81MES96 Password: MITSUBISHI
- *3.* After completing the writing, reset the CPU module and start MES interface module. After resetting the CPU module, turn the status to RUN.
- *4.* The parameters are written to the database automatically after starting MES interface module.

### **Checking procedure of a writing result to a DB table**

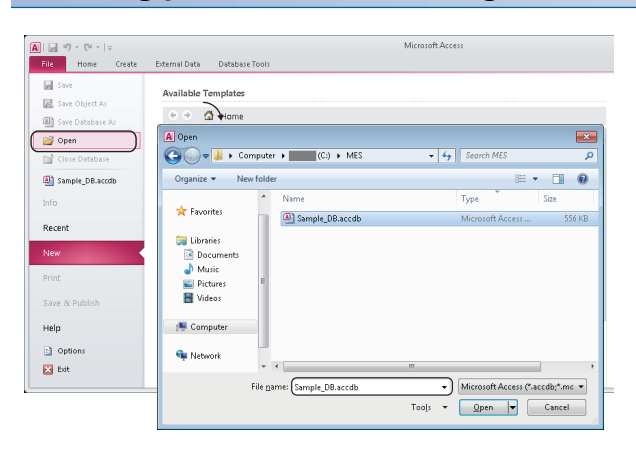

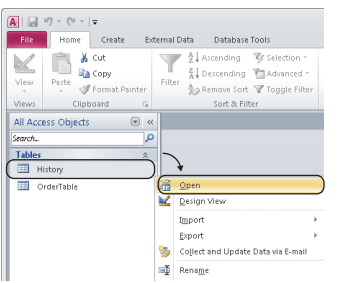

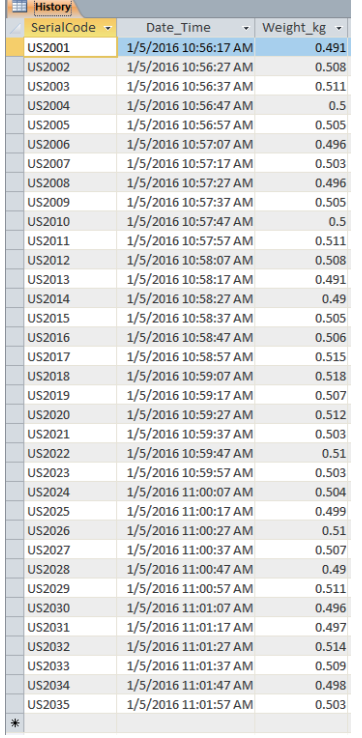

*1.* Select "Open" in Access 2010 and open the "Sample\_DB.accdb" file ("C:\MES\Sample\_DB.accdb").

*2.* Right-click "History" in the [Tables] and select [Open] from the shortcut menu.

*3.* The result (manufacturing information), which is inserted to a history table from MES interface module, can be checked.

# **APPENDIX**

# <span id="page-110-0"></span>**Appendix 1 External Dimensions**

The following figures show the external dimensions of an MES interface module.

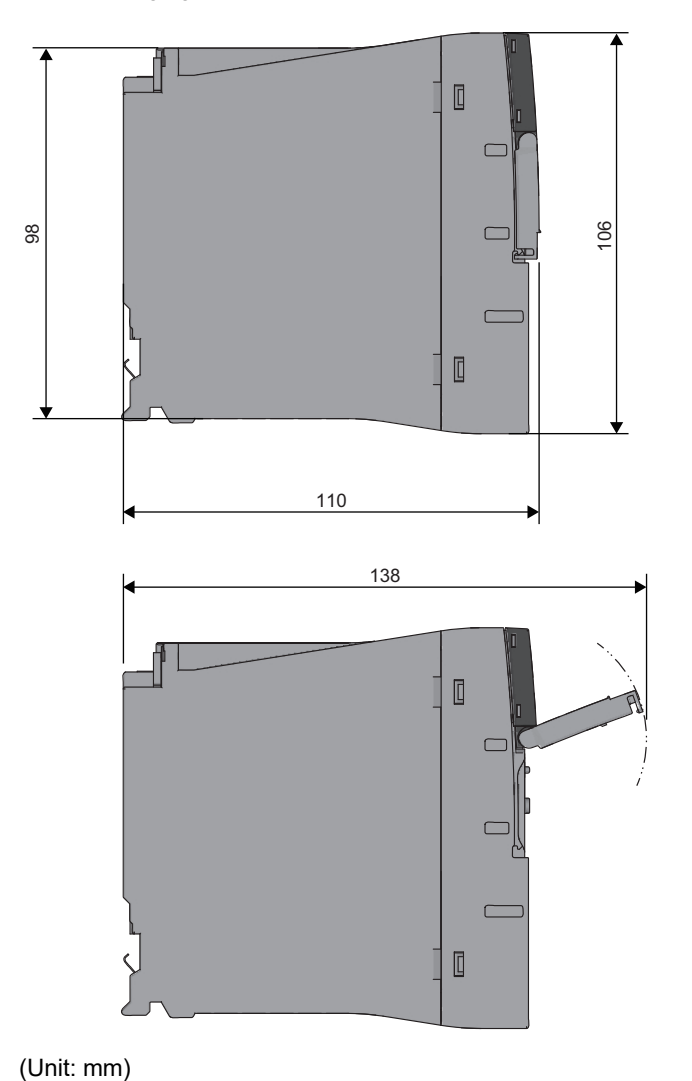

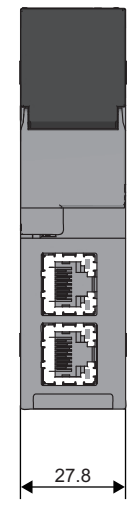

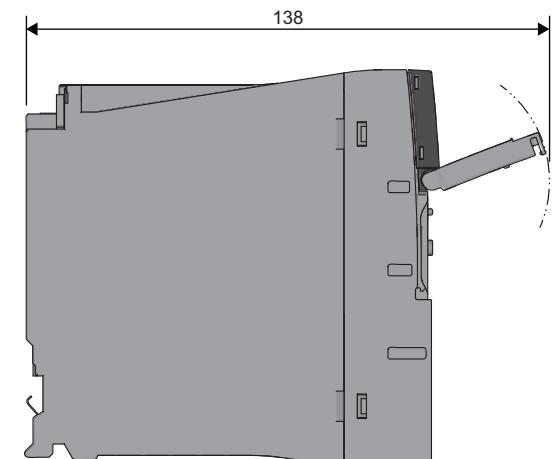

(Unit: mm)

# **Appendix 2 ODBC Setting**

When using DB Connection Service on the database server, the ODBC setting for the database used is required to be set in advance.

The following shows the procedures for the ODBC setting.

For details on the setting method, refer to the manuals and online help of the operating system and the security software used.

### <span id="page-111-0"></span>**To start the ODBC Data Source Administrator**

Enter the following command in the command prompt in accordance with the software version of MX MESInterface-R and the bit version of DB Connection Service to be used.

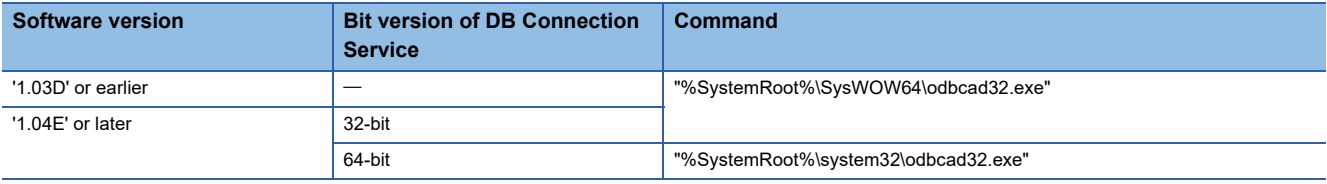

### **Oracle**

The following shows the setting example of ODBC setting in the environment written below.

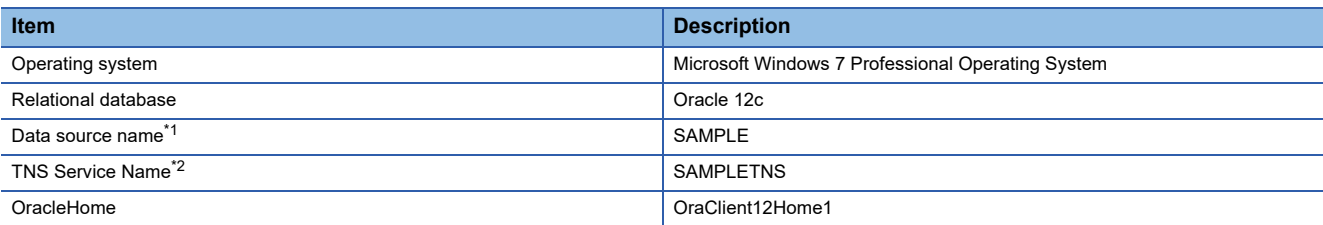

<span id="page-112-0"></span>\*1 A data source name can be set arbitrary.

<span id="page-112-1"></span>The name set above is used in the "Data Source Name" in the "Target Server Individual Settings" on the "Target Server Settings". \*2 The TNS service name is for accessing to the database of Oracle.

It is the one entered when installing Oracle or creating database instances.

It can be checked by selecting [Configuration and Migration Tools]  $\Rightarrow$  [Net Manager]  $\Rightarrow$  "Service Naming" in the Oracle attachment tool.

and Promi **EN** Comp Microsoft Windows [Version 6.1.7601]<br>Copyright (c) 2009 Microsoft Corporation. All rights reserved.  $odd$ cad $32$ .exe $-$ 

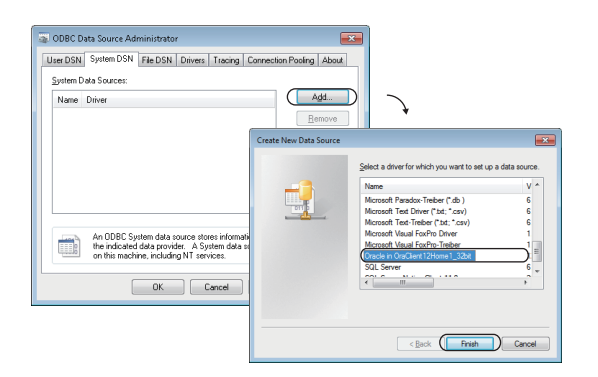

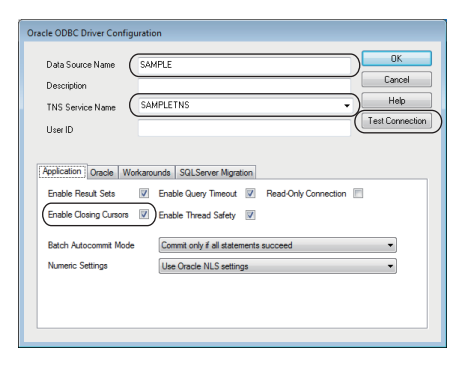

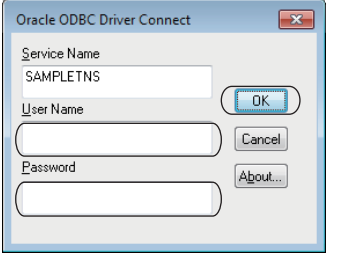

- *1.* Start the ODBC Data Source Administrator. **Fage 110 To start the ODBC Data Source Administrator**
- *2.* Select the [System DSN] tab and click the [Add] button.
- *3.* Select "Oracle in OraClient12Home1", and click the [Finish] button.

- *4.* Set the following items and click the [Test Connection] button.
- Data Source Name: SAMPLE
- TNS Service Name: SAMPLETNS
- Enable Closing Cursors: Select
- *5.* Enter the user name and password, and click the [OK] button.
- *6.* When the connection is established normally, the "Testing Connection" screen will appear.
- *7.* Click the [OK] button on the "Oracle ODBC Driver Connect" screen.
- **8.** Click the [OK] button on the "ODBC Data Source Administrator" screen.

**A**

### **SQL Server**

An ODBC Sy<br>the indicated<br>on this mach

 $SOLSe$ 

.<br>Veste a Meur Data

SOL Server

 $\Box$  Cancel  $\Box$ 

 $Name:$ 

Finish Next > Cancel | Help

<Back Next> Cancel Help

This wiz<br>SQL Se

 $\overline{(\cdot)}$ 

Logi

The following shows the setting example of ODBC setting in the environment written below.

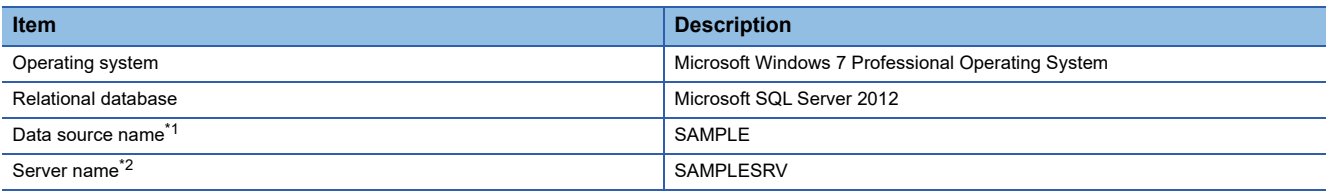

<span id="page-113-0"></span>\*1 A data source name can be set arbitrary.

The name set above is used in the "Data Source Name" in the "Target Server Individual Settings" on the "Target Server Settings". \*2 The server name is for accessing to the database of Microsoft SQL Server 2012.

<span id="page-113-1"></span>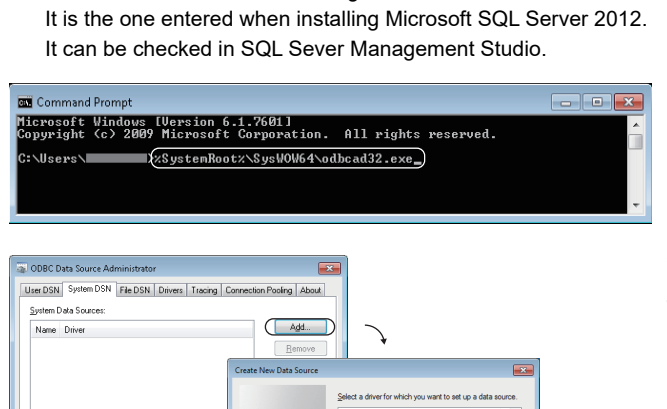

Finish C

- *1.* Start the ODBC Data Source Administrator.
- Fage 110 To start the ODBC Data Source Administrator
- *2.* Select the [System DSN] tab and click the [Add] button.
- *3.* Select "SQL Server Native Client 11.0", and click the [Finish] button.

- *4.* Set the following items and click the [Next] button.
- Data source name: SAMPLE
- Server name: SAMPLESRV
- *5.* Select "With SQL Server authentication using a login ID and password entered by the user.", enter the login ID and password, and click the [Next] button.

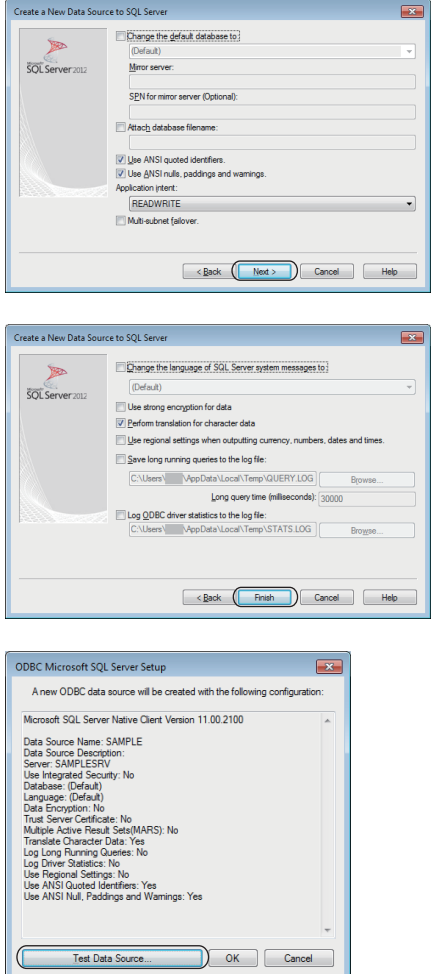

**6.** Click the [Next] button.

*7.* Click the [Finish] button.

- *8.* Click the [Test Data Source] button, and check if the connection can be established normally.
- *9.* Click the [OK] button on the "SQL Server ODBC Source Test" screen.
- *10.* Click the [OK] button on the "ODBC Microsoft SQL Server Setup" screen.
- *11.* Click the [OK] button on the "ODBC Data Source Administrator" screen.

#### **Access**

ODRC Microsoft Access Setu Data Source Name: (SAMPL)

System Database

Directories

**B**<sub>C:</sub>V<br>B MES

 $c:$  \mes

Drives:

 $\rho$ escriptio

Database

System Databas .<br>O None **Databas** 

**Select Database** 

Database Name

Sample\_DB.accdt

List Files of Type:

The following shows the setting example of ODBC setting in the environment written below.

| <b>Item</b>                    | <b>Description</b>                                |
|--------------------------------|---------------------------------------------------|
| Operating system               | Microsoft Windows 7 Professional Operating System |
| Relational database            | Microsoft Access 2010(32bit)                      |
| Data source name <sup>*1</sup> | SAMPLE                                            |
| Database name <sup>*2</sup>    | C:\MES\Sample DB.accdb                            |

<span id="page-115-0"></span><sup>\*1</sup> A data source name can be set arbitrary.

<span id="page-115-1"></span>The name set above is used in the "Data Source Name" in the "Target Server Individual Settings" on the "Target Server Settings". \*2 The database name is for accessing to the database of Microsoft Access. are extern<br>Interf with Microsoft Access

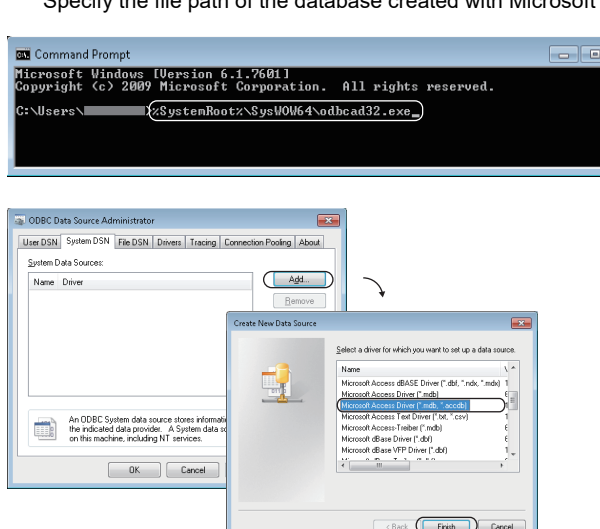

 $n<sub>k</sub>$ 

Cancel

 $Heb$ 

Options)

 $\mathbb{C}$  $\overline{\sigma}$ I

 $\overline{\mathbf{R}^2}$ 

 $Cancel$ 

 $He$ lp Read Only  $E_{\text{sc}}$ 

*1.* Start the ODBC Data Source Administrator.

Fage 110 To start the ODBC Data Source Administrator

- *2.* Select the [System DSN] tab and click the [Add] button.
- *3.* Select "Microsoft Access Driver(\*.mdb, \*.accdb)", and click the [Finish] button.

- *4.* Enter 'SAMPLE' in the "Data Source Name" and click the [Select] button in the "Database".
- *5.* Select 'Sample\_DB.accdb' in the "Data Source Name" and click the [OK] button.
- *6.* Select "None" in the "System Database" and click the [OK] button.
- *7.* Click the [OK] button on the "ODBC Data Source Administrator" screen.

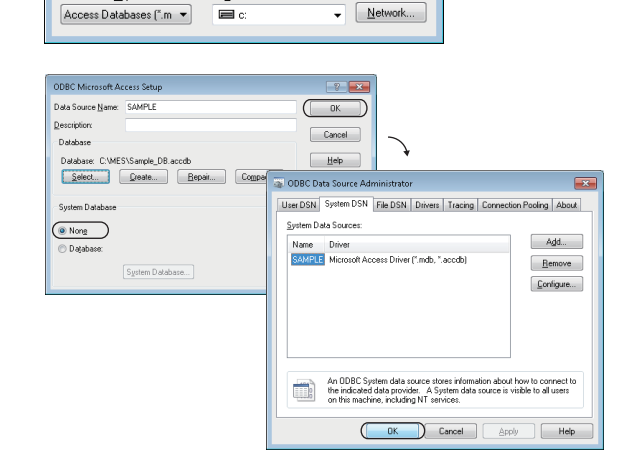

### **MySQL**

ODBC Data Sou

System Data Sources: Name Drive

 $\begin{array}{cc}\n\begin{array}{ccc}\n\hline\n\end{array}\n\end{array}\n\quad\n\begin{array}{cc}\n\hline\n\end{array}\n\quad\n\begin{array}{cc}\n\hline\n\end{array}\n\quad\n\begin{array}{cc}\n\hline\n\end{array}\n\quad\n\begin{array}{cc}\n\hline\n\end{array}\n\quad\n\begin{array}{cc}\n\hline\n\end{array}\n\quad\n\begin{array}{cc}\n\hline\n\end{array}\n\quad\n\begin{array}{cc}\n\hline\n\end{array}\n\quad\n\begin{array}{cc}\n\hline\n\end{array}\n\quad\n\begin{array}{cc}\n\hline\n\end{array}\$ 

User DSN System DSN File DSN Drivers Tra

The following shows the setting example of ODBC setting in the environment written below.

Eack (Finish ) Cancel

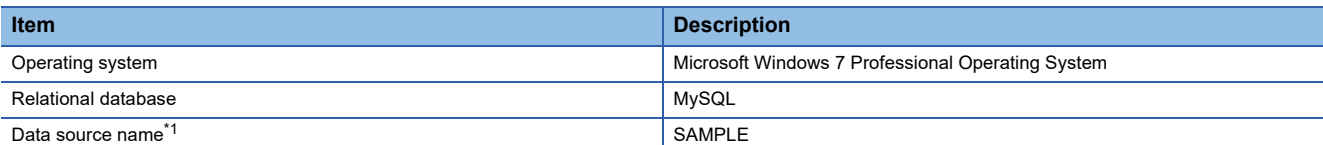

<span id="page-116-0"></span>\*1 A data source name can be set arbitrary.

The name set above is used in the "Data Source Name" in the "Target Server Individual Settings" on the "Target Server Settings".

nand Prompt Comr Microsoft Windows [Version 6.1.7601]<br>Copyright (c) 2009 Microsoft Corporation. All rights reserved. W64\odbcad32.exe\_ :<br>:\llsers\  $\sqrt{2.5}$ uste

high po

 $\begin{array}{|c|c|} \hline \quad \text{Add...} \end{array}$ 

*1.* Start the ODBC Data Source Administrator.

Fage 110 To start the ODBC Data Source Administrator

- *2.* Select the [System DSN] tab and click the [Add] button.
- *3.* Select "MySQL ODBC 5.3 Unicode Driver", and click the [Finish] button.

- *4.* Set the following items.
- Data Source Name: SAMPLE
- TCP/IP Server: SAMPLESRV

- *5.* Enter the user name and password, and select a database to be used.
- **6.** Click the [Test] button, and check if the connection can be established normally.
- *7.* Click the [OK] button on the "MySQL Connector/ODBC Data Source Configuration" screen.
- **8.** Click the [OK] button on the "ODBC Data Source Administrator" screen.

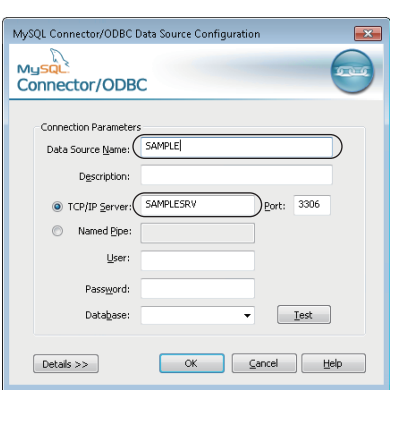

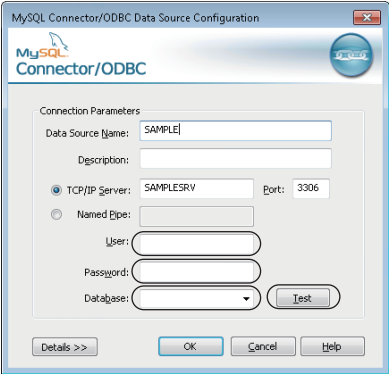

**A**

### **PostgreSQL**

ODBC Data Source

System Data Sources: Name Driver

 $\begin{array}{cc}\n\begin{array}{ccc}\n\hline\n\end{array}\n\end{array}\n\quad\n\begin{array}{cc}\n\hline\n\end{array}\n\quad\n\begin{array}{cc}\n\hline\n\end{array}\n\quad\n\begin{array}{cc}\n\hline\n\end{array}\n\quad\n\begin{array}{cc}\n\hline\n\end{array}\n\quad\n\begin{array}{cc}\n\hline\n\end{array}\n\quad\n\begin{array}{cc}\n\hline\n\end{array}\n\quad\n\begin{array}{cc}\n\hline\n\end{array}\n\quad\n\begin{array}{cc}\n\hline\n\end{array}\n\quad\n\begin{array}{cc}\n\hline\n\end{array}\$ 

Serve **Liser Nam** Option

 $\fbox{\parbox{1.5in}{ \begin{tabular}{|c|c|} \hline \textbf{D} atasource \end{tabular} \begin{tabular}{|c|c|} \hline \textbf{D} atasource \end{tabular} } \hline \rule{0.2ex}{.08in} \hline \rule{0.2ex}{.08in} \textbf{Global} \end{tabular} }$ 

User DSN System DSN File DSN Drivers Tra

The following shows the setting example of ODBC setting in the environment written below.

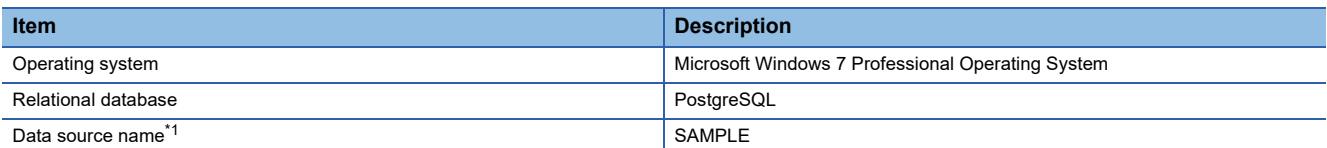

<span id="page-117-0"></span>\*1 A data source name can be set arbitrary.

The name set above is used in the "Data Source Name" in the "Target Server Individual Settings" on the "Target Server Settings".

nand Prompt Comr Microsoft Windows [Version 6.1.7601]<br>Copyright (c) 2009 Microsoft Corporation. All rights reserved. :<br>:NisersN**ew**  $\sqrt{\frac{25 \text{ v} \cdot \text{S} \cdot \text{m}}{2 \cdot \text{m}}}$ 

and and

 $\begin{array}{|c|c|} \hline \quad \text{Add...} \end{array}$ 

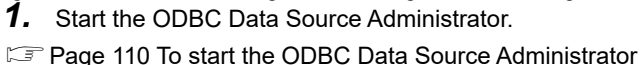

- *2.* Select the [System DSN] tab and click the [Add] button.
- *3.* Select "PostgreSQL Unicode", and click the [Finish] button.

PostgreSQL Unicode ODBC Driver (psqlODBC) Setup Data Source (SAMPL **Desgriptio** Database **CAMPLEDE** SSL Mode  $Port\overline{5432}$ 

Save Cancel

Eack (Finish ) Cancel

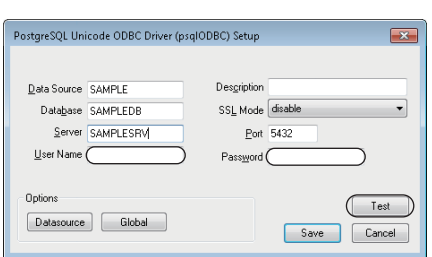

- *4.* Set the following items.
- Data source name: SAMPLE
- Server name: SAMPLESRV
- Database name: SAMPLEDB
- *5.* Enter the user name and password, and click the [Test] button.
- *6.* When the connection is established normally, the "Testing Connection" screen will appear.
- *7.* Click the [Save] button on the "PostgreSQL Unicode ODBC Driver (psqlODBC) Setup" screen.
- **8.** Click the [OK] button on the "ODBC Data Source Administrator" screen.

### **INDEX**

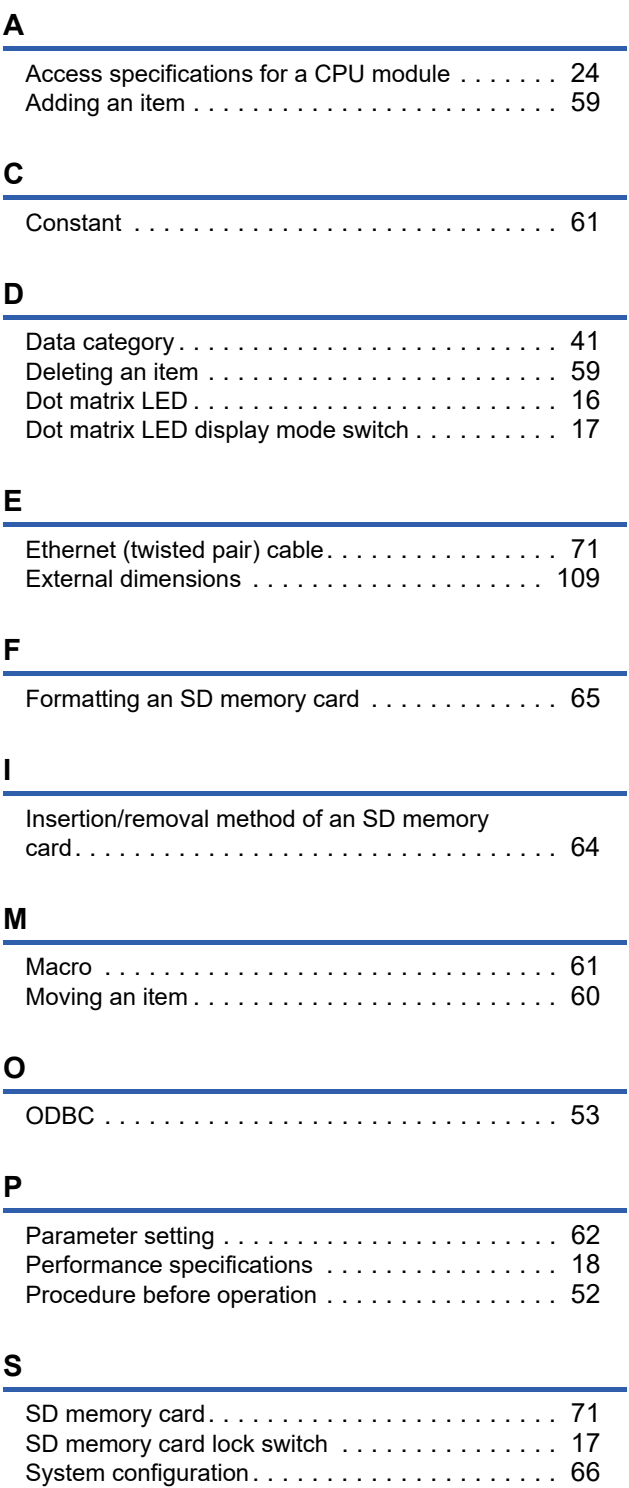

# **REVISIONS**

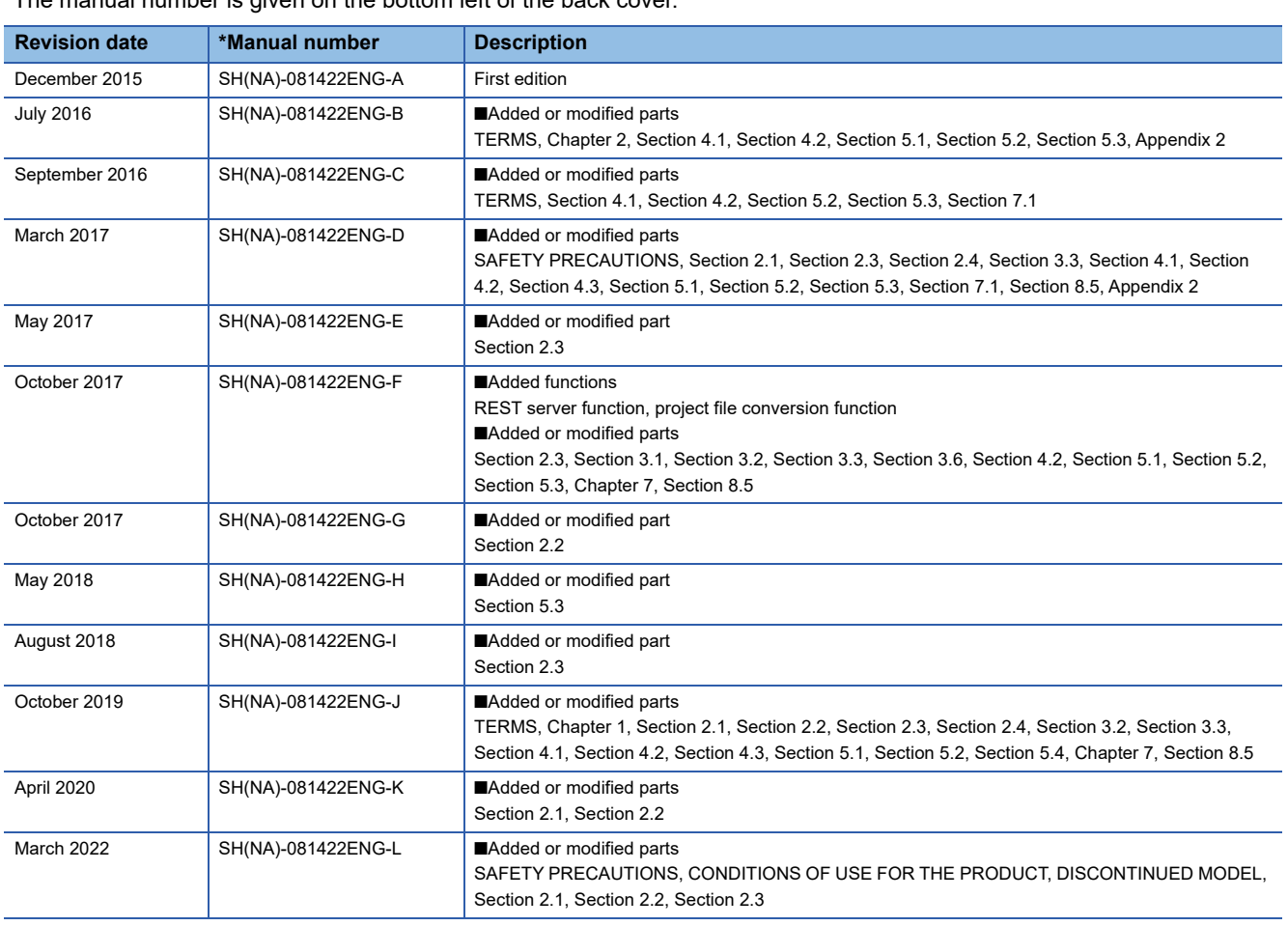

\*The manual number is given on the bottom left of the back cover.

Japanese manual number: SH-081420-O

This manual confers no industrial property rights or any rights of any other kind, nor does it confer any patent licenses. Mitsubishi Electric Corporation cannot be held responsible for any problems involving industrial property rights which may occur as a result of using the contents noted in this manual.

2015 MITSUBISHI ELECTRIC CORPORATION

## **WARRANTY**

Please confirm the following product warranty details before using this product.

### **1. Gratis Warranty Term and Gratis Warranty Range**

If any faults or defects (hereinafter "Failure") found to be the responsibility of Mitsubishi occurs during use of the product within the gratis warranty term, the product shall be repaired at no cost via the sales representative or Mitsubishi Service Company.

However, if repairs are required onsite at domestic or overseas location, expenses to send an engineer will be solely at the customer's discretion. Mitsubishi shall not be held responsible for any re-commissioning, maintenance, or testing on-site that involves replacement of the failed module.

#### [Gratis Warranty Term]

The gratis warranty term of the product shall be for one year after the date of purchase or delivery to a designated place. Note that after manufacture and shipment from Mitsubishi, the maximum distribution period shall be six (6) months, and the longest gratis warranty term after manufacturing shall be eighteen (18) months. The gratis warranty term of repair parts shall not exceed the gratis warranty term before repairs.

[Gratis Warranty Range]

- (1) The range shall be limited to normal use within the usage state, usage methods and usage environment, etc., which follow the conditions and precautions, etc., given in the instruction manual, user's manual and caution labels on the product.
- (2) Even within the gratis warranty term, repairs shall be charged for in the following cases.
	- 1. Failure occurring from inappropriate storage or handling, carelessness or negligence by the user. Failure caused by the user's hardware or software design.
	- 2. Failure caused by unapproved modifications, etc., to the product by the user.
	- 3. When the Mitsubishi product is assembled into a user's device, Failure that could have been avoided if functions or structures, judged as necessary in the legal safety measures the user's device is subject to or as necessary by industry standards, had been provided.
	- 4. Failure that could have been avoided if consumable parts (battery, backlight, fuse, etc.) designated in the instruction manual had been correctly serviced or replaced.
	- 5. Failure caused by external irresistible forces such as fires or abnormal voltages, and Failure caused by force majeure such as earthquakes, lightning, wind and water damage.
	- 6. Failure caused by reasons unpredictable by scientific technology standards at time of shipment from Mitsubishi.
	- 7. Any other failure found not to be the responsibility of Mitsubishi or that admitted not to be so by the user.

### **2. Onerous repair term after discontinuation of production**

- (1) Mitsubishi shall accept onerous product repairs for seven (7) years after production of the product is discontinued. Discontinuation of production shall be notified with Mitsubishi Technical Bulletins, etc.
- (2) Product supply (including repair parts) is not available after production is discontinued.

### **3. Overseas service**

Overseas, repairs shall be accepted by Mitsubishi's local overseas FA Center. Note that the repair conditions at each FA Center may differ.

### **4. Exclusion of loss in opportunity and secondary loss from warranty liability**

Regardless of the gratis warranty term, Mitsubishi shall not be liable for compensation to:

- (1) Damages caused by any cause found not to be the responsibility of Mitsubishi.
- (2) Loss in opportunity, lost profits incurred to the user by Failures of Mitsubishi products.
- (3) Special damages and secondary damages whether foreseeable or not, compensation for accidents, and compensation for damages to products other than Mitsubishi products.
- (4) Replacement by the user, maintenance of on-site equipment, start-up test run and other tasks.

### **5. Changes in product specifications**

The specifications given in the catalogs, manuals or technical documents are subject to change without prior notice.

# **TRADEMARKS**

Intel is either registered trademarks or trademarks of Intel Corporation in the United States and/or other countries.

Microsoft, Microsoft Access, Visual C++, and Windows are trademarks of the Microsoft group of companies.

MySQL is either a registered trademark or a trademark of MySQL AB.

Oracle and Java are registered trademarks of Oracle and/or its affiliates.

Unicode is either a registered trademark or a trademark of Unicode, Inc. in the United States and other countries.

The company names, system names and product names mentioned in this manual are either registered trademarks or trademarks of their respective companies.

In some cases, trademark symbols such as  $I^{\text{m}}$  or  $I^{\text{(0)}}$  are not specified in this manual.

SH(NA)-081422ENG-L(2203)KWIX MODEL: R-MES-U-IN-E MODEL CODE: 13JX23

### **MITSUBISHI ELECTRIC CORPORATION**

HEAD OFFICE : TOKYO BUILDING, 2-7-3 MARUNOUCHI, CHIYODA-KU, TOKYO 100-8310, JAPAN NAGOYA WORKS : 1-14 , YADA-MINAMI 5-CHOME , HIGASHI-KU, NAGOYA , JAPAN

When exported from Japan, this manual does not require application to the Ministry of Economy, Trade and Industry for service transaction permission.

Specifications subject to change without notice.